# **Allplex™ SARS-CoV-2 Assay**

**(Cat. Nº RV10247Y)**

Sistema RT-PCR multiplex em tempo real para deteção de SARS-CoV-2 oriundo de aspirado nasofaríngeo, amostra nasofaríngea por zaragatoa, lavado broncoalveolar, zaragatoa orofaríngeo (garganta) e expectoração.

**Para uso com**

- **1. CFX96™ Real-time PCR System (CFX Manager™ Software-IVD v1.6)**
- **2. CFX96™ Dx System (CFX Manager™ Dx Software v3.1)**
- **3. Applied Biosystems™ 7500 (SDS software v2.0.5)**

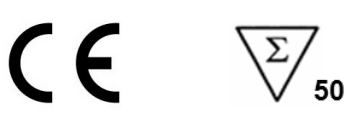

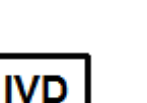

**Somente para uso de diagnóstico** *in vitro*

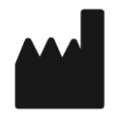

**Seegene Inc., Taewon Bldg., 91 Ogeum-ro, Songpa-gu, Seoul, Republic of Korea 05548**

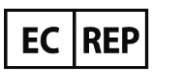

**Medical Technology Promedt Consulting GmbH Altenhofstrasse 80, D-66386 St.Ingbert, Germany**

**Não disponível nos EUA**

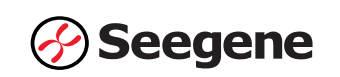

## ÍNDICE

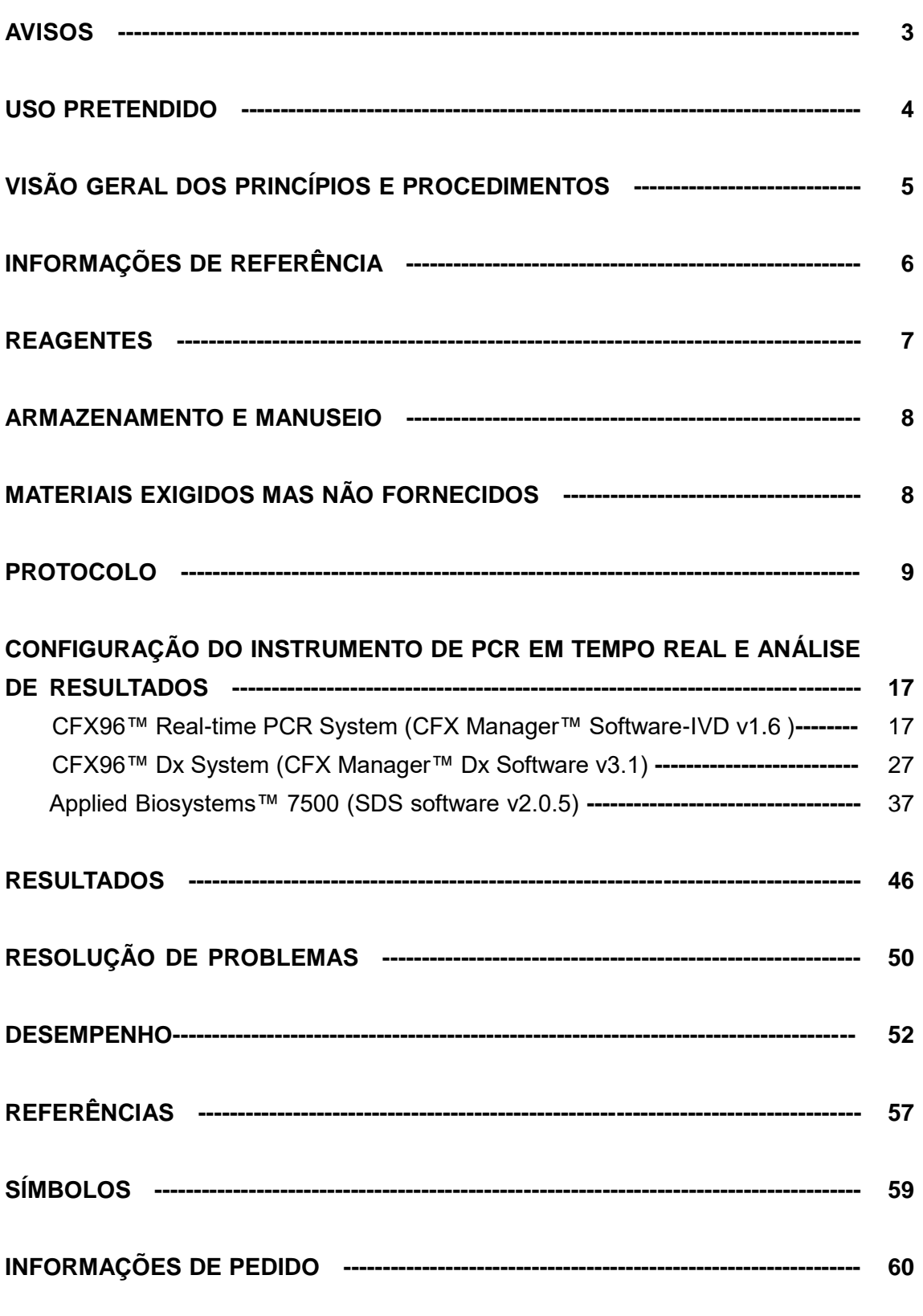

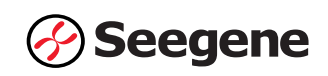

## **AVISOS**

- Somente para uso de diagnóstico *in vitro*
- O Allplex<sup>™</sup> SARS-CoV-2 Assay deve ser realizado por pessoal qualificado e treinado.
- A fiabilidade dos resultados depende de um processo adequado de coleta, armazenamento, transporte e processamento da amostra.
- **Este teste foi validado para os seguintes tipos de amostras: aspirado nasofaríngeo, amostra nasofaríngea por zaragatoa, lavado broncoalveolar, zaragatoa orofaríngeo (garganta) e expectoração.** Este teste não foi validado para quaisquer outros tipos de amostragem.
- **Armazenar as amostras de RNA a ≤ -20°C até o uso e manter em gelo durante o uso.**
- A sensibilidade do ensaio pode diminuir caso as amostras sejam repetidamente congeladas/descongeladas ou armazenadas por um período de tempo mais longo.
- O fluxo de trabalho em laboratório deve prosseguir de forma unidirecional.
- Usar luvas descartáveis e trocá-las antes de adentrar em diferentes áreas. Trocar luvas imediatamente caso sejam contaminadas ou tratá-las com reagente descontaminante de DNA.
- Os suprimentos e equipamentos devem ser dedicados às áreas de trabalho e não devem ser movidos de uma área para outra.
- $\bullet$  Não pipetar pela boca.
- Não comer, beber ou fumar nas áreas de trabalho laboratorial. Usar luvas descartáveis sem pó, revestimentos de laboratório e proteção para os olhos quando manusear amostras e reagentes. Lavar as mãos cuidadosamente depois de manusear as amostras e reagentes de teste.
- Evitar a contaminação dos reagentes ao retirar alíquotas dos tubos de reagentes. Recomenda-se a utilização de pontas descartáveis estéreis e resistentes à contaminação por aerossol para pipetas descartáveis.
- Não reunir reagentes de lotes diferentes ou de tubos diferentes do mesmo lote.
- Não utilizar o produto após seu prazo de validade.
- Não reutilizar todos os itens descartáveis.
- Utilizar tubos roscados e evitar quaisquer salpicos ou contaminação cruzada das amostras durante a preparação.
- Tomar todo o cuidado para não contaminar os reagentes com ácidos nucleicos extraídos, produtos de PCR e controlos positivos. Para evitar a contaminação dos reagentes, recomenda-se a utilização de filtros.
- Usar áreas de trabalho separadas e segregadas para cada experimento.
- Para evitar a contaminação das áreas de trabalho com produtos amplificados, abrir os

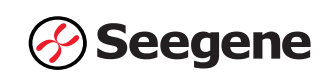

tubos ou tiras de reação de PCR somente nas áreas de trabalho designadas após a amplificação.

- Armazenar materiais positivos separados dos reagentes do kit.
- Procedimentos de segurança laboratorial (consultar Biossegurança em Laboratórios Microbiológicos e Biomédicos e Documentos do CLSI - Instituto de Normas Clínicas e Laboratoriais) devem ser tomados ao manusear amostras. Limpar e desinfetar completamente todas as superfícies de trabalho com hipoclorito de sódio a 0,5% (em água deionizada ou destilada). Os componentes do produto (resíduos do produto e embalagens) podem ser considerados resíduos de laboratório. Eliminar reagentes e resíduos não utilizados de acordo com os regulamentos federais, estaduais e locais aplicáveis.
- O prazo de validade é de 13 meses a partir da data de fabricação se mantido a ≤ -20°C. Favor consultar rótulo paravisualizar o prazo de validade.
- A correlação clínica com o histórico do paciente e demais informações de diagnóstico é necessária para determinar o status da infeção do paciente.
- O nome da marca de "CFX96™ Real-time PCR Detection System-IVD" foi alterado para "CFX96™ Dx System". Como não há alterações de hardware nos sistemas, espera-se obter os mesmos resultados de ambos os sistemas.
- "CFX Manager™ Dx Software v3.1" é uma versão atualizada de "CFX Manager™ Software-IVD v1.6". O software atualizado inclui aprimoramentos no menu "Run (Execução)". Esses aprimoramentos não afetam os resultados da análise de dados; portanto, os resultados serão os mesmos.
- Este kit é um teste qualitativo *in vitro* para a deteção única ou múltipla de 4 tipos de gene (E gene, RdRP gene, S gene, e N gene).

#### **USO PRETENDIDO**

O AllplexTM SARS-CoV-2 Assay é um dispositivo de diagnóstico médico *in vitro* projetado para deteção qualitativa de SARS-CoV-2 com PCR de transcrição reversa em tempo real de aspirado nasofaríngeo, amostra nasofaríngea por zaragatoa, lavado broncoalveolar, zaragatoa orofaríngeo (garganta) e expectoração.

## **VISÃO GERAL DOS PRINCÍPIOS E PROCEDIMENTOS**

#### **1. Princípios**

O Allplex™ SARS-CoV-2 Assay é um ensaio de PCR multiplexado em tempo real que permite amplificação e deteção simultâneas de ácidos nucleicos alvos de E gene, RdRP gene, S gene, and N gene com Controlo Interno (IC). A presença de sequências específicas de genes na reação é relatada como um valor de Ct através do software de análise Seegene Viewer.

Um gene humano exógeno é usado como Controlo Interno (IC) para monitoração de todo o processo desde a coleta de amostras, a extração de ácido nucleico e, também, para verificar qualquer possível inibição de PCR.

Para evitar que o produto de amplificação aja como um dos contaminantes potenciais, o sistema Uracil-DNA glicosilase (UDG)-dUTP é empregado no Allplex™ SARS-CoV-2 Assay. O sistema UDG-dUTP é comumente usado quando se executa a PCR para eliminar o acúmulo de amplicons por meio de UDG a excisar resíduos de uracilo do DNA com clivagem de ligação N-glicosídica.

### **2. Visão Geral do Procedimento**

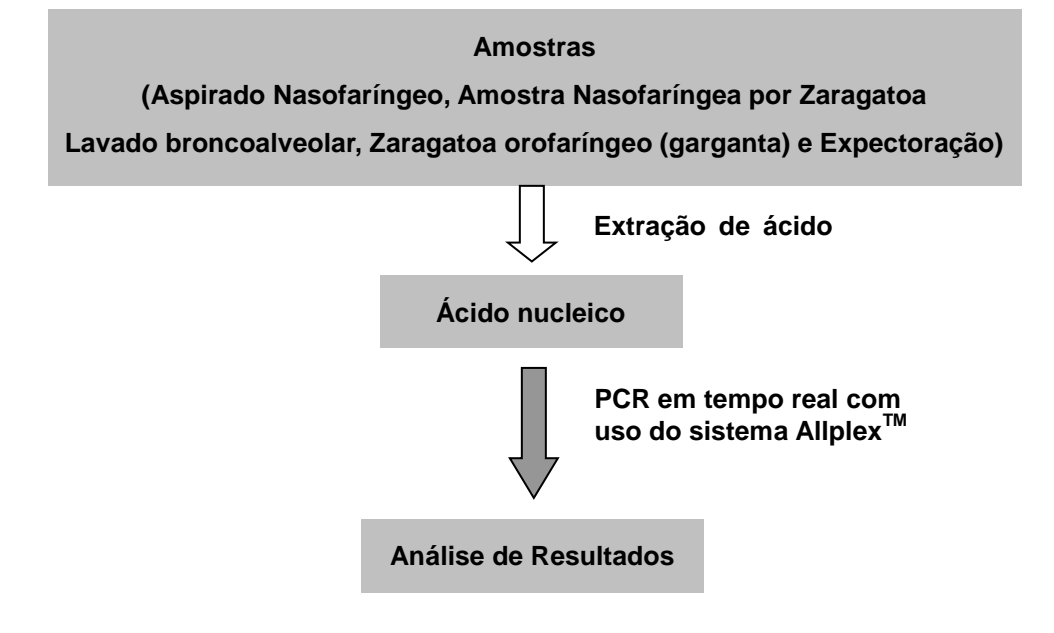

**< Visão geral de procedimentos do Allplex™ SARS-CoV-2 Assay >**

## **INFORMAÇÕES DE REFERÊNCIA**

#### **1. Coronavírus da síndrome respiratória aguda grave 2 (SARS-CoV-2)**

O coronavírus da síndrome respiratória aguda grave 2 (SARS-CoV-2), anteriormente conhecido pelo nome provisório novo coronavírus de 2019 (2019-nCoV), é a causa da doença respiratória por coronavírus datada de 2019 (COVID-19). Taxonomicamente, é uma cepa do coronavírus relacionado à síndrome respiratória aguda grave (SARSr-CoV), um vírus de RNA de filamento único de sentido positivo. Trata-se de uma cepa contagiosa em humanos. A Organização Mundial de Saúde (WHO) designou a pandemia em curso do COVID-19 como uma Emergência em Saúde Pública de Interesse Internacional.

Acredita-se que o SARS-CoV-2 deva ter origens zoonóticas. Possui similaridade genética próxima aos coronavírus de morcego, o que sugere que tenha surgido de um vírus transmitido por morcegos. Pensa-se também que um reservatório intermediário de animais, como um pangolim, esteja envolvido em sua introdução aos seres humanos. Cientistas chineses isolaram o SARS-CoV-2 pela primeira vez em 7 de janeiro de 2020, amostras oriundas de pacientes em Wuhan, China, os quais tiveram pneumonia de causa desconhecida em dezembro de 2019.

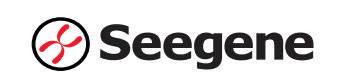

## **REAGENTES**

Os reagentes contidos num kit são suficientes para 50 reações.

Informações de pedido ( $\overline{REF}$  Cat. Nº RV10247Y)

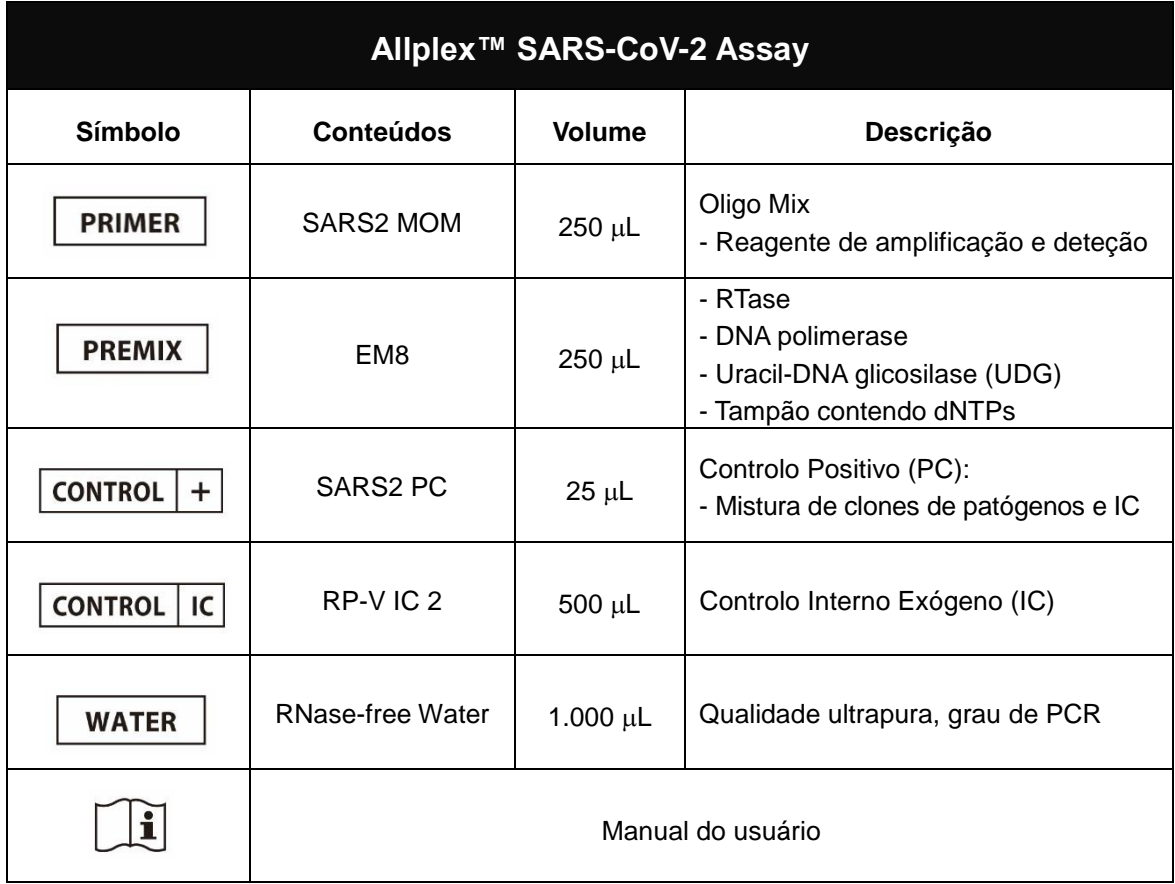

## **ARMAZENAMENTO E MANUSEIO**

## **Todos os componentes do Allplex™ SARS-CoV-2 Assay devem ser armazenados a ≤ -**

**20°C.** Todos os componentes são estáveis nas condições de conservação recomendadas até o prazo de validade indicado no rótulo. O desempenho dos componentes do kit não é afetado por até 5 processos de congelamento e descongelamento. Caso

os reagentes forem ser utilizados apenas de forma intermitente, os mesmo devem ser armazenados em alíquotas.

### **MATERIAIS EXIGIDOS MAS NÃO FORNECIDOS**

- Luvas descartáveis sem pó (látex ou nitrilo)
- **Pipetas (ajustáveis) e pontas de pipeta Estéreis**
- Tubos de microcentrífuga de 1.5 mL
- Sistema de Extração de Ácido Nucleico (vide Extração de Ácido Nucleico)
- **•** Bancada limpa
- **Fabriqueta de gelo**
- Centrífuga de mesa
- Misturador de vórtex
- Sistema de Deteção por PCR em Tempo Real CFX96™ (Bio-Rad)
- CFX96™ Dx System (Bio-Rad)
- Applied Biosystems™ 7500 (Thermo Fisher Scientific)
- 8 Tiras de Tubo de Perfil Baixo com 0,2 mL sem Tampas (cor branca, Cat. Nº TLS0851, Bio-Rad)\*
- 8-Tiras Ópticas Planas com Tampa (Cat. Nº TCS0803, Bio-Rad)\*
- Microplacas de PCR 96 poços Hard-Shell<sup>®</sup>, baixo perfil, parede fina, com borda, branco/branco (Cat. Nº HSP9655, Bio-Rad)**\***
- Microplacas de PCR 96 poços Hard-Shell<sup>®</sup>, baixo perfil, parede fina, com borda, branco/branco, com código de barras (Cat. Nº HSP9955, Bio-Rad)\*
- Vedação Térmica Transparente Permanente (Cat. Nº 1814035, Bio-Rad)\* §
- Selador de placa PCR PX1 (auto selagem, Cat. Nº 181-4000, Bio-Rad)\* §
- Tira de 8 tubos com 0,1 mL UE, LP, W, altamente robusta (Cat. N.º B72719, BIOplastics)\*
- Tira ótica placa de 8 tampas UE (Cat. N.º B57801, BIOplastics)\*
- 96 x placa de 0,1 mL, LP, W, FULL, placa de 96 poços (Cat. N.º B70679, BIOplastics)\*
- Folha de selagem ótica Opti-Seal (Cat. N.º 157300, BIOplastics)\*
- Placa de reação ótica com 96 poços MicroAmp<sup>®</sup> (Cat. Nº N8010560, Thermo Fisher Scientific)\*\*
- Placa de reação ótica com 96 poços MicroAmp™ com código de barras (Cat. Nº 4306737, Thermo Fisher Scientific)\*\*
- Tampas óticas adesivas (Cat. Nº 4360954, Thermo Fisher Scientific)\*\*
- 8 tiras de tubo óticas MicroAmp™, 0,2 mL (Cat. Nº 4316567, Thermo Fisher Scientific)\*\*
- 8 tiras óticas com tampa MicroAmp™ (Cat. Nº 4323032, Thermo Fisher Scientific)\*\*
	- \* Produtos para CFX96™ Real-time PCR Detection e CFX96™ Dx System
	- \*\* Produtos pra Applied Biosystems™ 7500
	- § Certificar-se de usar vedação térmica e o selador de placas listados acima juntos.

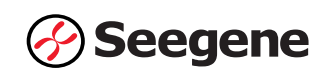

## **PROTOCOLO**

#### **1. Coleta, Armazenamento e Transporte de Amostras**

**Observação:** Todas as amostras devem ser tratadas como material potencialmente infecioso. Só serão permitidos materiais de amostra que forem recolhidos, armazenados e transportados com estrito respeito às seguintes regras e instruções.

**Observação:** Para garantir alta qualidade da amostragem, as amostras devem ser transportadas o mais rápido possível e nas temperaturas indicadas.

#### **A. Coleta de Amostras**

## *Aspirado Nasofaríngeo, Amostra Nasofaríngea por Zaragatoa, Lavado Broncoalveolar, Zaragatoa orofaríngeo (garganta)*

- As amostras de aspirado nasofaríngeo, amostra nasofaríngea por zaragatoa, lavado broncoalveolar e zaragatoa orofaríngeo (garganta) são rotineiramente examinadas em busca de patógenos respiratórios comuns.
- A obtenção de amostras respiratórias pode ser difícil em alguns pacientes. Em tais casos, as amostras por zaragatoas nasofaríngeas podem ser colhidas de forma simples e eficiente, basta utilizar novas zaragatoas de nylon flocado (COPAN, Itália) e Meio de Suporte Universal (UTM).

#### *Expectoração*

- Dar instruções claras aos pacientes ao coletar amostras de expectoração. Os pacientes devem coletar amostras ao ar livre ou longe de outras pessoas. Os pacientes não devem coletar amostras em espaços confinados, como banheiros.
- Enxaguar a boca com água antes de coletar a expectoração. O paciente deve tossir profundamente e expectorar o escarro diretamente no recipiente.
- A amostra de expectoração deve ter um volume de 3~5 mL.

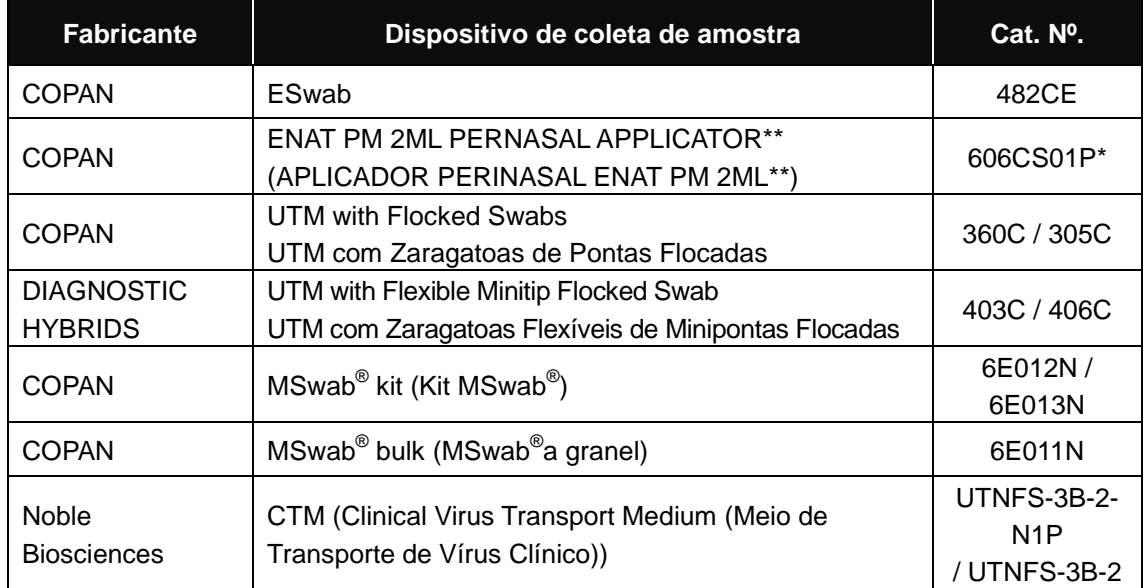

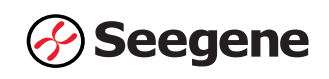

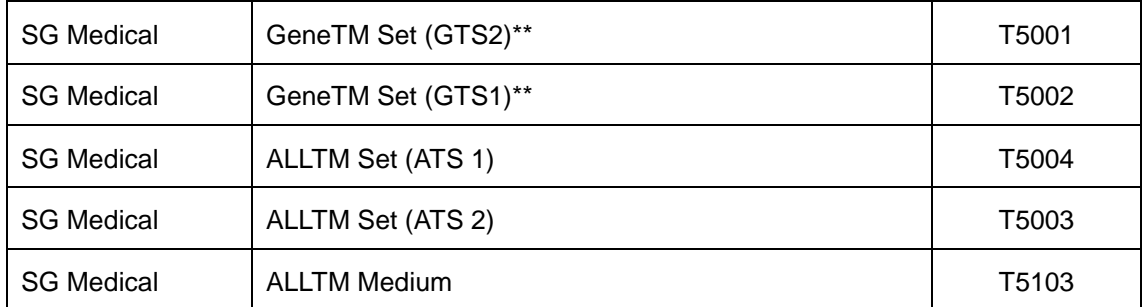

\*Utilize os números de catálogo indicados acima para adquirir produtos da Seegene Inc. \*\* ENAT PM 2ML PERNASAL APPLICATOR, GeneTM Set (GTS2) e GeneTM Set (GTS1) não se aplicam ao método sem extração.

### **B. Armazenamento e Transporte de Amostras**

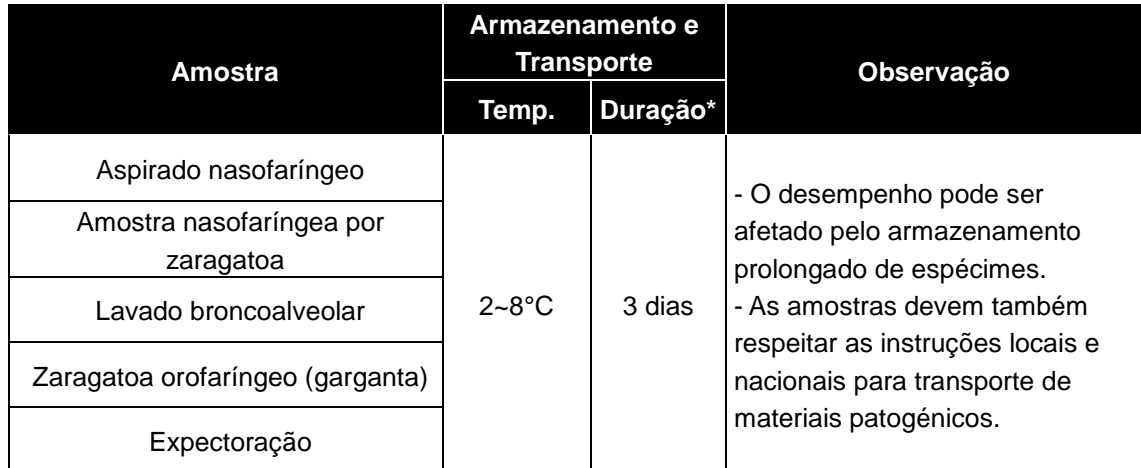

\* Duração: O período de tempo desde a coleta da amostra até o teste final (inclui transporte e armazenamento das amostras antes dos testes).

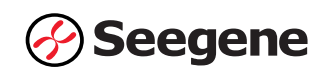

## **2. Extração de ácido nucleico**

#### **[Métodos de extração em diferentes amostras]**

**Observação:** Utilize os kits manuais ou o sistema de extração automatizada de acordo com a amostra, como indicado na tabela seguinte.

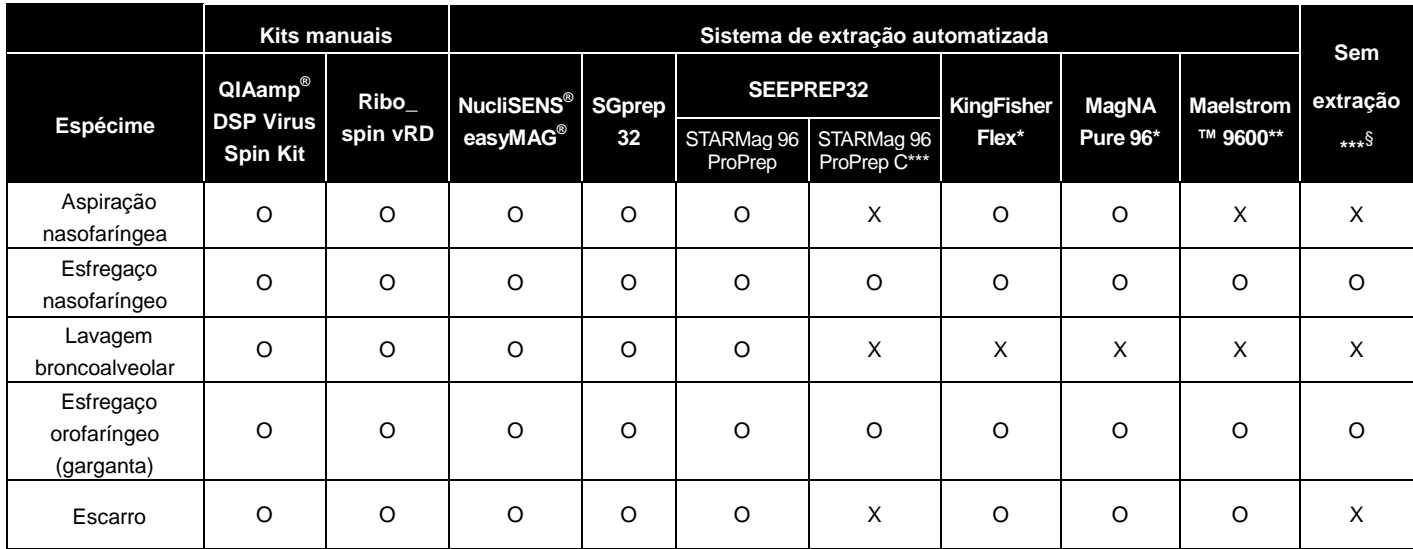

\* O lavado broncoalveolar não foi validado com KingFisher Flex e MagNA Pure 96.

\*\* O lavado broncoalveolar e o aspirado nasofaríngeo não foram validados com Maelstrom**™** 9600.

\*\*\* O aspirado nasofaríngeo, o lavado broncoalveolar e a expetoração não foram validados com o STARMag 96 ProPrep C e método sem extração.

§ As amostras utilizando ENAT PM 2ML PERNASAL APPLICATOR, GeneTM Set (GTS2) e GeneTM Set (GTS1) não se aplicam ao método sem extração.

#### **2-1. Extração padrão**

#### **A. Pré-tratamento de amostra**

**Observação:** O processo de pré-tratamento para extrair o ácido nucleico é o mesmo entre os kits manuais e o sistema de extração automatizado (NucliSENS<sup>®</sup> easyMAG<sup>®</sup>, SGprep32, SEEPREP32, KingFisher Flex, MagNA Pure 96, Maelstrom**™** 9600).

#### *Expectoração*

- Adicionar 2 volumes de 1X PBS ou solução salina à amostra de 1 volume no tubo cónico de 15 mL e agitar cuidadosamente para dispersar a amostra.
- Transferir o volume recomendado (Vide Vol. Recomendado de 2-C, 2-D) de amostra para um novo tubo.
- Seguir o protocolo do kit de extração.

**Observação:** No caso de amostras sem viscosidade, o passo de pré-tratamento NÃO é necessário.

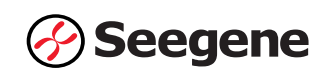

#### **B. Controlo Interno**

**Observação:** O IC incluso no kit permite aos usuários confirmar não apenas o procedimento de extração de ácido nucleico, mas também identificar qualquer inibição de PCR.

- 10 μL de RP-V IC 2 deve ser adicionado a cada amostra antes da extração de ácido nucleico.
- O IC pode ser adicionado tanto diretamente ao tampão de lise ou à mistura da amostra e do tampão de lise.

#### **C. Kits de Extração Manual de Á cido Nucleico**

**Observação:** Utilizar os volumes de amostra e a eluição recomendados conforme indicado abaixo. Para as demais questões, consultar o protocolo do fabricante.

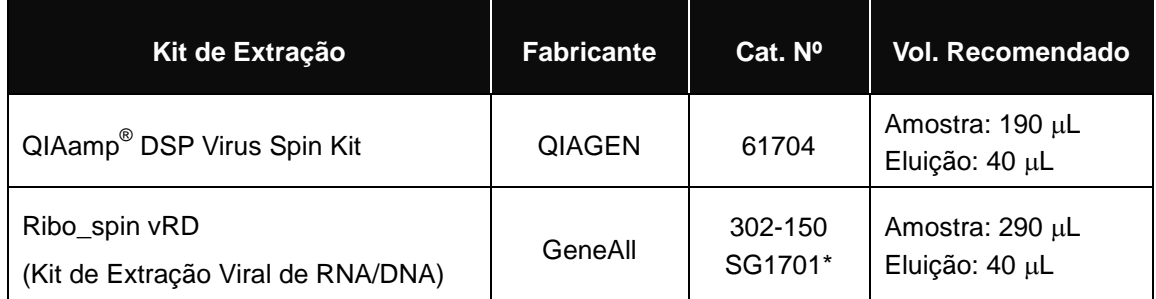

\*Usar os números de catálogo mostrados acima para adquirir produtos da Seegene Inc.

#### **D. Sistema Automatizado de Extração de Á cido Nucleico**

**Observação:** Utilizar a amostra recomendada e os volumes de eluição conforme indicados abaixo. Para todas as demais, consultar o protocolo do fabricante.

## **D-1. NucliSENS® easyMAG®**

Proceder ao processo de extração com uso de **'generic protocol'**.

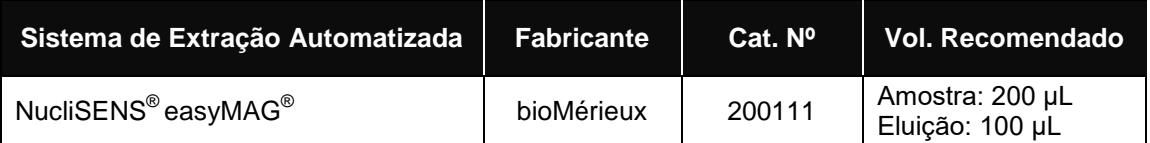

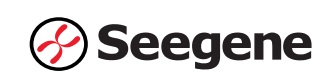

### **D-2. SGprep32**

Proceder ao processo de extração com uso de **'Uni-Protocol A'**.

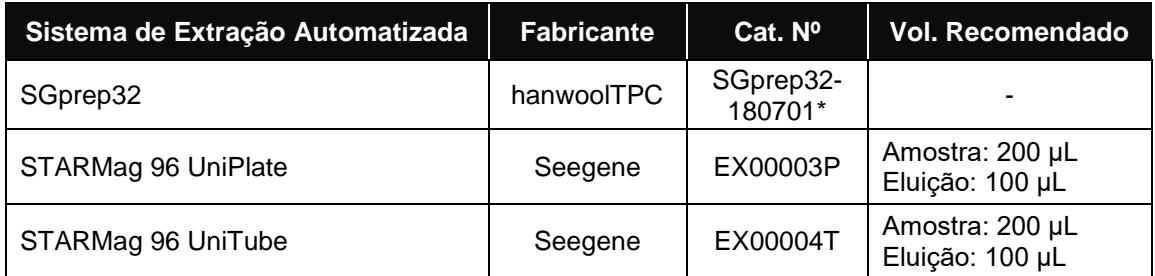

\*Usar os números de catálogo mostrados acima para adquirir produtos da Seegene Inc.

### **D-3. SEEPREP32**

Proceder ao processo de extração com uso de **'Pro-Protocol A'**.

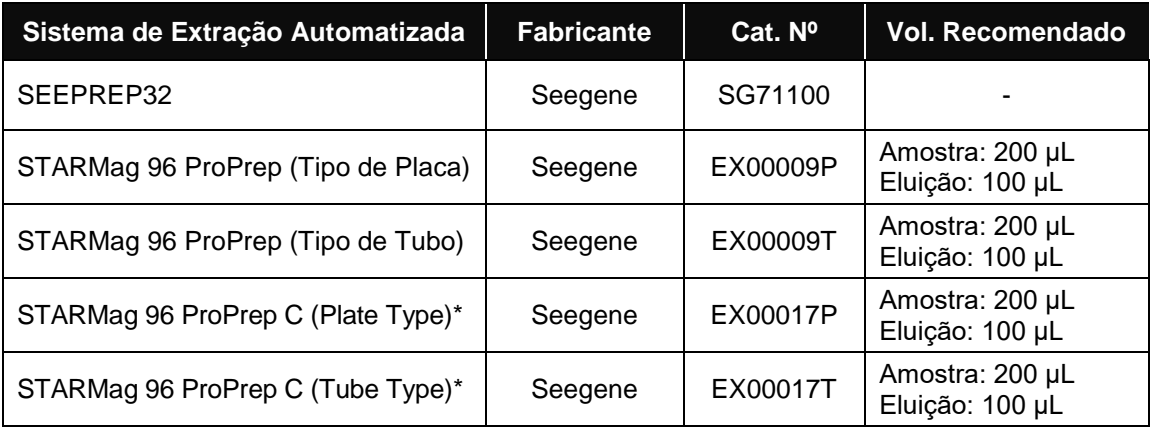

\* O aspirado nasofaríngeo, o lavado broncoalveolar e a expetoração não foram validados com o STARMag 96 ProPrep C.

## **D-4. KingFisher™ Flex Purification System, KingFisher with 96 Deep-well Head**

#### **Observação:** Consulte o manual de instruções do **KingFisher Flex**.

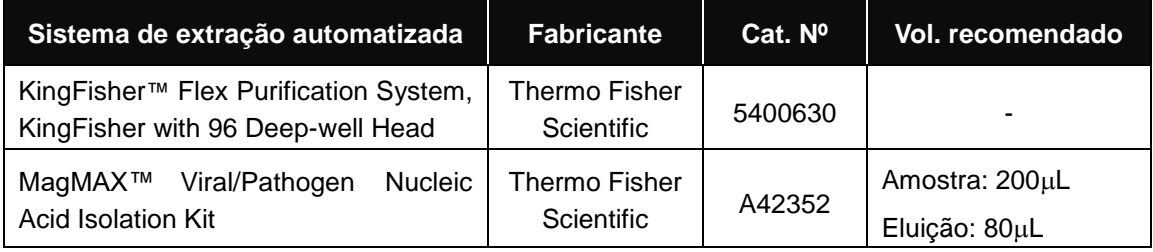

O lavado broncoalveolar não foi validado com KingFisher Flex.

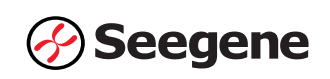

#### **D-5. MagNA Pure 96**

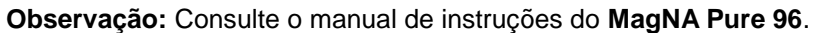

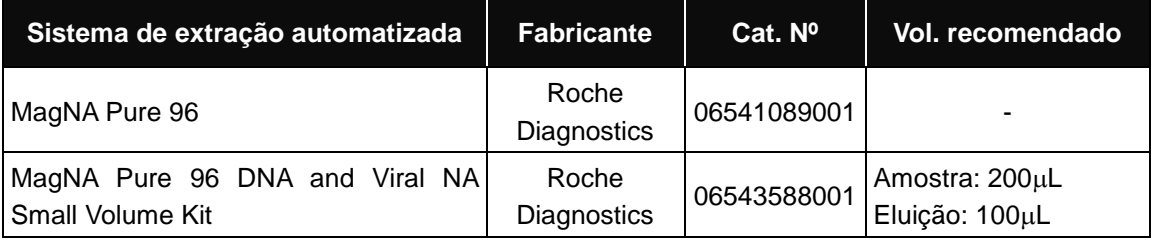

O lavado broncoalveolar não foi validado com MagNA Pure 96.

#### **D-6. Maelstrom™ 9600**

Execute o processo de extração utilizando o protocolo **'665-Rapid'**

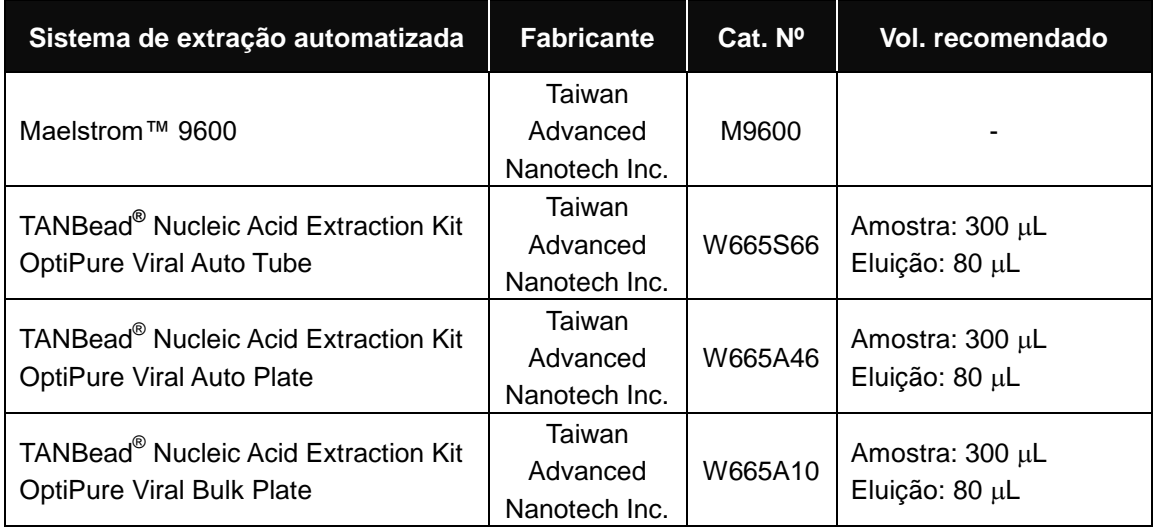

O lavado broncoalveolar e o aspirado nasofaríngeo não foram validados com Maelstrom**™** 9600.

## **2-2. Método sem extração**

**Observação:** O RP-V IC 2 deve ser adicionado à mistura inicial para PCR. Ver *Preparação para RT-PCR de etapa única em tempo real* (página 15) para mais informações.

- 1) Coloque alíquotas de 45  $\mu$ L de água livre de nuclease nos tubos de PCR
- 2) Adicione 15  $\mu$ L de cada amostra no tubo contendo a alíquota da água livre de nuclease
- 3) Feche a tampa, agite em vórtice rapidamente e centrifugue brevemente
- 4) Incube a 98 °C por 3 min\*
- 5) Arrefeça até 4 °C por 5 min\*

\*Observação: É recomendada a realização dos passos 4) a 5) em instrumento de PCR com as tampas individuais de tubo PCR

Observação: Se necessitar de fazer novamente o ensaio, comece com a amostra inicial e não o lisado.

## **3. Preparação para RT-PCR Monofásica em Tempo Real**

**Observação: Os tubos e tampas corretos devem ser usados** (vide MATERIAIS EXIGIDOS MAS NÃO FORNECIDOS).

**Observação:** As pontas de filtro resistentes ao aerossol e luvas apertadas devem ser usadas quando se preparam as reações monofásicas de RT-PCR. Ter cuidado extremo para evitar a contaminação cruzada.

**Observação:** Descongelar completamente todos os reagentes congelados.

**Observação:** Centrifugar rapidamente os tubos de reagentes para coletar gotículas residuais da parte interna da tampa.

#### **A.** Preparar o Mastermix de Reação.

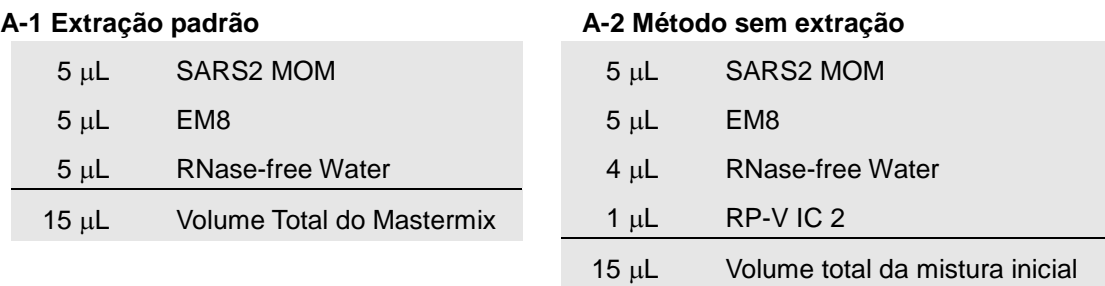

**Observação:** Calcular a quantidade total de cada reagente necessário com base no número de reações junto com as amostras e os controlos.

**B.** Misturar por meio de vórtice rápido e centrifugar rapidamente.

C. Dividir em alíquotas µL do Mastermix de Reação nos tubos de PCR.

**D.** Adicionar 5 µL dos ácidos nucleicos de cada amostra no tubo que contenha o Mastermix de Reação.

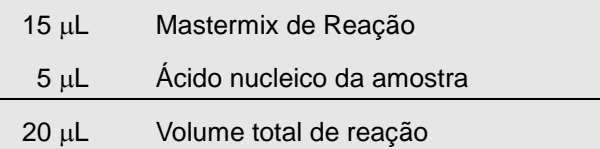

**E.** Fechar a tampa e centrifugar brevemente os tubos de PCR.

**F.** Verificar se o líquido que contém todos os componentes de PCR está na parte inferior de cada tubo de PCR. Caso negativo, centrifugar novamente a uma rotação mais elevada e durante mais tempo.

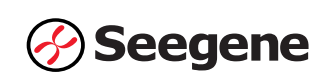

**Observação: Recomenda-se centrifugar os tubos de PCR antes de processar a PCR para eliminar bolhas de ar e coletar todos os líquidos residuais no fundo dos tubos.**

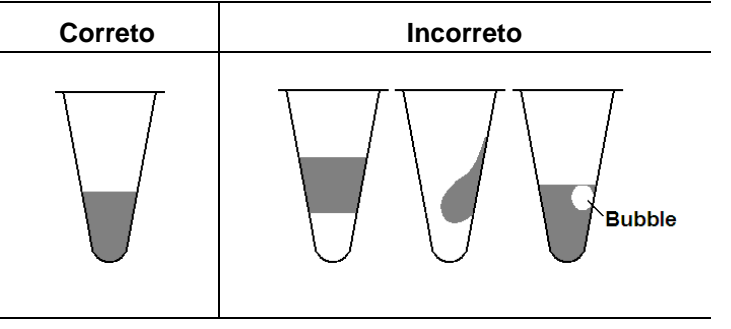

**Observação:** Usar ponta de pipeta estéril nova para cada amostra.

**Observação:** Para **Controlo Negativo (NC)**, usar 5 L de "**RNase-free Water"** em vez do ácido nucleico da amostra.

**Observação:** Para **Controlo Positivo (PC),** usar 5 L de **"SARS2 PC"** em vez do ácido nucleico da amostra.

**Observação:** Ter cuidado para não causar contaminação cruzada no Mastermix PCR e nas amostras com Controlo Positivo.

**Observação:** Não rotular o tubo de reação em cima de sua tampa. A fluorescência é detetada a partir da parte superior de cada tubo de reação.

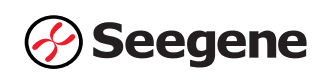

## **CONFIGURAÇÃO DO INSTRUMENTO DE PCR EM TEMPO REAL E ANÁLISE DE RESULTADOS**

## **1. CFX96™ Real-time PCR Detection System (CFX Manager™ Software-IVD v1.6)**

### **1.1. Configuração do Instrumento de PCR em Tempo Real**

**Observação:** A configuração do experimento do CFX96™ Real-time PCR Detection System (Bio-Rad) pode ser dividida em três passos: Protocol Setup (Configuração do Protocolo), Plate Setup (Configuração da Placa) e Start run (Iniciar execução).

### **A. Protocol Setup (Configuração do Protocolo)**

1) No menu principal, selecionar "File" (Ficheiro) →, "New" (Novo) → "Protocol" (Protocolo) para abrir o **"Protocol Editor"** (Editor de Protocolo).

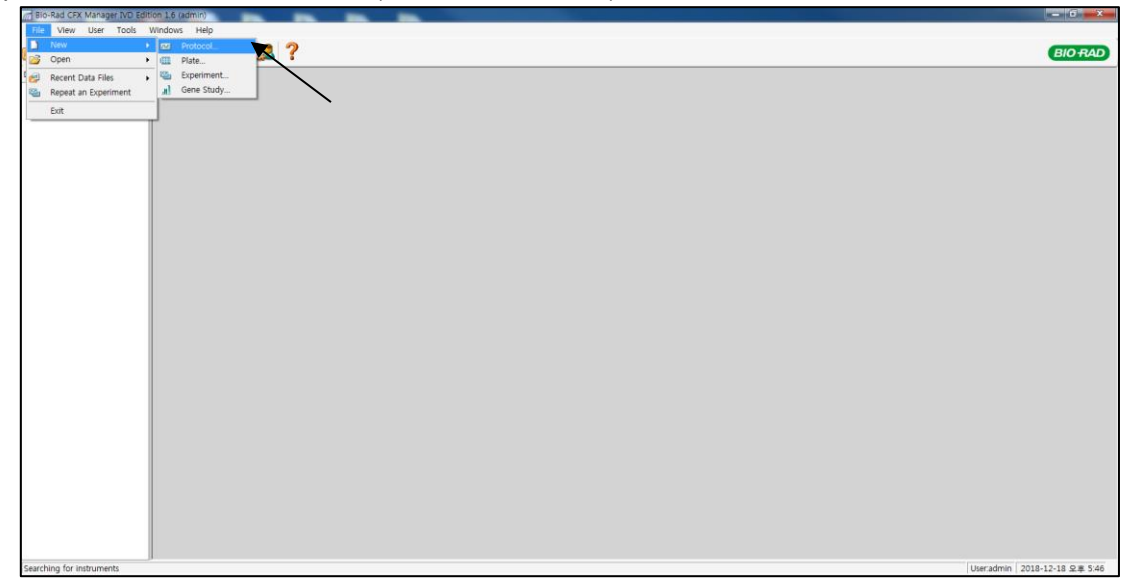

Fig. 1. **Protocol Setup (Configuração do Protocolo)**

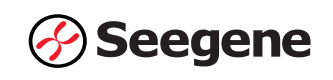

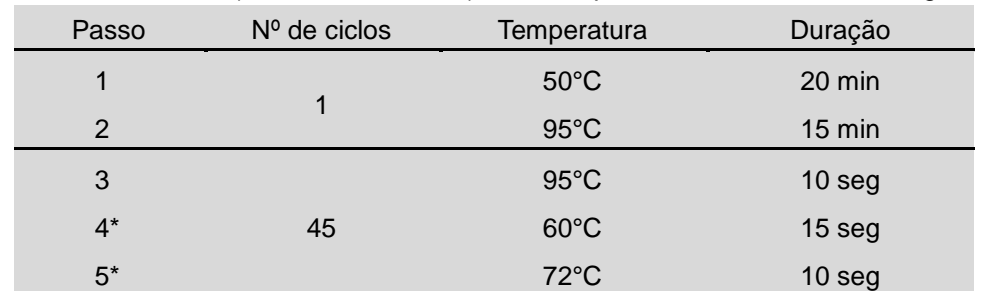

2) Em **"Protocol Editor"** (Editor de Protocolo), defina o perfil térmico conforme a seguir:

**Observação\*: Leitura da placa na Etapa 4 e 5.** A fluorescência é detetada a 60°C e a 72°C.

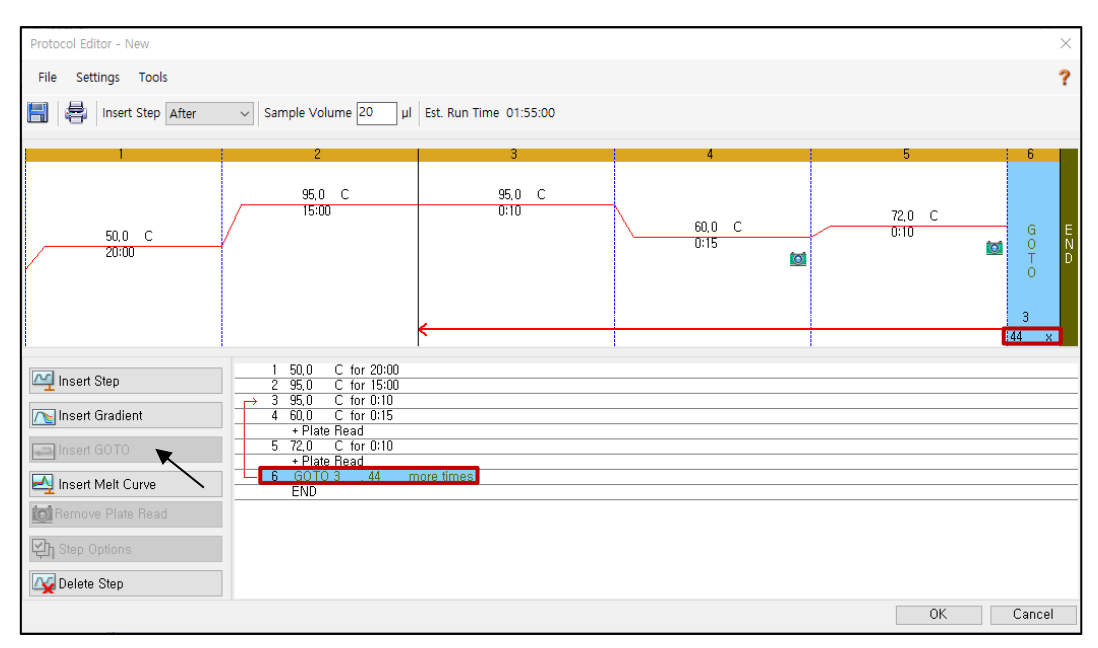

Fig. 2. **Protocol Editor (Editor de Protocolo)**

**Observação:** Clique em "**Insert GOTO (Inserir GOTO)**" e digite "**GOTO 3, 44 more times (GOTO Etapa 3, mais 44 vezes)**" na Etapa 6.

3) Clicar na caixa próxima ao "Sample Volume" (Volume de Amostra) para inserir 20 µL diretamente.

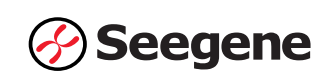

4) Clicar em **"OK"** e guardar o protocolo para abrir a janela **"Experiment Setup"**  (Configuração de Experimento).

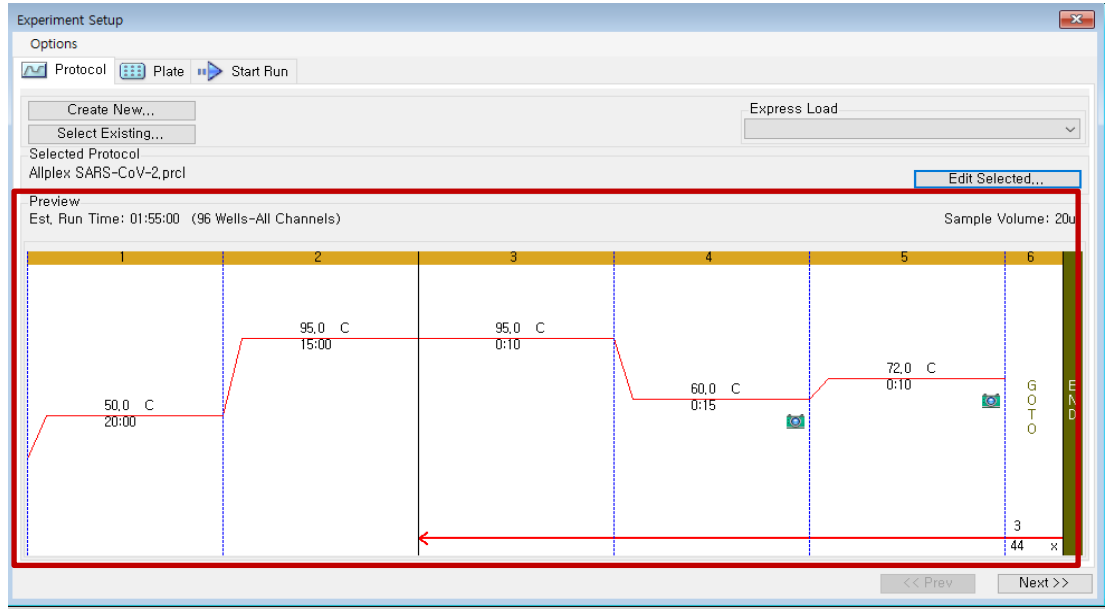

Fig. 3. **Experiment Setup: Protocol (Configuração do Experimento: Protocolo)**

## **B. Plate Setup (Configuração da Placa)**

1) A partir da aba **"Plate"** (Placa) em **"Experiment Setup"** (Configuração de Experimento), clicar em **"Create New"** (Criar Novo) para abrir a janela **"Plate Editor"** (Editor de Placa).

|              | <b>Experiment Setup</b>                         |                  |                                      |            |            |            |                |            |                      |                                        |               | $\mathbf{x}$            |
|--------------|-------------------------------------------------|------------------|--------------------------------------|------------|------------|------------|----------------|------------|----------------------|----------------------------------------|---------------|-------------------------|
| Options      |                                                 |                  |                                      |            |            |            |                |            |                      |                                        |               |                         |
| $\sim$       | Protocol                                        | <b>EEE</b> Plate | Start Run                            |            |            |            |                |            |                      |                                        |               |                         |
|              | Create New<br>Select Existing<br>Selected Plate | ₩                |                                      |            |            |            |                |            | Express Load         | QuickPlate_96 wells_All Channels, pltd |               | $\cdot$                 |
| Test, pltd   |                                                 |                  |                                      |            |            |            |                |            |                      |                                        | Edit Selected |                         |
| Preview      | Fluorophores:                                   |                  | FAM, HEX, Texas Red, Cy5, Quasar 705 |            |            |            |                |            | Plate Type: BR Clear |                                        |               | Scan Mode: All Channels |
|              |                                                 | $\overline{c}$   | 3                                    | 4          | 5          | 6          | $\overline{7}$ | 8          | 9                    | 10                                     | 11            | 12                      |
| Α            | Unk                                             | Unk              | Unk                                  | Unk        | Unk        | Unk        | Unk            | Unk        | Unk                  | Unk                                    | Unk           | Unk                     |
| ы            | <b>Unk</b>                                      | Unk              | <b>Unk</b>                           | Unk        | <b>Unk</b> | Unk        | <b>Unk</b>     | Unk        | Unk                  | <b>Unk</b>                             | Unk           | <b>Unk</b>              |
| C            | <b>Unk</b>                                      | <b>Unk</b>       | <b>Unk</b>                           | Unk        | <b>Unk</b> | Unk        | <b>Unk</b>     | <b>Unk</b> | Unk                  | <b>Unk</b>                             | Unk           | <b>Unk</b>              |
| $\mathbf{D}$ | <b>Unk</b>                                      | <b>Unk</b>       | Unk                                  | Unk        | <b>Unk</b> | Unk        | <b>Unk</b>     | <b>Unk</b> | <b>Unk</b>           | <b>Unk</b>                             | Unk           | <b>Unk</b>              |
| F.           | <b>Unk</b>                                      | <b>Unk</b>       | <b>Unk</b>                           | <b>Unk</b> | <b>Unk</b> | <b>Unk</b> | <b>Unk</b>     | <b>Unk</b> | Unk                  | <b>Unk</b>                             | Unk           | <b>Unk</b>              |
| H            | <b>Unk</b>                                      | <b>Unk</b>       | <b>Unk</b>                           | <b>Unk</b> | Unk        | <b>Unk</b> | <b>Unk</b>     | <b>Unk</b> | Unk                  | <b>Unk</b>                             | Unk           | <b>Unk</b>              |
| G            | <b>Unk</b>                                      | Unk              | <b>Unk</b>                           | Unk        | <b>Unk</b> | Unk        | <b>Unk</b>     | <b>Unk</b> | Unk                  | <b>Unk</b>                             | Unk           | <b>Unk</b>              |
| H            | <b>Unk</b>                                      | Unk              | <b>Unk</b>                           | Unk        | <b>Unk</b> | Unk        | <b>Unk</b>     | <b>Unk</b> | Unk                  | <b>Unk</b>                             | Unk           | Unk.                    |
|              |                                                 |                  |                                      |            |            |            |                |            |                      |                                        | << Prev       | $Next$ >>               |

Fig. 4. **Plate Editor (Editor de Placa)**

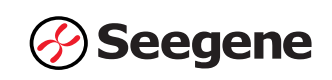

2) Clicar em **"Select Fluorophores"** (Selecionar Fluoróforos) para indicar os fluoróforos (*FAM, HEX, Cal Red 610, Quasar 670*) que serão usados e, em seguida, em **"OK"**.

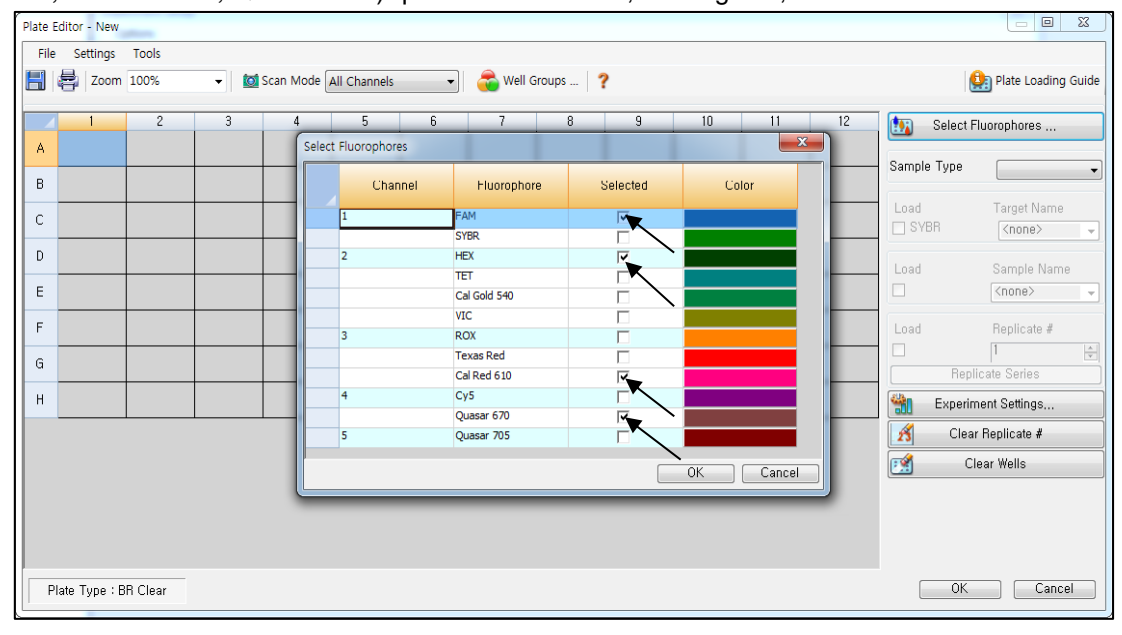

Fig. 5. **Select Fluorophores (Selecionar Fluoróforos)** (*FAM, HEX, Cal Red 610, e Quasar 670*)

3) Selecionar os poços em que o tubo de PCR será colocado e selecionar seus tipos de amostras no menu de seleção em **"Sample Type"** (Tipo de Amostra).

- **Desconhecido**: *Amostras clínicas*
- *- Controlo Negativo*
- *- Controlo Positivo*

4) Clicar nas caixas de seleção apropriadas (*FAM, HEX, Cal Red 610, e Quasar 670*) para especificar os fluoróforos a serem detetados nos poços selecionados.

5) Inserir **"Sample Name"** (Nome de Amostra) e pressionar a tecla enter.

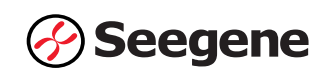

6) Em **"Settings"** (Configurações) do menu principal do **"Plate Editor"** (Editor de Placa), escolher **"Plate Size" (***96 wells***)** (Tamanho de placa (*96 poços*)) e **"Plate Type" (***BR White***)**  (Tipo de placa (*BR branca*)).

|        | Plate Editor - Test.pltd                                | <b>STATISTICS</b>                                            |                                                              |                                                              |                                                              |                                                                  |                                                                         |                                                                  |                |    | <b><i><u>Disperson Local</u></i></b> |    |                                                | $\overline{\phantom{a}}$<br>$\mathbf{x}$                                                   |
|--------|---------------------------------------------------------|--------------------------------------------------------------|--------------------------------------------------------------|--------------------------------------------------------------|--------------------------------------------------------------|------------------------------------------------------------------|-------------------------------------------------------------------------|------------------------------------------------------------------|----------------|----|--------------------------------------|----|------------------------------------------------|--------------------------------------------------------------------------------------------|
| File   | Settings                                                | <b>Tools</b>                                                 |                                                              |                                                              |                                                              |                                                                  |                                                                         |                                                                  |                |    |                                      |    |                                                |                                                                                            |
| H<br>G | Plate Size                                              | Plate Type                                                   | V                                                            | <b>Col</b> Scan Mode All Channels<br><b>BR</b> White         |                                                              | $\mathbf{F}$                                                     |                                                                         | Well Groups    ?                                                 |                |    |                                      |    |                                                | Plate Loading Guide                                                                        |
|        |                                                         | <b>Number Convention</b>                                     |                                                              | <b>BR</b> Clear                                              | Þ<br>unk                                                     | 6<br>Unk                                                         | 7<br>Unk                                                                | 8<br>Unk                                                         | $\overline{9}$ | 10 | 11                                   | 12 | 西                                              | Select Fluorophores                                                                        |
| А      | <b>Units</b><br><b>HEX</b><br>Cal Red 610<br>Quasar 670 | <b>HEX</b><br>Cal Red 610<br>Quasar 670                      | ٠<br><b>HEX</b><br>Cal Red 610<br>Quasar 670                 | Unk<br><b>FAM</b><br><b>HEX</b><br>Cal Red 610<br>Quasar 670 | <b>FAM</b><br><b>HEX</b><br>Cal Red 610<br>Quasar 670        | <b>FAM</b><br><b>HEX</b><br>Cal Red 610<br>Quasar 670            | <b>FAM</b><br><b>HEX</b><br>Cal Red 610<br>Quasar 670                   | <b>FAM</b><br><b>HEX</b><br>Cal Red 610<br>Quasar 670            |                |    |                                      |    | Sample Type                                    | <b>Unknown</b><br>۰                                                                        |
| B      | Unk<br>FAM<br><b>HEX</b><br>Cal Red 610<br>Ouasar 670   | Unk<br><b>FAM</b><br><b>HEX</b><br>Cal Red 610<br>Ouasar 670 | Unk<br>FAM<br><b>HEX</b><br>Cal Red 610<br>Ouasar 670        | Unk<br><b>FAM</b><br><b>HEX</b><br>Cal Red 610<br>Quasar 670 | Unk<br>FAM<br><b>HEX</b><br>Cal Red 610<br>Ouasar 670        | Unk<br>FAM<br><b>HEX</b><br>Cal Red 610<br>Ouasar <sub>670</sub> | Unk<br><b>FAM</b><br><b>HEX</b><br>Cal Red 610<br>Ouasar <sub>670</sub> | Unk<br>FAM<br><b>HEX</b><br>Cal Red 610<br>Ouasar <sub>670</sub> |                |    |                                      |    | Load<br><b>V FAM</b><br>$V$ HEX<br>Cal Red 610 | <b>Target Name</b><br>$\langle$ none $\rangle$<br>۰<br>$<$ none $>$<br>۰                   |
| C      | Unk<br>FAM<br><b>HEX</b><br>Cal Red 610<br>Quasar 670   | Unk<br>FAM<br><b>HEX</b><br>Cal Red 610<br>Quasar 670        | Unk<br>FAM<br><b>HEX</b><br>Cal Red 610<br>Quasar 670        | Unk<br>FAM<br><b>HEX</b><br>Cal Red 610<br>Quasar 670        | Unk<br>FAM<br><b>HEX</b><br>Cal Red 610<br>Quasar 670        | Unk<br><b>FAM</b><br><b>HEX</b><br>Cal Red 610<br>Quasar 670     | Unk<br><b>FAM</b><br><b>HEX</b><br>Cal Red 610<br>Quasar 670            | Unk<br><b>FAM</b><br><b>HEX</b><br>Cal Red 610<br>Quasar 670     |                |    |                                      |    | V Quasar 670<br>Load                           | <none><br/>۰<br/><math>\langle</math>none<math>\rangle</math><br/>۰<br/>Sample Name</none> |
| D      | Unk<br>FAM<br><b>HEX</b><br>Cal Red 610<br>Quasar 670   | Unk<br>FAM<br><b>HEX</b><br>Cal Red 610<br>Quasar 670        | Unk<br><b>FAM</b><br><b>HEX</b><br>Cal Red 610<br>Quasar 670 | Unk<br><b>FAM</b><br><b>HEX</b><br>Cal Red 610<br>Quasar 670 | Unk<br>FAM<br><b>HEX</b><br>Cal Red 610<br>Quasar 670        | Unk<br><b>FAM</b><br><b>HEX</b><br>Cal Red 610<br>Quasar 670     | Unk<br><b>FAM</b><br><b>HEX</b><br>Cal Red 610<br>Quasar 670            | Unk<br><b>FAM</b><br><b>HEX</b><br>Cal Red 610<br>Quasar 670     |                |    |                                      |    | $\boxed{\square}$<br>Load                      | <none><br/><math>\overline{\phantom{a}}</math><br/>Replicate #</none>                      |
| E      | Unk<br>FAM<br><b>HEX</b><br>Cal Red 610<br>Quasar 670   | Unk<br><b>FAM</b><br><b>HEX</b><br>Cal Red 610<br>Quasar 670 | Unk<br>FAM<br><b>HEX</b><br>Cal Red 610<br>Quasar 670        | Unk<br>FAM<br><b>HEX</b><br>Cal Red 610<br>Quasar 670        | Unk<br>FAM<br><b>HEX</b><br>Cal Red 610<br>Quasar 670        | Unk<br><b>FAM</b><br><b>HEX</b><br>Cal Red 610<br>Quasar 670     | Unk<br>FAM<br><b>HEX</b><br>Cal Red 610<br>Quasar 670                   | Unk<br><b>FAM</b><br><b>HEX</b><br>Cal Red 610<br>Quasar 670     |                |    |                                      |    | ä                                              | ᆃ<br><b>Replicate Series</b><br>Experiment Settings                                        |
| F      | Unk<br>FAM<br><b>HEX</b><br>Cal Red 610<br>Quasar 670   | Unk<br><b>FAM</b><br><b>HEX</b><br>Cal Red 610<br>Quasar 670 | Unk<br><b>FAM</b><br><b>HEX</b><br>Cal Red 610<br>Quasar 670 | Unk<br><b>FAM</b><br><b>HEX</b><br>Cal Red 610<br>Quasar 670 | Unk<br>FAM<br><b>HEX</b><br>Cal Red 610<br>Quasar 670        | Unk<br><b>FAM</b><br><b>HEX</b><br>Cal Red 610<br>Quasar 670     | Unk<br><b>FAM</b><br><b>HEX</b><br>Cal Red 610<br>Quasar 670            | Unk<br><b>FAM</b><br><b>HEX</b><br>Cal Red 610<br>Quasar 670     |                |    |                                      |    | $\mathbf{z}$<br>$\mathbb{R}^2$                 | Clear Replicate #<br>Clear Wells                                                           |
| G      | Unk<br>FAM<br><b>HEX</b><br>Cal Red 610<br>Quasar 670   | Unk<br><b>FAM</b><br><b>HEX</b><br>Cal Red 610<br>Quasar 670 | Unk<br>FAM<br><b>HEX</b><br>Cal Red 610<br>Quasar 670        | Unk<br>FAM<br><b>HEX</b><br>Cal Red 610<br>Quasar 670        | Unk<br><b>FAM</b><br><b>HEX</b><br>Cal Red 610<br>Quasar 670 | Unk<br><b>FAM</b><br><b>HEX</b><br>Cal Red 610<br>Quasar 670     | Unk<br>FAM<br><b>HEX</b><br>Cal Red 610<br>Quasar 670                   | Unk<br><b>FAM</b><br><b>HEX</b><br>Cal Red 610<br>Quasar 670     |                |    |                                      |    |                                                |                                                                                            |
| Н      |                                                         |                                                              |                                                              |                                                              |                                                              |                                                                  | <b>Neg</b><br><b>FAM</b><br><b>HEX</b><br>Cal Red 610<br>Quasar 670     | Pos<br><b>FAM</b><br><b>HEX</b><br>Cal Red 610<br>Quasar 670     |                |    |                                      |    |                                                |                                                                                            |
|        | Plate Tupe : BR White                                   |                                                              |                                                              |                                                              |                                                              |                                                                  |                                                                         |                                                                  |                |    |                                      |    | OK                                             | Cancel                                                                                     |

Fig. 6**. Plate Setup (Configuração da Placa)**

7) Clicar em **"OK"** para salvar a nova placa.

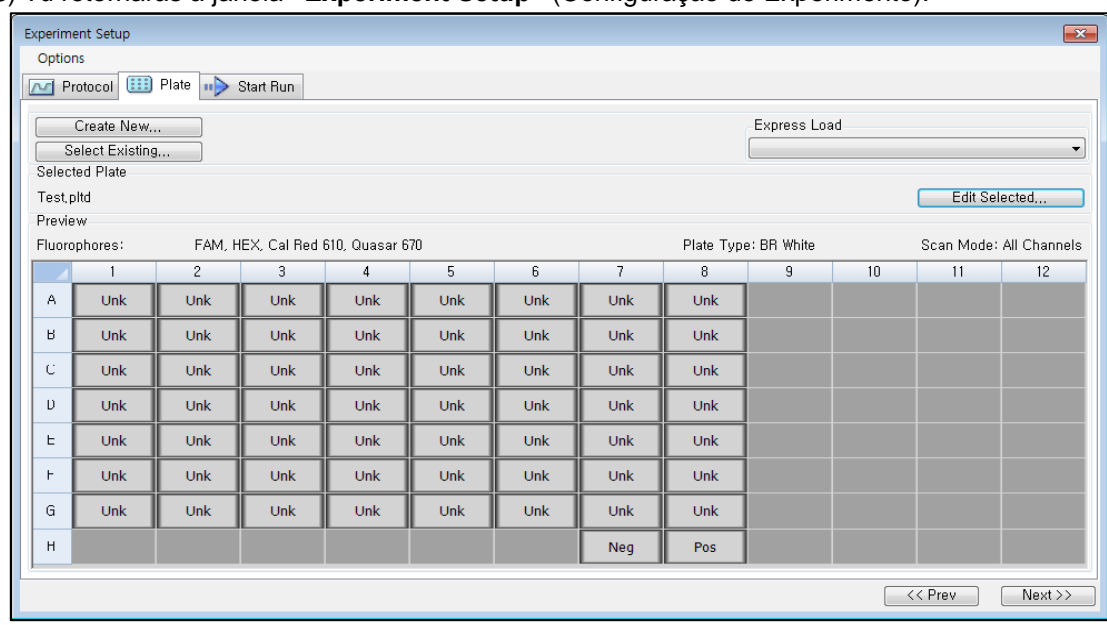

8) Tu retornarás à janela **"Experiment Setup"** (Configuração de Experimento).

- Fig. 7**. Experiment Setup: Plate (Configuração do Experimento: Plate)**
- 9) Clicar em **"Next"** (Próximo) para Iniciar Execução.

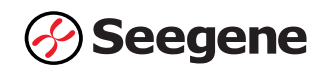

### **C. Start Run (Iniciar Execução)**

1) A partir da aba **"Start Run"** (Iniciar Execução) em **"Experiment Setup"** (Configuração de Experimento), clicar em **"Close Lid"** (Fechar Tampa) para fechar a tampa do instrumento.

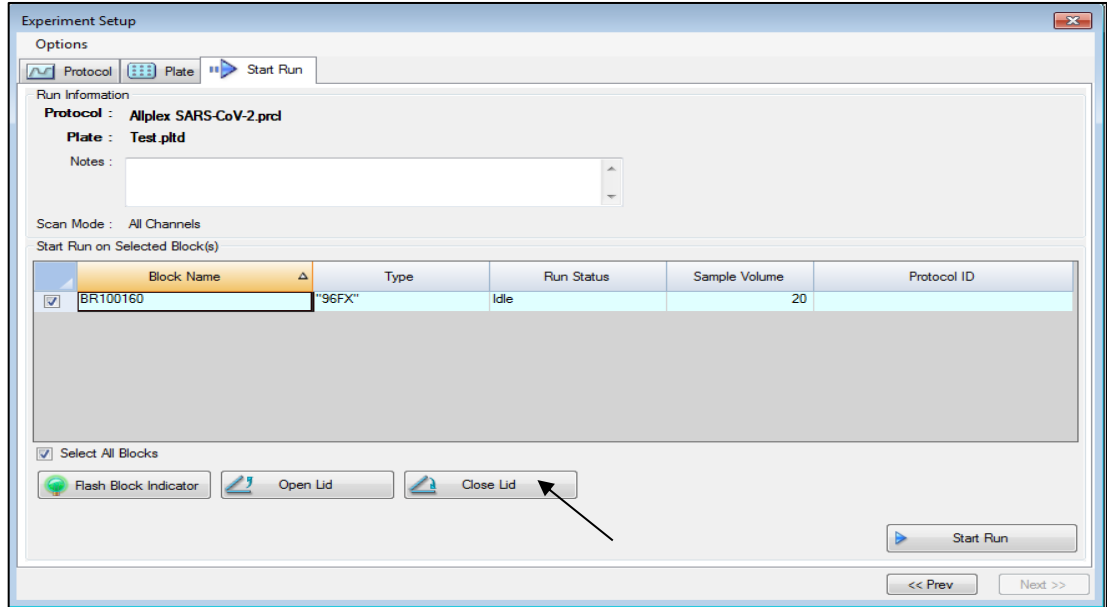

Fig. 8. **Close Lid (Fechar Tampa)**

2) Clicar em **"Start Run"** (Iniciar Execução) .

3) Armazenar o ficheiro de execução em Meus Documentos ou em uma pasta designada. Introduzir o nome do ficheiro, clicar em **"SAVE"** (Guardar), e a execução iniciará.

## **1.2. Análise de Dados**

#### **A. Criar pastas para exportação de dados**

1) Para guardar dados de todas as etapas de deteção da curva de amplificação a partir do ficheiro de resultados, crie uma pasta.

2) O nome da pasta deve ser conforme o desejo do usuário (Para função 'Seegene Export', as Pastas "QuantStep4" e "QuantStep5" são criadas automaticamente para salvar cada dado da curva de amplificação na pasta criada pelo usuário).

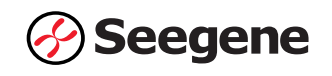

#### **B. Pré-configurações para Análise de Dados em CFX96™**

1) Após o teste, clicar na aba **"Quantitation"** (Quantificação) para ver os resultados da curva

de amplificação.

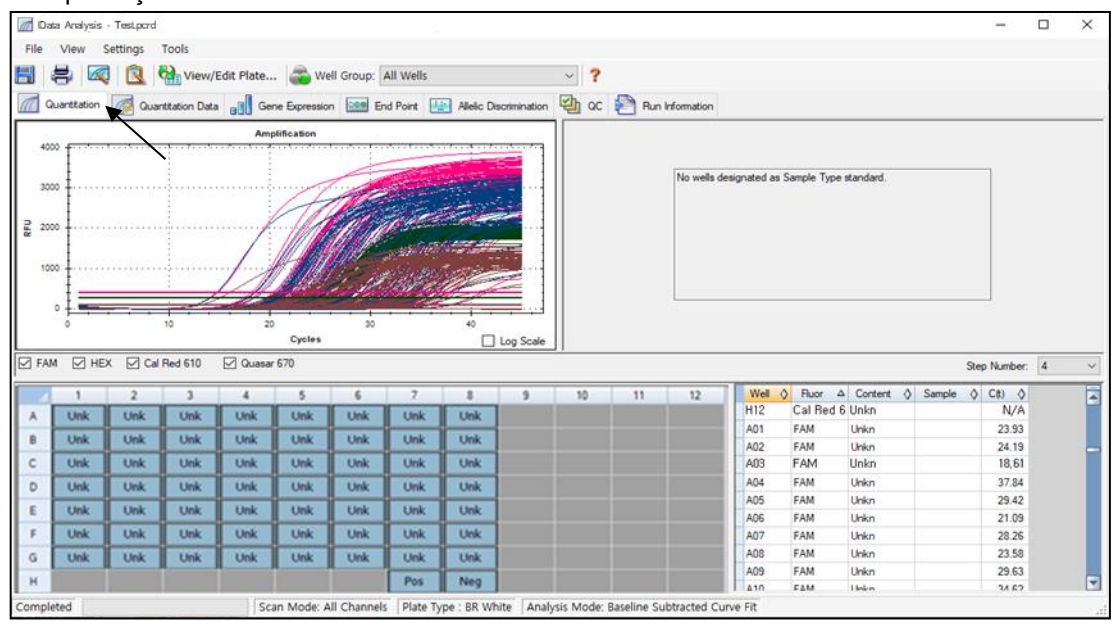

Fig. 9. **Resultados da curva de amplificação**

2) Selecionar **"No Baseline Subtraction"** (Sem Subtração de Linha de Base) no Modo de Análise do menu de Configurações.

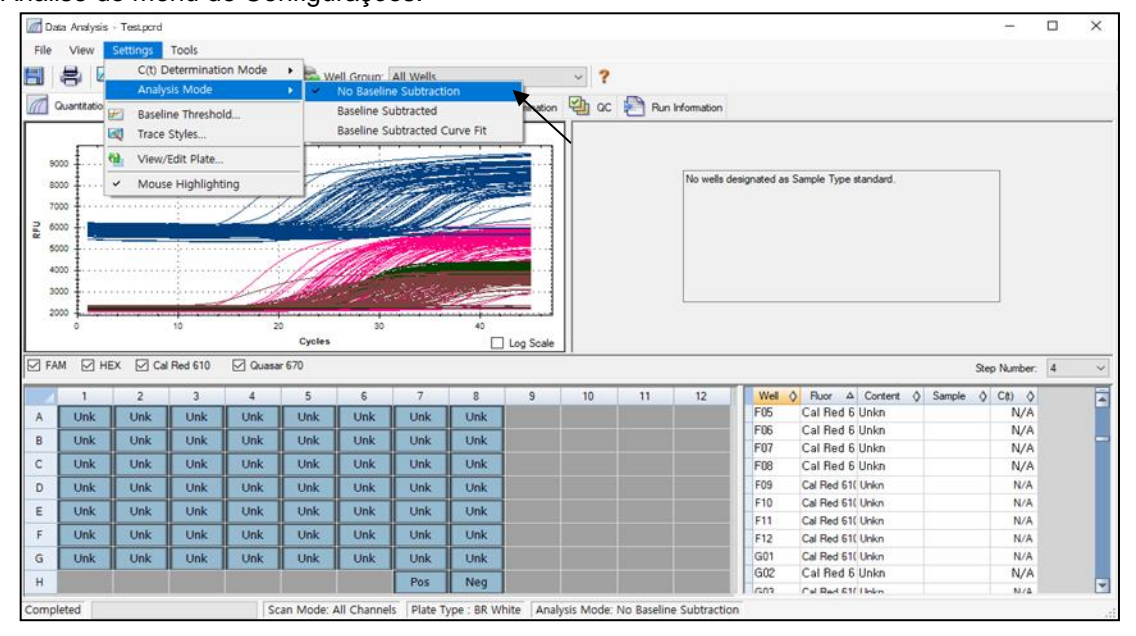

Fig. 10. **No Baseline Subtraction (Sem Subtração de Linha de Base)**

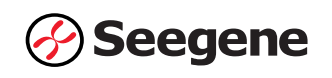

3) Selecionar **"Seegene Export"** (Exportação da Seegene) a partir do menu Tools (Ferramentas).

|                                                             |              | /// Data Analysis - Testpord |                       |                                                 |            |            |                |            |                                                    |                                          |    |    |            |                                                                                      |  |                | □ | $\times$                |
|-------------------------------------------------------------|--------------|------------------------------|-----------------------|-------------------------------------------------|------------|------------|----------------|------------|----------------------------------------------------|------------------------------------------|----|----|------------|--------------------------------------------------------------------------------------|--|----------------|---|-------------------------|
| File<br>H                                                   | View<br>8    | Settings<br>QR               | Tools<br>Q<br>Reports |                                                 |            |            | I Wells        |            |                                                    | $\overline{\mathbf{r}}$<br>$\mathcal{L}$ |    |    |            |                                                                                      |  |                |   |                         |
| m                                                           | Quantitation | Qu                           | 國<br>侖                | Import Fluorophore Calibration<br>Replace Plate |            |            |                |            | Point 2 Alleic Discrimination 2 QC Run Information |                                          |    |    |            |                                                                                      |  |                |   |                         |
|                                                             |              |                              |                       | Export All Data Sheets to Excel                 |            |            |                |            |                                                    |                                          |    |    |            |                                                                                      |  |                |   |                         |
| 9000<br>8000<br>7000<br>RFU<br>6000<br>5330<br>4000<br>3000 | 2000         |                              | 10                    | Seegene Export                                  |            | 30         |                |            |                                                    |                                          |    |    |            | No wells designated as Sample Type standard.                                         |  |                |   |                         |
|                                                             |              |                              |                       |                                                 |            |            |                |            |                                                    |                                          |    |    |            |                                                                                      |  |                |   |                         |
|                                                             |              |                              |                       | 20                                              | Cycles     |            |                |            | Log Scale                                          |                                          |    |    |            |                                                                                      |  |                |   |                         |
|                                                             | $\nabla$ HEX |                              | Cal Red 610           | Ouasar 670                                      |            |            |                |            |                                                    |                                          |    |    |            |                                                                                      |  | Step Number: 4 |   |                         |
|                                                             |              | $\overline{\phantom{a}}$     | $\overline{3}$        | 4                                               | 5          | 6          | $\overline{7}$ | 8          | $\overline{9}$                                     | 10                                       | 11 | 12 |            | Well $\Diamond$ Ruor $\Diamond$ Content $\Diamond$ Sample $\Diamond$ Cit) $\Diamond$ |  |                |   |                         |
| A                                                           | Unk          | Unk                          | Unk                   | Unk                                             | Unk        | Unk        | Unk            | Unk        |                                                    |                                          |    |    | G07        | Cal Red 6 Unkn                                                                       |  | N/A            |   |                         |
| B                                                           | Unk          | <b>Unk</b>                   | Unk                   | Unk                                             | <b>Unk</b> | Unk        | <b>Unk</b>     | Unk        |                                                    |                                          |    |    | G08        | Cal Red 6 Unkn                                                                       |  | N/A            |   |                         |
| C.                                                          | Unk          | Unk                          | Unk                   | Unk                                             | Unk        | Unk        | <b>Unk</b>     | Unk        |                                                    |                                          |    |    | G09        | Cal Red 61( Unkn                                                                     |  | N/A            |   |                         |
|                                                             |              |                              |                       |                                                 |            |            |                |            |                                                    |                                          |    |    | G10        | Cal Red 61( Unkn                                                                     |  | N/A            |   |                         |
| D.                                                          | Unk          | Unk                          | Unk                   | Unk                                             | Unk        | <b>Unk</b> | Unk            | Unk        |                                                    |                                          |    |    | G11        | Cal Red 61( Unkn                                                                     |  | N/A            |   |                         |
| $\boxdot$ FAM<br>Ε                                          | Unk          | Unk                          | Unk                   | Unk                                             | Unk        | Unk        | Unk            | <b>Unk</b> |                                                    |                                          |    |    | G12<br>H01 | Cal Red 61( Unkn<br>Cal Red 61( Unkn                                                 |  | N/A<br>N/A     |   |                         |
| л                                                           | Unk          | Unk                          | Unk                   | Unk                                             | Unk        | Unk        | Unk            | Unk        |                                                    |                                          |    |    | H02        | Cal Red 61( Unkn                                                                     |  | N/A            |   |                         |
| G                                                           | Unk          | <b>Unk</b>                   | Unk                   | Unk                                             | Unk        | Unk        | Unk            | Unk        |                                                    |                                          |    |    | H03        | Cal Red 61( Unkn                                                                     |  | N/A            |   |                         |
| H                                                           |              |                              |                       |                                                 |            |            | Pos            | Neg        |                                                    |                                          |    |    | H04<br>HO5 | Cal Red 61( Unkn<br>Cal Red 6 Union                                                  |  | N/A<br>N/A     |   | $\mathcal{A}$<br>Ē<br>E |

Fig. 11. **Seegene Export (Exportação da Seegene)**

4) Escolher um local para guardar os dados e clicar em **"OK"**.

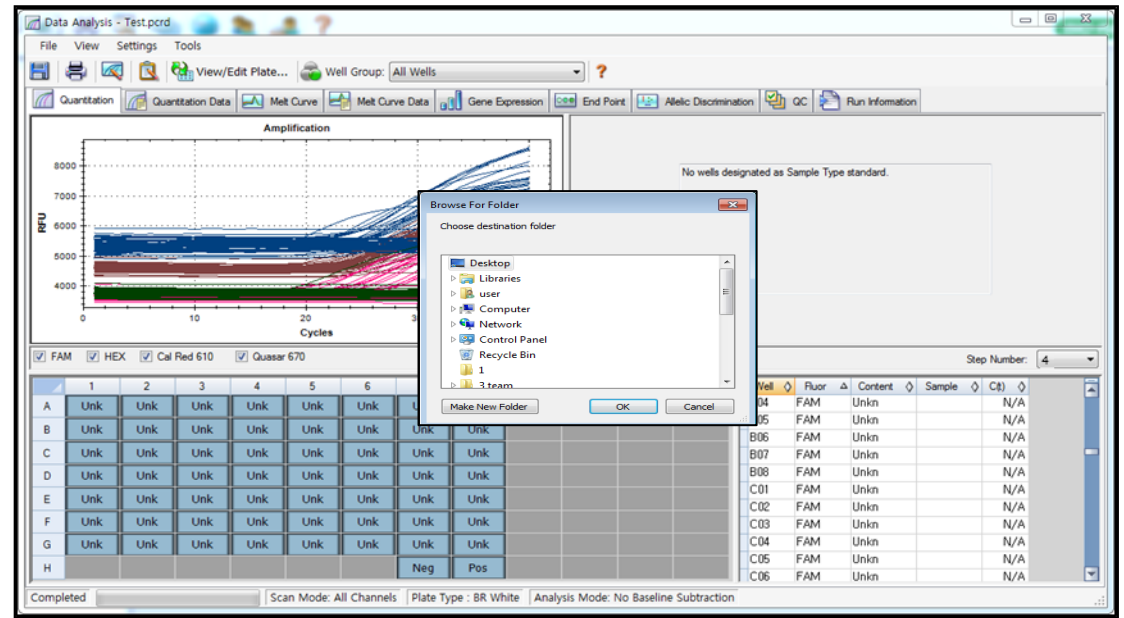

Fig. 12. **Exportação da Seegene para a pasta designada**

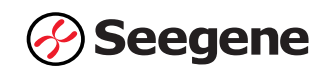

### **C. Configurações para Análise de Dados no Seegene Viewer**

1) Abrir o programa Seegene Viewer e clicar em **"Option"** (Opções) para selecionar *CFX96 ou*

*CFX96 Dx* no **"Instrument"** (Instrumento).

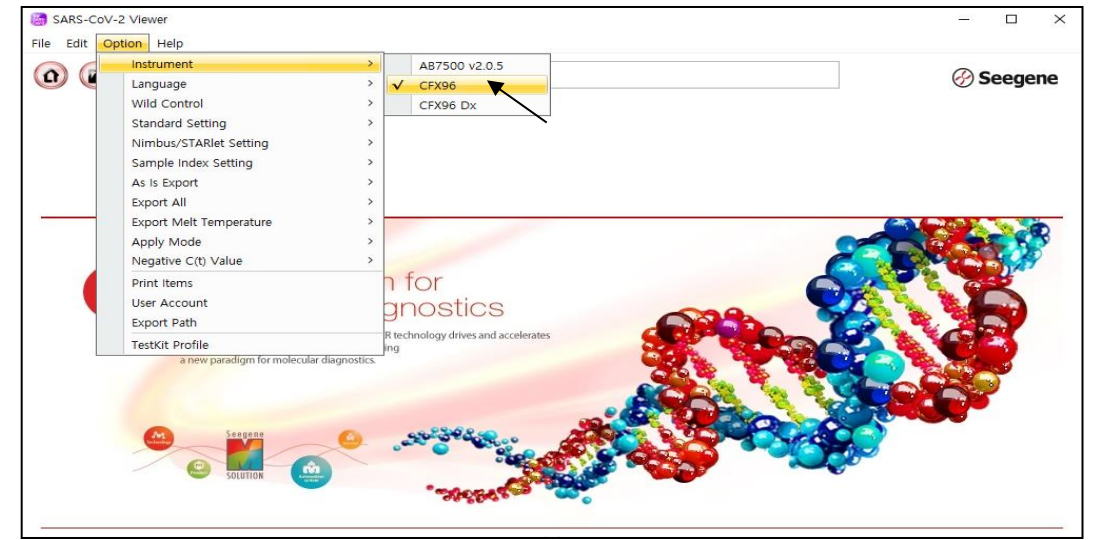

Fig. 13. **Seegene Viewer**

2) Clicar em **"Open"** (Abrir) para encontrar o ficheiro guardado na pasta "QuantStep4", abrir o

ficheiro de resultados e selecionar o kit de teste no menu **"PRODUCT"** (PRODUTOS).

| Edit Option Help<br>File                                                |                                          |                     |         |                  |                                                                   |            |                       |          |                                 |                            |                             |                         |
|-------------------------------------------------------------------------|------------------------------------------|---------------------|---------|------------------|-------------------------------------------------------------------|------------|-----------------------|----------|---------------------------------|----------------------------|-----------------------------|-------------------------|
| $\Omega$                                                                | $\left($<br>$\Box$                       | $\left( n\right)$   | 日、      | PRODUCT          | ▼                                                                 |            |                       |          |                                 |                            |                             | <b>⊘</b> Seegene        |
|                                                                         | Test - Quantitation Ct Results, xlsx X 3 |                     |         |                  |                                                                   |            |                       |          |                                 |                            |                             |                         |
| WELL PLATE                                                              |                                          |                     |         |                  | <b>D</b> M WELL GRAPH                                             |            |                       |          |                                 |                            |                             |                         |
| $\overline{c}$<br>B<br>C<br>D<br>ε                                      | 5<br>6<br>$\mathbf{3}$<br>$\Delta$       | 8<br>$\overline{7}$ | 10<br>9 | 11 12            | SFAM SHEX SCal Red 610 SQuasar 670<br>1000<br>750<br>룬 500<br>250 |            |                       |          | 10000<br>7500<br>룬 5000<br>2500 |                            |                             |                         |
|                                                                         | Negative Positive ( I Invalid Combine    |                     | --      |                  | $\circ$                                                           | 10<br>20   | 30<br>Cycle (Graph 1) | 40       | $\circ$<br>$-2500$              | 10                         | 20<br>30<br>Cycle (Graph 2) | 40                      |
|                                                                         |                                          |                     |         |                  |                                                                   |            |                       |          |                                 | Positive Find $\square$    |                             | ● Vertical ○ Horizontal |
| Well Info<br><b>Sample No</b>                                           | <b>Patient Id</b>                        | Well                | Name    | Type             | FAM                                                               | <b>HEX</b> | Cal Red 610           | Quasar 6 |                                 | <b>Auto</b> Interpretation | Comment                     |                         |
|                                                                         |                                          | A01<br><b>B01</b>   |         | SAMPLE<br>SAMPLE |                                                                   |            |                       |          |                                 |                            |                             |                         |
|                                                                         |                                          | C01                 |         | SAMPLE           |                                                                   |            |                       |          |                                 |                            |                             |                         |
|                                                                         |                                          | <b>D01</b>          |         | SAMPLE           |                                                                   |            |                       |          |                                 |                            |                             |                         |
|                                                                         |                                          | E01                 |         | SAMPLE           |                                                                   |            |                       |          |                                 |                            |                             |                         |
|                                                                         |                                          | <b>F01</b>          |         | SAMPLE           |                                                                   |            |                       |          |                                 |                            |                             |                         |
|                                                                         |                                          | G01                 |         | SAMPLE           |                                                                   |            |                       |          |                                 |                            |                             |                         |
|                                                                         |                                          | A02                 |         | SAMPLE           |                                                                   |            |                       |          |                                 |                            |                             |                         |
|                                                                         |                                          | <b>B02</b>          |         | <b>SAMPLE</b>    |                                                                   |            |                       |          |                                 |                            |                             |                         |
| G<br>H<br>APPLY RESULT<br>$\Box$<br>$\frac{1}{10}$<br>olooloo<br>$\Box$ |                                          | CCQ2<br>D02         |         | SAMPLE<br>SAMPLE |                                                                   |            |                       |          |                                 |                            |                             |                         |

Fig. 14. **Configurações para Análise de Dados no Seegene Viewer**

**Observação:** Caso se aplique o método sem extração, selecione "AllplexTM SARS-CoV-2 Assay (extraction-free method)" no menu do PRODUTO.

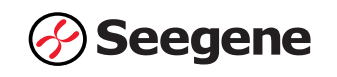

3) Verificar os resultados para cada poço.

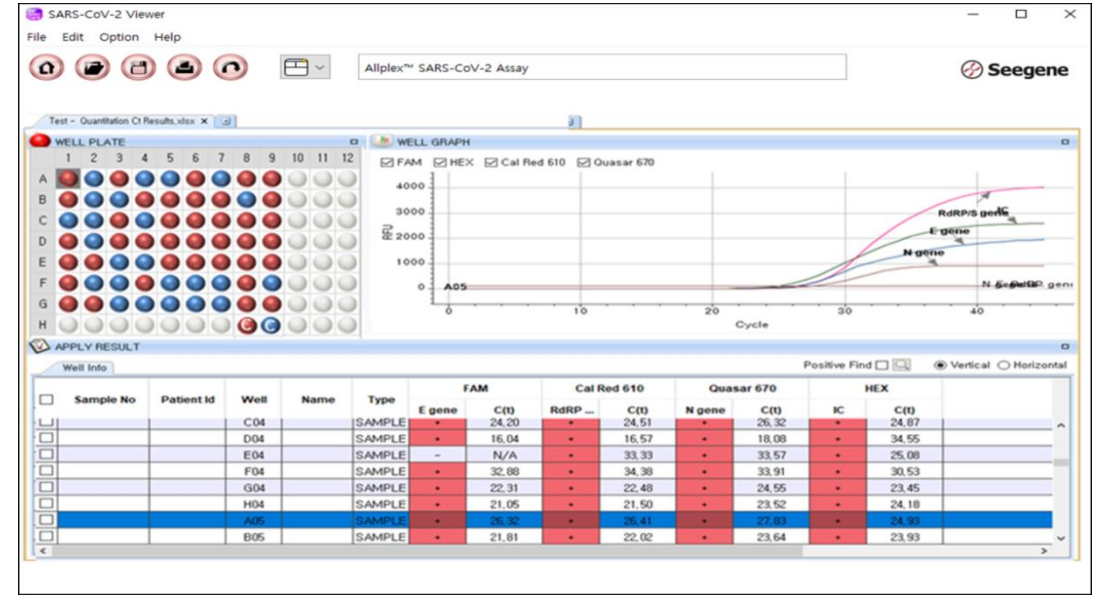

Fig. 15. **Resultado de teste no Seegene Viewer**

4) Critérios de Validade dos Resultados do Controle

a. Execução de Ensaio Válido

Para confirmar a validade dos experimentos, os ensaios de PCR devem ser acompanhados de PC (Positive Control) e NC (Negative Control). A execução do ensaio é determinada como válida quando todos os critérios a seguir são atendidos:

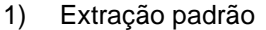

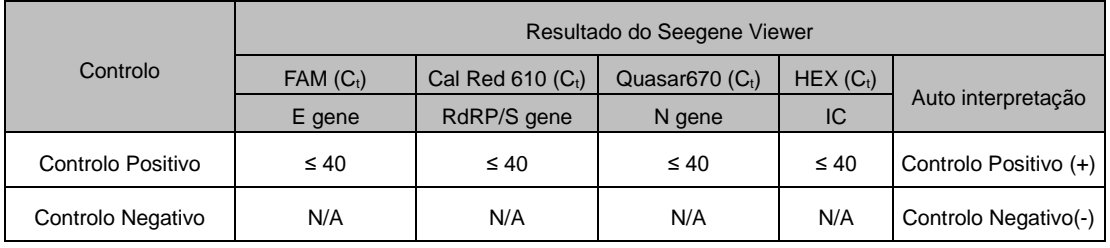

#### 2) Método sem extração

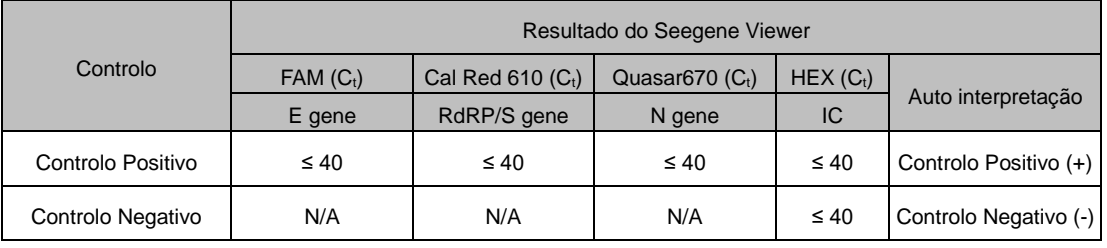

b. Execução de Ensaio Inválido

Nos casos de falha de validade, os resultados não devem ser interpretados ou relatados. E a reação de PCR deve ser repetida.

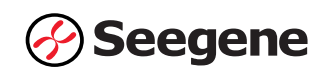

### **2. CFX96™ Dx System (CFX Manager™ Dx v3.1)**

#### **2.1 Configuração do Instrumento de PCR em Tempo Real**

**Observação:** A configuração do CFX96™ Dx System (Bio-Rad) pode ser dividido em três passos: Protocol Setup (Configuração do Protocolo), Plate Setup (Configuração da Placa) e Start run (Iniciar execução).

#### **A. Configuração do Protocolo**

1) No menu principal, selecionar **"File"** (Ficheiro) **"New"** (Novo) **"Protocol"** (Protocolo) para abrir o **"Protocol Editor"** (Editor de Protocolo).

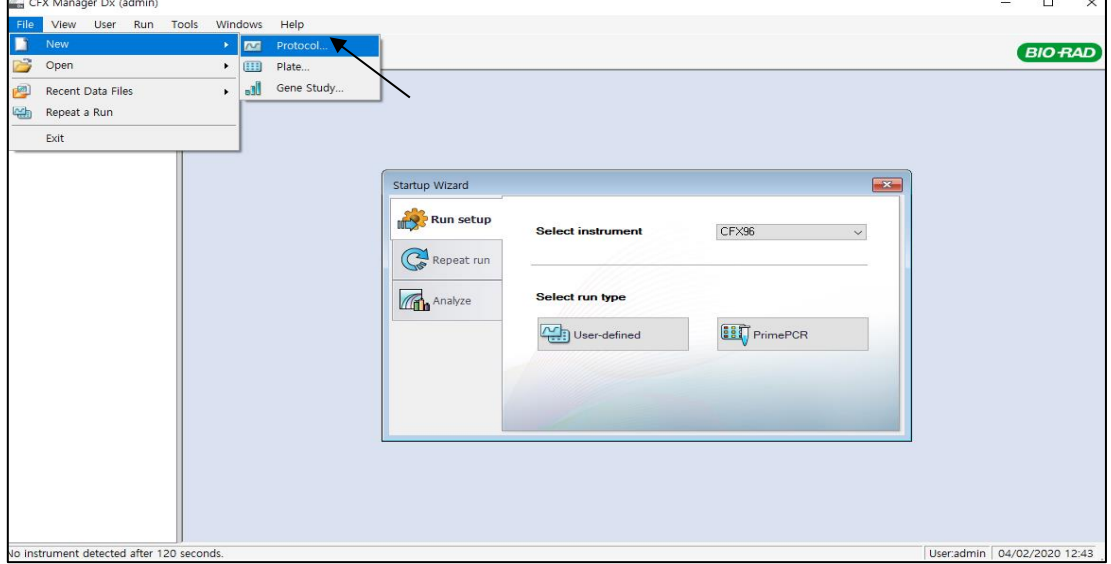

Fig. 16. **Protocol Setup (Configuração do Protocolo)**

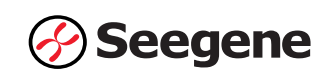

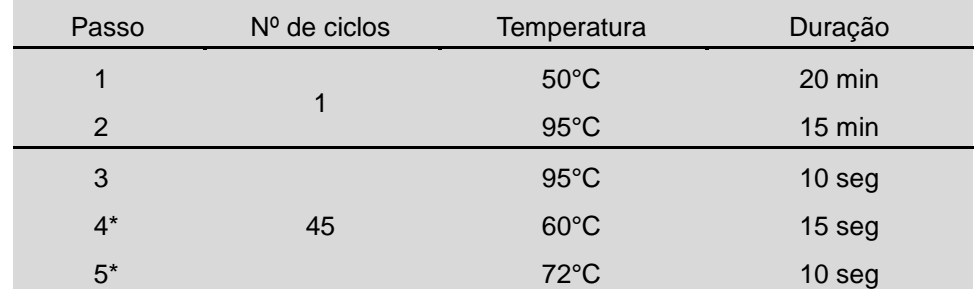

2) Em **"Protocol Editor"** (Editor de Protocolo), defina o perfil térmico conforme a seguir:

**Observação\*: Leitura da placa na Etapa 4 e 5.** A fluorescência é detetada a 60°C e a 72°C.

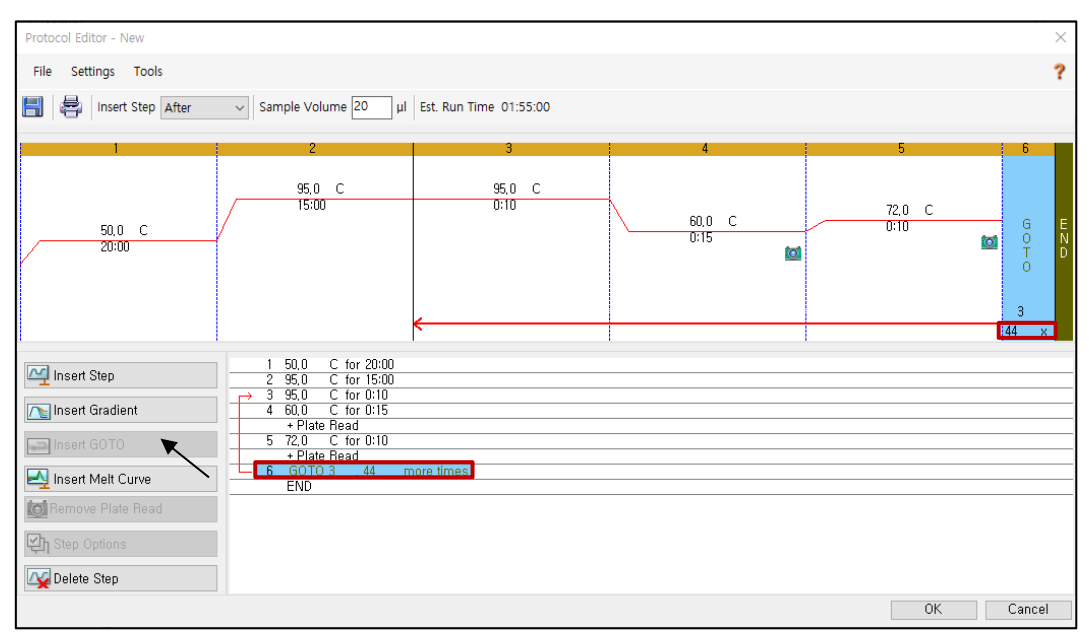

Fig. 17**. Protocol Editor (Editor de Protocolo)**

**Observação:** Clique em "**Insert GOTO (Inserir GOTO)**" e digite "**GOTO 3, 44 more times (GOTO Etapa 3, mais 44 vezes)**" na Etapa 6.

3) Clicar na caixa próxima ao "Sample Volume" (Volume de Amostra) para inserir 20 µL diretamente.

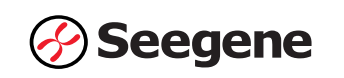

4) Clicar em **"OK"** e guardar o protocolo para abrir a janela **"Run Setup"** (Configuração de Execução).

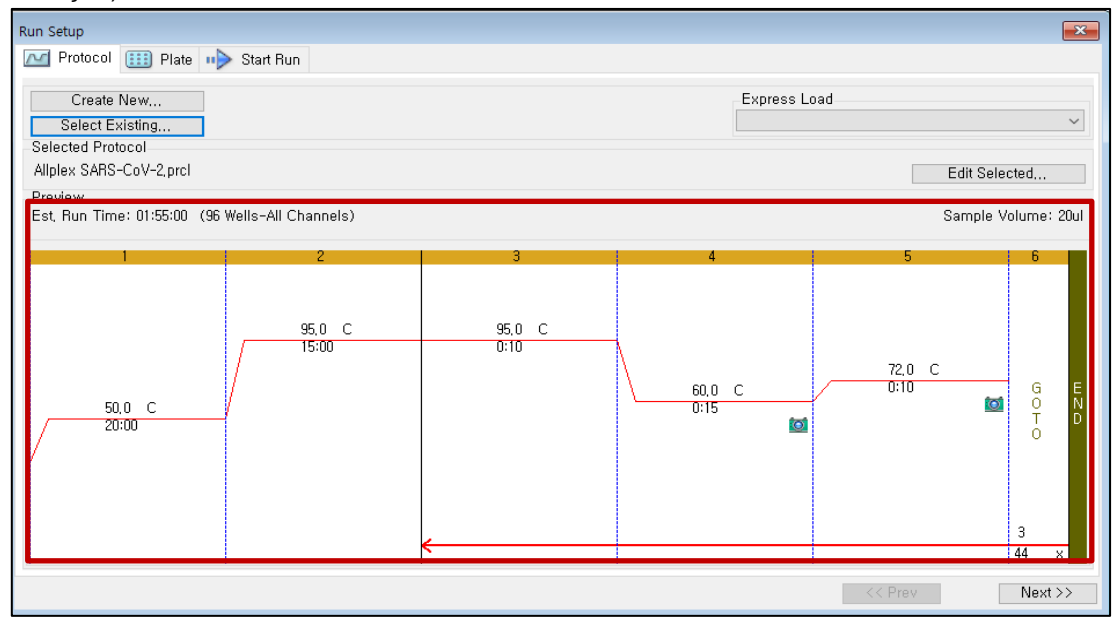

Fig. 18**. Run Setup: Protocol (Configuração de Execução)**

## **B. Configuração da Placa**

1) A partir da aba da **"Plate"** (Placa) em **"Run Setup"** (Configuração de Execução), clicar em **"Create New"** (Criar Novo) para abrir a janela **"Plate Editor"** (Editor de Placa).

| Run Setup    |                       |                    |                                      |                |            |            |                |            |                      |                                        |     | $\Sigma$                |
|--------------|-----------------------|--------------------|--------------------------------------|----------------|------------|------------|----------------|------------|----------------------|----------------------------------------|-----|-------------------------|
| $\sim$       | Protocol              | $\boxed{11}$ Plate | Start Run                            |                |            |            |                |            |                      |                                        |     |                         |
|              | Create New            | Œ                  |                                      |                |            |            |                |            | Express Load         |                                        |     |                         |
|              | Select Existing       |                    |                                      |                |            |            |                |            |                      | QuickPlate_96 wells_All Channels, pltd |     | ۰                       |
| Test pitd    | <b>Selected Plate</b> |                    |                                      |                |            |            |                |            |                      |                                        |     |                         |
| Preview      |                       |                    |                                      |                |            |            |                |            |                      |                                        |     | Edit Selected           |
|              | Fluorophores:         |                    | FAM, HEX, Texas Red, Cy5, Quasar 705 |                |            |            |                |            | Plate Type: BR Clear |                                        |     | Scan Mode: All Channels |
|              |                       | $\overline{c}$     | $\overline{3}$                       | $\overline{4}$ | 5          | 6.         | $\overline{7}$ | 8          | 9                    | 10                                     | 11  | 12                      |
| A            | Unk                   | <b>Unk</b>         | Unk                                  | <b>Unk</b>     | Unk        | Unk        | Unk            | Unk        | Unk                  | Unk                                    | Unk | <b>Unk</b>              |
| $\mathsf{R}$ | Unk                   | Unk                | Unk                                  | Unk            | Unk        | <b>Unk</b> | Unk            | Unk        | Unk                  | Unk                                    | Unk | Unk                     |
| $\mathbb{C}$ | Unk                   | Unk                | Unk                                  | <b>Unk</b>     | Unk        | <b>Unk</b> | <b>Unk</b>     | Unk        | Unk                  | Unk                                    | Unk | <b>Unk</b>              |
| D            | Unk                   | <b>Unk</b>         | Unk                                  | <b>Unk</b>     | <b>Unk</b> | <b>Unk</b> | <b>Unk</b>     | Unk        | Unk                  | Unk                                    | Unk | <b>Unk</b>              |
| E            | Unk                   | <b>Unk</b>         | Unk                                  | <b>Unk</b>     | Unk        | <b>Unk</b> | Unk            | Unk        | Unk                  | Unk                                    | Unk | <b>Unk</b>              |
| F            | Unk                   | <b>Unk</b>         | Unk                                  | <b>Unk</b>     | Unk        | <b>Unk</b> | Unk            | <b>Unk</b> | Unk                  | Unk                                    | Unk | <b>Unk</b>              |
| G            | Unk                   | <b>Unk</b>         | Unk                                  | Unk            | Unk        | <b>Unk</b> | Unk            | Unk        | Unk                  | Unk                                    | Unk | <b>Unk</b>              |
| H            | Unk                   | Unk                | Unk                                  | Unk            | Unk        | Unk        | Unk            | Unk        | Unk                  | Unk                                    | Unk | <b>Unk</b>              |
|              |                       |                    |                                      |                |            |            |                |            |                      | $<<$ Prev                              |     | $Next$ >>               |

Fig. 19. **Plate Editor (Editor de Placa)**

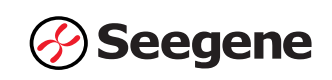

2) Clicar em **"Select Fluorophores"** (Selecionar Fluoróforos) para indicar os fluoróforos (*FAM, HEX, Cal Red 610, Quasar 670*) que serão usados e, em seguida, em **"OK"**.

|              | Plate Editor - New    |              |    |   |                           |              |                                 |                |                              |    |        |                    |              | $\Box$<br>$\equiv$        | $\Sigma$                 |
|--------------|-----------------------|--------------|----|---|---------------------------|--------------|---------------------------------|----------------|------------------------------|----|--------|--------------------|--------------|---------------------------|--------------------------|
| File         | Settings Tools        |              |    |   |                           |              |                                 |                |                              |    |        |                    |              |                           |                          |
| H            | 8<br>Zoom 100%        |              | ۰l |   | to Scan Mode All Channels | $\mathbf{r}$ | £                               | Well Groups  ? |                              |    |        |                    |              | Plate Loading Guide       |                          |
|              |                       |              |    |   |                           |              | 7                               |                |                              |    |        |                    |              |                           |                          |
|              |                       | $\mathbf{2}$ | 3  | 4 | 5                         | 6            |                                 | 8              | 9                            | 10 | 11     | 12<br>$\mathbf{x}$ | 歯            | Select Fluorophores       |                          |
| Α            |                       |              |    |   | Select Fluorophores       |              |                                 |                |                              |    |        |                    | Sample Type  |                           |                          |
| B            |                       |              |    |   | Channel                   |              | Huorophore                      |                | Selected                     |    | Color  |                    |              |                           |                          |
| $\mathsf{C}$ |                       |              |    |   |                           |              | FAM                             |                | ↜                            |    |        |                    | Load         | Target Name               |                          |
|              |                       |              |    |   |                           |              | <b>SYBR</b>                     |                |                              |    |        |                    | $\Box$ SYBR  | $ \langle$ none $\rangle$ | $\overline{\phantom{a}}$ |
| D            |                       |              |    |   | 12                        |              | <b>HEX</b>                      |                | $\overline{\mathbf{v}}$      |    |        |                    | Load         | Sample Name               |                          |
| E            |                       |              |    |   |                           | TET          | Cal Gold 540                    |                | П                            |    |        |                    | □            | <none></none>             | $\forall$                |
|              |                       |              |    |   |                           | VIC          |                                 |                | П                            |    |        |                    |              |                           |                          |
| F            |                       |              |    |   | 3                         |              | <b>ROX</b>                      |                | п                            |    |        |                    | Load<br>□    | Replicate #               |                          |
| G            |                       |              |    |   |                           |              | <b>Texas Red</b><br>Cal Red 610 |                | г<br>$\overline{\mathbf{v}}$ |    |        |                    |              | Replicate Series          | $\frac{\Delta}{\Psi}$    |
| H            |                       |              |    |   | 4                         |              | Cy5                             |                |                              |    |        |                    |              |                           |                          |
|              |                       |              |    |   |                           |              | Quasar 670                      |                | $\bar{K}$                    |    |        |                    | 凯            | Experiment Settings       |                          |
|              |                       |              |    |   | 5                         |              | Quasar 705                      |                |                              |    |        |                    | $\mathbf{r}$ | Clear Replicate #         |                          |
|              |                       |              |    |   |                           |              |                                 |                |                              | OK | Cancel |                    | ß            | Clear Wells               |                          |
|              |                       |              |    |   |                           |              |                                 |                |                              |    |        |                    |              |                           |                          |
|              |                       |              |    |   |                           |              |                                 |                |                              |    |        |                    |              |                           |                          |
|              |                       |              |    |   |                           |              |                                 |                |                              |    |        |                    |              |                           |                          |
|              |                       |              |    |   |                           |              |                                 |                |                              |    |        |                    |              |                           |                          |
|              | Plate Type : BR Clear |              |    |   |                           |              |                                 |                |                              |    |        |                    | OK           | Cancel                    |                          |

Fig. 20. **"Select Fluorophores"** (*FAM, HEX, Cal Red 610, e Quasar 670*)

3) Selecionar os poços em que o tubo de PCR será colocado e selecionar seus tipos de amostras no menu de seleção em **"Sample Type"** (Tipo de Amostra).

- **Desconhecido**: *Amostras clínicas*
- *Controlo Negativo*
- *Controlo Positivo*

4) Clicar nas caixas de seleção apropriadas (*FAM, HEX, Cal Red 610, e Quasar 670*) para especificar os fluoróforos a serem detetados nos poços selecionados.

5) Inserir **"Sample Name"** (Nome de Amostra) e pressionar a tecla enter.

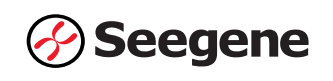

6) Em **"Settings"** (Configurações) do menu principal do **"Plate Editor"** (Editor de Placa), escolher **"Plate Size" (***96 wells***)** (Tamanho de placa (*96 poços*)) e **"Plate Type" (***BR White***)**  (Tipo de placa (*BR branca*)).

|      | Plate Editor - Test.pltd                                         | <b>STATISTICS</b>                                                |                                                                  |                                                                  |                                                                  |                                                              |                                                                     |                                                              |                |    | <b><i><u>Disperson Const</u></i></b> |    |                                           | $\Box$<br>$\mathbf{x}$                                                                 |
|------|------------------------------------------------------------------|------------------------------------------------------------------|------------------------------------------------------------------|------------------------------------------------------------------|------------------------------------------------------------------|--------------------------------------------------------------|---------------------------------------------------------------------|--------------------------------------------------------------|----------------|----|--------------------------------------|----|-------------------------------------------|----------------------------------------------------------------------------------------|
| File | Settings                                                         | <b>Tools</b>                                                     |                                                                  |                                                                  |                                                                  |                                                              |                                                                     |                                                              |                |    |                                      |    |                                           |                                                                                        |
| H    | Plate Size<br>Ġ                                                  | Plate Type                                                       | ٠<br>$\checkmark$                                                | <b>Col</b> Scan Mode All Channels<br><b>BR</b> White             |                                                                  | $\mathbf{L}$                                                 |                                                                     | Well Groups  ?                                               |                |    |                                      |    |                                           | Plate Loading Guide                                                                    |
|      |                                                                  | <b>Number Convention</b>                                         | ٠                                                                | <b>BR</b> Clear                                                  | $\frac{1}{\text{unk}}$                                           | 6                                                            | 7                                                                   | 8                                                            | $\overline{9}$ | 10 | 11                                   | 12 | 西                                         | Select Fluorophores                                                                    |
| А    | <b>Units</b><br><b>HEX</b><br>Cal Red 610<br>Quasar 670          | <b>HEX</b><br>Cal Red 610<br>Quasar 670                          | ٠<br><b>HEX</b><br>Cal Red 610<br>Quasar 670                     | Unk<br><b>FAM</b><br><b>HEX</b><br>Cal Red 610<br>Quasar 670     | <b>FAM</b><br><b>HEX</b><br>Cal Red 610<br>Quasar 670            | Unk<br><b>FAM</b><br><b>HEX</b><br>Cal Red 610<br>Quasar 670 | Unk<br><b>FAM</b><br><b>HEX</b><br>Cal Red 610<br>Quasar 670        | Unk<br>FAM<br><b>HEX</b><br>Cal Red 610<br>Quasar 670        |                |    |                                      |    | Sample Type                               | <b>Unknown</b><br>$\overline{\phantom{a}}$                                             |
| B    | Unk<br>FAM<br><b>HEX</b><br>Cal Red 610<br>Ouasar 670            | Unk<br>FAM<br><b>HEX</b><br>Cal Red 610<br>Ouasar <sub>670</sub> | Unk<br>FAM<br><b>HEX</b><br>Cal Red 610<br>Ouasar <sub>670</sub> | Unk<br>FAM<br><b>HEX</b><br>Cal Red 610<br>Ouasar <sub>670</sub> | Unk<br>FAM<br><b>HEX</b><br>Cal Red 610<br>Ouasar <sub>670</sub> | Unk<br><b>FAM</b><br><b>HEX</b><br>Cal Red 610<br>Ouasar 670 | Unk<br>FAM<br><b>HEX</b><br>Cal Red 610<br>Ouasar <sub>670</sub>    | Unk<br><b>FAM</b><br><b>HEX</b><br>Cal Red 610<br>Ouasar 670 |                |    |                                      |    | Load<br>V FAM<br>$V$ HEX<br>O Cal Red 610 | <b>Target Name</b><br><none><br/>۰<br/><none><br/>٠</none></none>                      |
| C    | Unk<br><b>FAM</b><br><b>HEX</b><br>Cal Red 610<br>Quasar 670     | Unk<br><b>FAM</b><br><b>HEX</b><br>Cal Red 610<br>Quasar 670     | Unk<br>FAM<br><b>HEX</b><br>Cal Red 610<br>Quasar 670            | Unk<br>FAM<br><b>HEX</b><br>Cal Red 610<br>Quasar 670            | Unk<br>FAM<br><b>HEX</b><br>Cal Red 610<br>Quasar 670            | Unk<br><b>FAM</b><br><b>HEX</b><br>Cal Red 610<br>Quasar 670 | Unk<br>FAM<br><b>HEX</b><br>Cal Red 610<br>Quasar 670               | Unk<br><b>FAM</b><br><b>HEX</b><br>Cal Red 610<br>Quasar 670 |                |    |                                      |    | V Quasar 670<br>Load                      | <none><br/>۰<br/><math>\langle</math>none&gt;<br/>۰<br/>Sample Name</none>             |
| D    | Unk<br><b>FAM</b><br><b>HEX</b><br>Cal Red 610<br>Quasar 670     | Unk<br><b>FAM</b><br><b>HEX</b><br>Cal Red 610<br>Quasar 670     | Unk<br>FAM<br><b>HEX</b><br>Cal Red 610<br>Quasar 670            | Unk<br><b>FAM</b><br><b>HEX</b><br>Cal Red 610<br>Quasar 670     | Unk<br>FAM<br><b>HEX</b><br>Cal Red 610<br>Quasar 670            | Unk<br><b>FAM</b><br><b>HEX</b><br>Cal Red 610<br>Quasar 670 | Unk<br><b>FAM</b><br><b>HEX</b><br>Cal Red 610<br>Quasar 670        | Unk<br><b>FAM</b><br><b>HEX</b><br>Cal Red 610<br>Quasar 670 |                |    |                                      |    | n<br>Load                                 | <none><br/><math display="inline">\overline{\phantom{a}}</math><br/>Replicate #</none> |
| Ε    | Unk<br>FAM<br><b>HEX</b><br>Cal Red 610<br>Ouasar <sub>670</sub> | Unk<br>FAM<br><b>HEX</b><br>Cal Red 610<br>Ouasar 670            | Unk<br>FAM<br><b>HEX</b><br>Cal Red 610<br>Ouasar <sub>670</sub> | Unk<br>FAM<br><b>HEX</b><br>Cal Red 610<br>Quasar 670            | Unk<br>FAM<br><b>HEX</b><br>Cal Red 610<br>Ouasar 670            | Unk<br><b>FAM</b><br><b>HEX</b><br>Cal Red 610<br>Quasar 670 | Unk<br>FAM<br><b>HEX</b><br>Cal Red 610<br>Quasar 670               | Unk<br><b>FAM</b><br><b>HEX</b><br>Cal Red 610<br>Ouasar 670 |                |    |                                      |    | o<br>SO <sub>30</sub>                     | $\frac{1}{2}$<br><b>Replicate Series</b><br>Experiment Settings                        |
| F    | Unk<br><b>FAM</b><br><b>HEX</b><br>Cal Red 610<br>Quasar 670     | Unk<br><b>FAM</b><br><b>HEX</b><br>Cal Red 610<br>Quasar 670     | Unk<br><b>FAM</b><br><b>HEX</b><br>Cal Red 610<br>Quasar 670     | Unk<br><b>FAM</b><br><b>HEX</b><br>Cal Red 610<br>Quasar 670     | Unk<br><b>FAM</b><br><b>HEX</b><br>Cal Red 610<br>Quasar 670     | Unk<br><b>FAM</b><br><b>HEX</b><br>Cal Red 610<br>Quasar 670 | Unk<br><b>FAM</b><br><b>HEX</b><br>Cal Red 610<br>Quasar 670        | Unk<br><b>FAM</b><br><b>HEX</b><br>Cal Red 610<br>Quasar 670 |                |    |                                      |    | $\mathbf{r}$<br>$E_{\rm{H}}$              | Clear Replicate #<br>Clear Wells                                                       |
| G    | Unk<br>FAM<br><b>HEX</b><br>Cal Red 610<br>Ouasar <sub>670</sub> | Unk<br>FAM<br><b>HEX</b><br>Cal Red 610<br>Ouasar <sub>670</sub> | Unk<br>FAM<br><b>HEX</b><br>Cal Red 610<br>Ouasar <sub>670</sub> | Unk<br>FAM<br><b>HEX</b><br>Cal Red 610<br>Ouasar <sub>670</sub> | Unk<br>FAM<br><b>HEX</b><br>Cal Red 610<br>Ouasar 670            | Unk<br>FAM<br><b>HEX</b><br>Cal Red 610<br>Quasar 670        | Unk<br><b>FAM</b><br><b>HEX</b><br>Cal Red 610<br>Quasar 670        | Unk<br>FAM<br><b>HEX</b><br>Cal Red 610<br>Ouasar 670        |                |    |                                      |    |                                           |                                                                                        |
| Н    |                                                                  |                                                                  |                                                                  |                                                                  |                                                                  |                                                              | <b>Neg</b><br><b>FAM</b><br><b>HEX</b><br>Cal Red 610<br>Quasar 670 | Pos<br><b>FAM</b><br><b>HEX</b><br>Cal Red 610<br>Quasar 670 |                |    |                                      |    |                                           |                                                                                        |
|      | Plate Type : BR White                                            |                                                                  |                                                                  |                                                                  |                                                                  |                                                              |                                                                     |                                                              |                |    |                                      |    | OK                                        | Cancel                                                                                 |

Fig. 21**. Plate Setup (Configuração da Placa)**

- 7) Clicar em **"OK"** para salvar a nova placa.
- 8) Tu retornarás à janela **"Run Setup"** (Configuração de Execução).

| Run Setup  |                               |                                       |                                   |                |            |            |                |            |                      |         |    | $\boxed{\mathbf{x}}$    |
|------------|-------------------------------|---------------------------------------|-----------------------------------|----------------|------------|------------|----------------|------------|----------------------|---------|----|-------------------------|
| $\sim$     | Protocol                      | <b>EEE</b> Plate <b>u</b> > Start Run |                                   |                |            |            |                |            |                      |         |    |                         |
|            | Create New<br>Select Existing |                                       |                                   |                |            |            |                |            | Express Load         |         |    | ۰                       |
|            | Selected Plate                |                                       |                                   |                |            |            |                |            |                      |         |    |                         |
| Test, pltd |                               |                                       |                                   |                |            |            |                |            |                      |         |    | Edit Selected           |
| Preview    |                               |                                       |                                   |                |            |            |                |            |                      |         |    |                         |
|            | Fluorophores:                 |                                       | FAM, HEX, Cal Red 610, Quasar 670 |                |            |            |                |            | Plate Type: BR White |         |    | Scan Mode: All Channels |
|            | 1                             | $\mathbf{2}$                          | 3                                 | $\overline{4}$ | 5          | 6          | $\overline{7}$ | 8          | 9                    | 10      | 11 | 12                      |
| A          | Unk                           | Unk                                   | <b>Unk</b>                        | Unk            | Unk        | <b>Unk</b> | Unk            | <b>Unk</b> |                      |         |    |                         |
| н          | Unk                           | Unk                                   | Unk                               | <b>Unk</b>     | <b>Unk</b> | Unk        | <b>Unk</b>     | <b>Unk</b> |                      |         |    |                         |
| C          | Unk                           | Unk                                   | Unk                               | Unk            | <b>Unk</b> | Unk        | <b>Unk</b>     | Unk        |                      |         |    |                         |
| D          | Unk                           | Unk                                   | Unk                               | Unk            | Unk        | Unk        | <b>Unk</b>     | <b>Unk</b> |                      |         |    |                         |
| F.         | Unk                           | Unk                                   | Unk                               | Unk            | <b>Unk</b> | Unk        | Unk            | <b>Unk</b> |                      |         |    |                         |
| F          | Unk                           | Unk                                   | <b>Unk</b>                        | <b>Unk</b>     | <b>Unk</b> | Unk        | Unk            | Unk        |                      |         |    |                         |
| G          | Unk                           | Unk                                   | <b>Unk</b>                        | Unk            | <b>Unk</b> | Unk        | Unk            | <b>Unk</b> |                      |         |    |                         |
| H          |                               |                                       |                                   |                |            |            | <b>Neg</b>     | Pos        |                      |         |    |                         |
|            |                               |                                       |                                   |                |            |            |                |            |                      | << Prev |    | $Next$ >>               |

Fig. 22**. Run Setup: Plate (Configuração de Execução: Placa)**

9) Clicar em **"Next"** (Próximo) para Iniciar Execução.

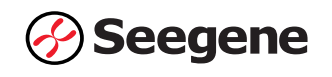

#### **C. Start Run (Iniciar Execução)**

1) A partir da aba **"Start Run"** (Iniciar Execução) em **"Run Setup"** (Configuração de Execução), clicar em **"Close Lid"** (Fechar Tampa) para fechar a tampa do instrumento.

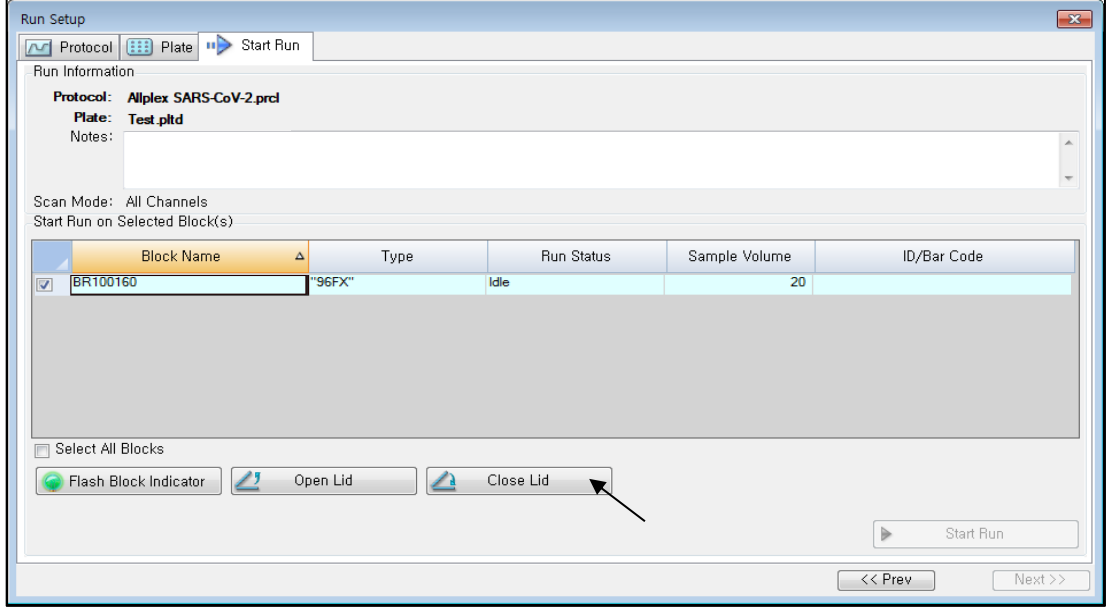

Fig. 23. **Close Lid (Fechar Tampa)**

2) Clicar em **"Start Run"** (Iniciar Execução) .

3) Armazenar o ficheiro de execução em Meus Documentos ou em uma pasta designada. Introduzir o nome do ficheiro, clicar em **"SAVE"** (Guardar), e a execução iniciará.

#### **2.2. Análise de Dados**

#### **A. Criar pastas para exportação de dados**

1) Para guardar dados de todas as etapas de deteção da curva de amplificação a partir do ficheiro de resultados, crie uma pasta.

2) O nome da pasta deve ser conforme o desejo do usuário (Para função 'Seegene Export', as Pastas "QuantStep4" e "QuantStep5" são criadas automaticamente para salvar cada dado da curva de amplificação na pasta criada pelo usuário).

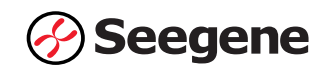

#### **B. Pré-configurações para Análise de Dados em CFX96™**

1) Após o teste, clicar na aba **"Quantitation"** (Quantificação) para ver os resultados da curva

de amplificação.

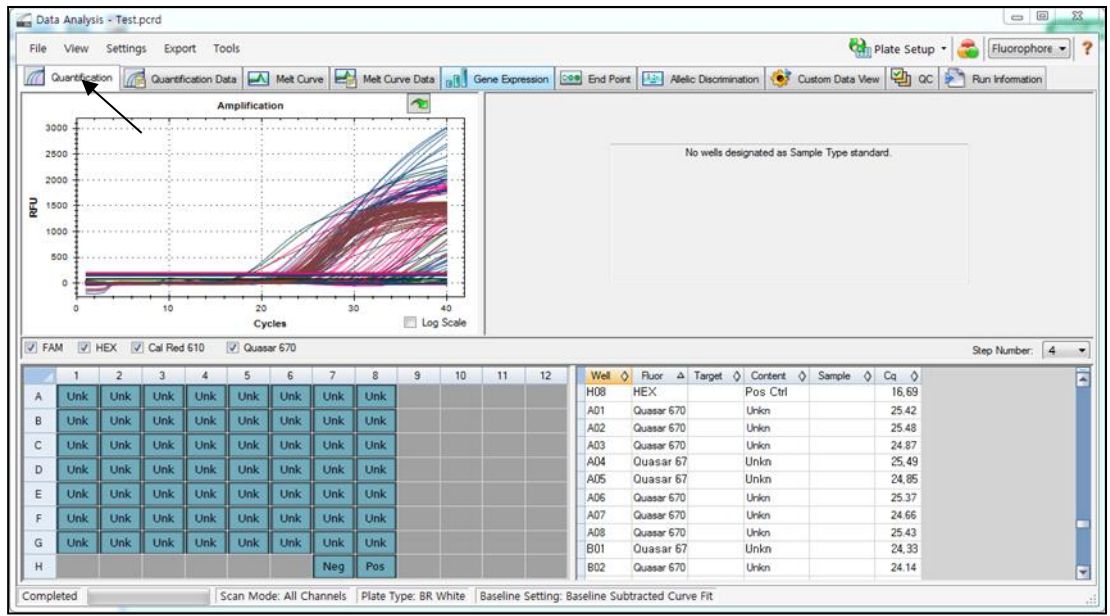

Fig. 24. **Amplification curve results (Resultados da curva de amplificação)**

2) Selecionar **"No Baseline Subtraction"** (Sem Subtração de Linha de Base) a partir de Baseline Setting no menu Settings.

| File<br>$\sqrt{a}$              |             |                 |                               |              |              |            |            |            |                               |    |                                     |                                                                                    |      |                          |                                              |              |  |            |                                         | $\Box$ $\Box$ |  |
|---------------------------------|-------------|-----------------|-------------------------------|--------------|--------------|------------|------------|------------|-------------------------------|----|-------------------------------------|------------------------------------------------------------------------------------|------|--------------------------|----------------------------------------------|--------------|--|------------|-----------------------------------------|---------------|--|
|                                 | View        | <b>Settings</b> |                               | Export Tools |              |            |            |            |                               |    |                                     |                                                                                    |      |                          |                                              |              |  |            | Plate Setup - Fluorophore -             |               |  |
|                                 | Quantificat |                 | Cq Determination Mode         |              |              |            | ٠<br>ĿЫ    |            |                               |    |                                     | Met Curve Data   19   Gene Expression   Coo End Point   12   Alelic Discrimination |      |                          |                                              |              |  |            | Custom Data View   OC   Run Information |               |  |
|                                 |             | <b>JA</b>       | <b>Baseline Setting</b>       |              |              |            |            |            | No Baseline Subtraction       |    |                                     |                                                                                    |      |                          |                                              |              |  |            |                                         |               |  |
|                                 |             |                 | Analysis Mode                 |              |              |            | ×          |            | <b>Raseline Subtracted</b>    |    |                                     |                                                                                    |      |                          |                                              |              |  |            |                                         |               |  |
| 8000                            |             |                 | Cycles to Analyze             |              |              |            |            |            | Baseline Subtracted Curve Fit |    |                                     |                                                                                    |      |                          |                                              |              |  |            |                                         |               |  |
|                                 |             |                 | Baseline Threshold            |              |              |            |            |            |                               |    | Apply Fluorescence Drift Correction |                                                                                    |      |                          | No wells designated as Sample Type standard. |              |  |            |                                         |               |  |
| 7000                            |             |                 |                               |              |              |            |            |            |                               |    |                                     |                                                                                    |      |                          |                                              |              |  |            |                                         |               |  |
| $\frac{1}{2}$ 6000              |             |                 | Trace Styles                  |              |              |            |            |            |                               |    |                                     |                                                                                    |      |                          |                                              |              |  |            |                                         |               |  |
|                                 |             | ы               | Plate Setup                   |              |              |            | ٠          |            |                               |    |                                     |                                                                                    |      |                          |                                              |              |  |            |                                         |               |  |
| 5000                            |             |                 | Include All Excluded Wells    |              |              |            |            |            |                               |    |                                     |                                                                                    |      |                          |                                              |              |  |            |                                         |               |  |
| 4000                            |             |                 | Mouse Highlighting            |              |              |            |            |            |                               |    |                                     |                                                                                    |      |                          |                                              |              |  |            |                                         |               |  |
|                                 |             |                 | Restore Default Window Layout |              |              |            |            |            |                               |    |                                     |                                                                                    |      |                          |                                              |              |  |            |                                         |               |  |
|                                 |             |                 |                               |              |              |            |            |            |                               |    |                                     |                                                                                    |      |                          |                                              |              |  |            |                                         |               |  |
|                                 |             |                 |                               |              |              |            |            | 30         |                               | 40 |                                     |                                                                                    |      |                          |                                              |              |  |            |                                         |               |  |
|                                 |             |                 |                               |              |              | Cycles     |            |            | Log Scale                     |    |                                     |                                                                                    |      |                          |                                              |              |  |            |                                         |               |  |
| $V$ FAM                         |             |                 | V HEX V Cal Red 610           |              | V Quasar 670 |            |            |            |                               |    |                                     |                                                                                    |      |                          |                                              |              |  |            | Step Number: 4                          |               |  |
|                                 |             |                 |                               |              | 5            |            |            | 8          | $\mathbf{S}$                  | 10 | 11                                  | 12                                                                                 | Well |                          | O Ruor A Target O Content O Sample O Cq O    |              |  |            |                                         |               |  |
|                                 | Unk         | Unk             | <b>Unk</b>                    | Unk          | <b>Unk</b>   | Unk        | Unk        | Unk        |                               |    |                                     | G08                                                                                |      | <b>FAM</b>               |                                              | Hnkn         |  | N/A        |                                         |               |  |
|                                 | Unk         | <b>Unk</b>      | Unk                           | Unk          | Unk          |            | Unk        | Unk        |                               |    |                                     | H07                                                                                |      | FAM                      |                                              | Neg Ctrl     |  | N/A        |                                         |               |  |
|                                 |             |                 |                               |              |              | <b>Unk</b> |            |            |                               |    |                                     | H08                                                                                |      | FAM                      |                                              | Pos Ctrl     |  | N/A        |                                         |               |  |
|                                 | Unk         | Unk             | Unk                           | Unk          | Unk          | Unk        | Unk        | Unk        |                               |    |                                     | A01                                                                                |      | <b>HEX</b>               |                                              | Unkn         |  | N/A        |                                         |               |  |
|                                 | Unk         | Unk             | Unk                           | Unk          | Unk          | Unk        | <b>Unk</b> | <b>Unk</b> |                               |    |                                     | A02                                                                                |      | <b>HEX</b>               |                                              | Unkn         |  | N/A        |                                         |               |  |
|                                 | Unk         | Unk             | Unk                           | Unk          | Unk          | Unk        | <b>Unk</b> | Unk        |                               |    |                                     | A03<br>A04                                                                         |      | <b>HEX</b><br><b>HEX</b> |                                              | Unkn<br>Unkn |  | N/A<br>N/A |                                         |               |  |
|                                 |             |                 |                               |              |              |            |            |            |                               |    |                                     | A05                                                                                |      | <b>HEX</b>               |                                              | Unkn         |  | N/A        |                                         |               |  |
|                                 | Unk         | Unk             | Unk                           | Unk          | Unk          | Unk        | Unk        | Unk        |                               |    |                                     | A06                                                                                |      | HEX                      |                                              | Unkn         |  | N/A        |                                         |               |  |
| A<br>B<br>c<br>D<br>Έ<br>F<br>G | Unk         | Unk             | Unk                           | Unk          | Unk          | Unk        | Unk        | Unk        |                               |    |                                     | A07                                                                                |      | <b>HEX</b>               |                                              | Unkn         |  | N/A        |                                         |               |  |

Fig. 25. **No Baseline Subtraction (Sem Subtração de Linha de Base)**

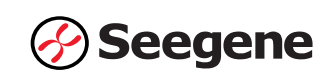

| File                                          |                              | View Settings  | <b>Export</b>           | Tools                |                                                |                       |                |                |                |    |    |                 |               |                                                                                                    |  |              | Plate Setup - Fluorophore - |  |
|-----------------------------------------------|------------------------------|----------------|-------------------------|----------------------|------------------------------------------------|-----------------------|----------------|----------------|----------------|----|----|-----------------|---------------|----------------------------------------------------------------------------------------------------|--|--------------|-----------------------------|--|
| $\sqrt{2}$                                    | Quantification               | 履              | L.A                     |                      | <b>Export All Data Sheets</b><br>Custom Export | Export to LIMS Folder | ・目             |                | $\sim$         |    |    |                 |               | Met Curve Data all Gene Expression [189] End Point [18] Allelic Discrimination (18) Custom Data View [42] QC [3] Run Information |  |              |                             |  |
| 릷                                             | 8000<br>7000<br>6000<br>5000 | .              |                         | <b>*************</b> | Seegene Export                                 |                       |                |                |                |    |    |                 |               | No wells designated as Sample Type standard.                                                                                     |  |              |                             |  |
|                                               | 4000                         |                |                         |                      |                                                |                       |                |                |                |    |    |                 |               |                                                                                                    |  |              |                             |  |
|                                               |                              |                | tő<br>HEX J Cal Red 610 |                      | 20<br>V Quasar 670                             | Cycles                | 30             |                | Log Scale      | 40 |    |                 |               |                                                                                                    |  |              | Step Number: 4              |  |
|                                               |                              | $\overline{2}$ |                         | A                    | 5                                              | 6                     | $\overline{7}$ | $\ddot{\rm s}$ | $\overline{3}$ | 10 | 11 | 12<br>Well      | O Fluor       | $\Delta$ Target $\Diamond$ Content $\Diamond$ Sample $\Diamond$ Cq $\Diamond$                                                    |  |              |                             |  |
|                                               | Unk                          | Unk            | Unk                     | Unk                  | Unk                                            | Unk                   | Unk            | Unk            |                |    |    | <b>E05</b>      | FAM           | Unkn                                                                                                    |  | N/A          |                             |  |
|                                               | Unk                          | Unk            | Unk                     | Unk                  | Unk                                            | Unk                   | Unk            | Unk            |                |    |    | E06             | FAM           | Unkn                                                                                                    |  | N/A          |                             |  |
|                                               | Unk                          | Unk            | Unk                     | Unk                  | Unk                                            | Unk                   | Unk            | Unk            |                |    |    | E07<br>E08      | FAM<br>FAM    | Unkn<br>Unkn                                                                                                    |  | N/A<br>N/A   |                             |  |
|                                               |                              |                |                         |                      |                                                |                       |                |                |                |    |    | F01             | FAM           | Unkn                                                                                                    |  | N/A          |                             |  |
|                                               | <b>Unk</b>                   | Unk            | <b>Unk</b>              | Unk                  | Unk                                            | Unk                   | Unk            | <b>Unk</b>     |                |    |    | F02             | FAM           | Unkn                                                                                                    |  | N/A          |                             |  |
|                                               | Unk                          | Unk            | Unk                     | Unk                  | Unk                                            | Unk                   | Unk            | Unk            |                |    |    | F03             | FAM           | Unkn                                                                                                    |  | N/A          |                             |  |
|                                               |                              |                |                         |                      |                                                |                       |                |                |                |    |    | F04             | FAM           | Unkn                                                                                                    |  | N/A          |                             |  |
|                                               | Unk                          | Unk            | Unk                     | Unk                  | <b>Unk</b>                                     | <b>Unk</b>            | Unk            | Unk            |                |    |    | F05             | FAM           | Unkn                                                                                                    |  | N/A          |                             |  |
|                                               | Unk                          | Unk            | <b>Unk</b>              | Unk                  | <b>Unk</b>                                     | Unk                   | Unk            | Unk            |                |    |    | F06             | FAM           | Unkn                                                                                                    |  | N/A          |                             |  |
| V FAM<br>A<br>8<br>c<br>D<br>E<br>F<br>G<br>H |                              |                |                         |                      |                                                |                       | <b>Neg</b>     | Pos            |                |    |    | F <sub>07</sub> | FAM<br>$+111$ | Unkn<br>10.6                                                                                                    |  | N/A<br>88.89 |                             |  |

3) Selecionar **"Seegene Export"** (Exportação da Seegene) a partir do menu Export.

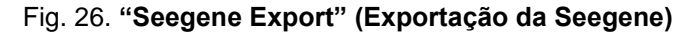

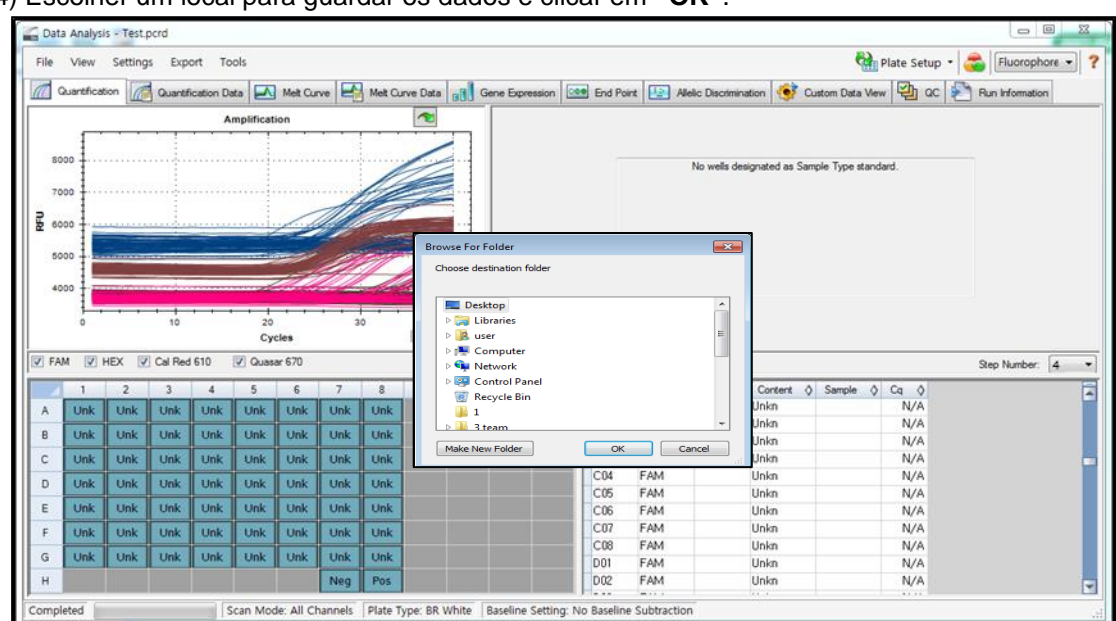

4) Escolher um local para guardar os dados e clicar em **"OK"**.

Fig. 27. **Exportação da Seegene para a pasta designada**

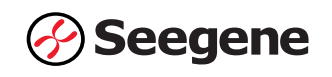

#### **C. Configurações para Análise de Dados no Seegene Viewer**

1) Abrir o programa Seegene Viewer e clicar em **"Option"** (Opções) para selecionar *CFX96 ou*

*CFX96 Dx* em **"Instrument"** (Instrumento).

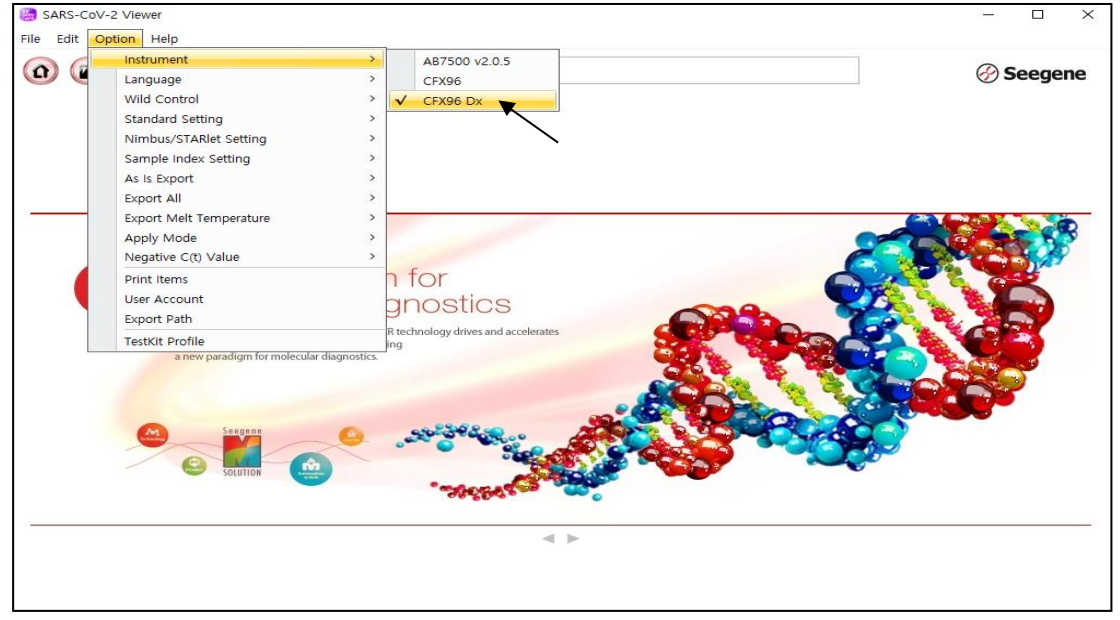

Fig. 28. **Seegene Viewer**

2) Clicar em **"Open"** (Abrir) para encontrar o ficheiro guardado na pasta "QuantStep4", abrir o ficheiro de resultados e selecionar o kit de teste no menu **"PRODUCT"** (PRODUTO).

|                                                                                                  | SARS-CoV-2 Viewer         |                                          |             |      |                         |                              |                    |                                    |          |                       |                         |                             |                         |
|--------------------------------------------------------------------------------------------------|---------------------------|------------------------------------------|-------------|------|-------------------------|------------------------------|--------------------|------------------------------------|----------|-----------------------|-------------------------|-----------------------------|-------------------------|
| File                                                                                             | Edit Option Help          |                                          |             |      |                         |                              |                    |                                    |          |                       |                         |                             |                         |
| $\Omega$                                                                                         |                           | М                                        | $\Omega$    | 曰、   | PRODUCT                 |                              |                    |                                    |          |                       |                         | 69                          | <b>Seegene</b>          |
|                                                                                                  |                           | Test - Quantitation Ct Results, xlsx X 3 |             |      |                         |                              |                    | л                                  |          |                       |                         |                             |                         |
|                                                                                                  | WELL PLATE                |                                          |             |      | $\Box$                  | <b>M WELL GRAPH</b>          |                    |                                    |          |                       |                         |                             |                         |
| B<br>C<br>D                                                                                      |                           |                                          |             |      |                         | 1000<br>750<br>룬 500.<br>250 |                    | SFAM SHEX SCal Red 610 SQuasar 670 | 룬 5000   | 10000<br>7500<br>2500 |                         |                             |                         |
| G<br>H                                                                                           |                           | Negative Positive D Invalid Combine      |             |      |                         | $\circ$                      | 10<br>$20^{\circ}$ | $30^{\circ}$<br>Cycle (Graph 1)    | 40       | $\circ$<br>$-2500$    | 10                      | 20<br>30<br>Cycle (Graph 2) | 40                      |
|                                                                                                  | APPLY RESULT<br>Well Info |                                          |             |      |                         |                              |                    |                                    |          |                       | Positive Find $\square$ |                             | ● Vertical ○ Horizontal |
|                                                                                                  | Sample No                 | <b>Patient Id</b>                        | Well        | Name | Type                    | FAM                          | <b>HEX</b>         | Cal Red 610                        | Quasar 6 | Auto Interpretation   |                         | Comment                     |                         |
|                                                                                                  |                           |                                          | A01         |      | SAMPLE                  |                              |                    |                                    |          |                       |                         |                             |                         |
|                                                                                                  |                           |                                          | <b>B01</b>  |      | SAMPLE                  |                              |                    |                                    |          |                       |                         |                             |                         |
|                                                                                                  |                           |                                          | C01         |      | SAMPLE                  |                              |                    |                                    |          |                       |                         |                             |                         |
|                                                                                                  |                           |                                          | <b>D01</b>  |      | SAMPLE                  |                              |                    |                                    |          |                       |                         |                             |                         |
|                                                                                                  |                           |                                          | E01         |      | SAMPLE                  |                              |                    |                                    |          |                       |                         |                             |                         |
|                                                                                                  |                           |                                          | <b>F01</b>  |      | SAMPLE                  |                              |                    |                                    |          |                       |                         |                             |                         |
|                                                                                                  |                           |                                          | G01         |      | SAMPLE                  |                              |                    |                                    |          |                       |                         |                             |                         |
|                                                                                                  |                           |                                          | A02         |      | SAMPLE                  |                              |                    |                                    |          |                       |                         |                             |                         |
|                                                                                                  |                           |                                          | <b>B02</b>  |      | SAMPLE                  |                              |                    |                                    |          |                       |                         |                             |                         |
| $\Box$<br>$\frac{\Box}{\Box}$<br>$\frac{1}{\Box}$<br>$\Box$<br>$\Box$<br>000<br>$\Box$<br>$\Box$ |                           |                                          | CCO2<br>D02 |      | SAMPLE<br><b>SAMPLE</b> |                              |                    |                                    |          |                       |                         |                             |                         |

Fig. 29. **Configurações para Análise de Dados no Seegene Viewer**

**Observação:** Caso se aplique o método sem extração, selecione "Allplex<sup>™</sup> SARS-CoV-2 Assay (extraction-free method)" no menu do PRODUTO.

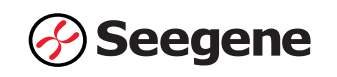

3) Verificar os resultados para cada poço.

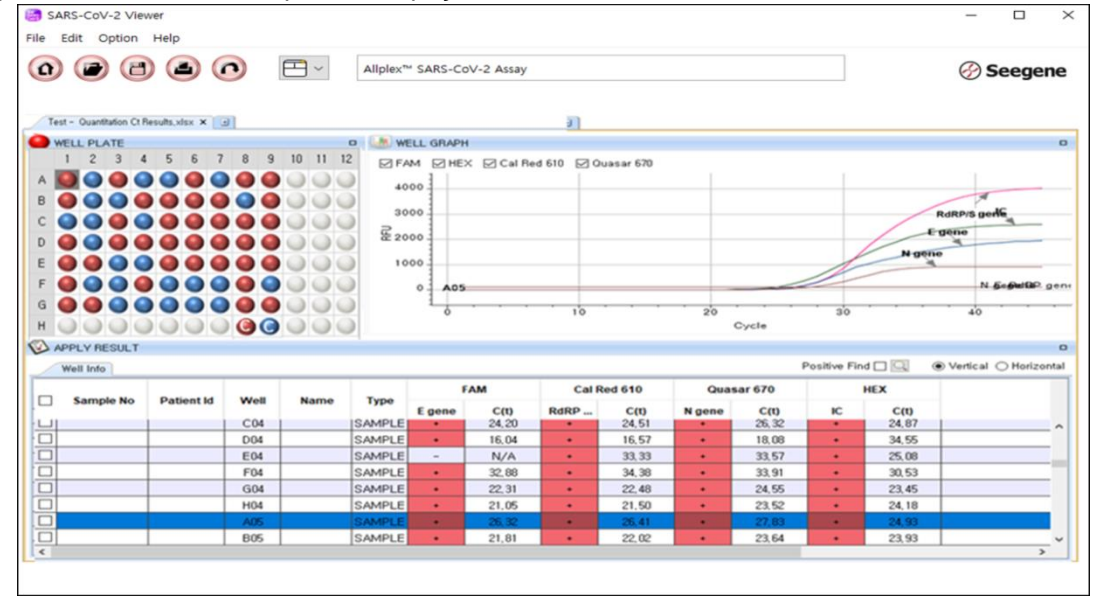

Fig. 30. **Resultado de teste no Seegene Viewer**

4) Critérios de Validade dos Resultados do Controle

a. Execução de Ensaio Válido

Para confirmar a validade dos experimentos, os ensaios de PCR devem ser acompanhados de PC (Positive Control) e NC (Negative Control). A execução do ensaio é determinada como válida quando todos os critérios a seguir são atendidos:

1) Extração padrão

|                         |             |                                 | Resultado do Seegene Viewer |            |                      |
|-------------------------|-------------|---------------------------------|-----------------------------|------------|----------------------|
| Controlo                | $FAM (C_t)$ | Cal Red $610$ (C <sub>t</sub> ) | Quasar670 $(C_t)$           | $HEX(C_t)$ |                      |
|                         | E gene      | RdRP/S gene                     | N gene                      | IC         | Auto interpretação   |
| Controlo Positivo       | $\leq 40$   | $\leq 40$                       | $\leq 40$                   | $\leq 40$  | Controlo Positivo(+) |
| <b>Negative Control</b> | N/A         | N/A                             | N/A                         | N/A        | Controlo Negativo(-) |

2) Método sem extração

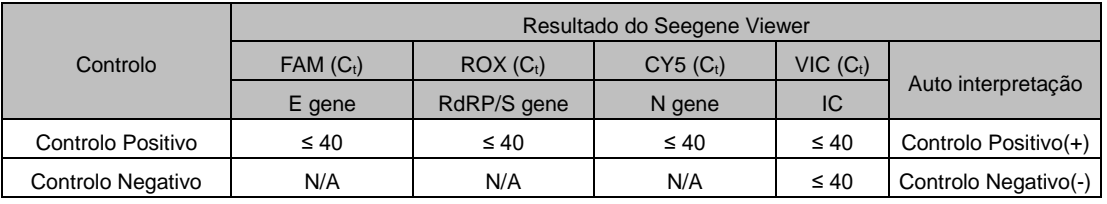

b. Execução de Ensaio Inválido

Nos casos de falha de validade, os resultados não devem ser interpretados ou relatados. E a reação de PCR deve ser repetida.

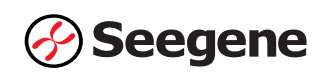

## **3. Applied Biosystems™ 7500 (SDS software v2.0.5)**

#### **3.1. Configuração do instrumento de PCR em tempo real**

**Observação:** O instrumento deve ser calibrado antes de ser utilizado. **Observação:** A configuração de experiência Applied Biosystems™ 7500(Thermo Fisher Scientific) pode ser dividida em duas etapas: Configuração e Execução

#### **A. Configuração**

1) No menu principal, selecione **"Set Up"** (Configuração) **"Advanced Setup"** (Configuração avançada)

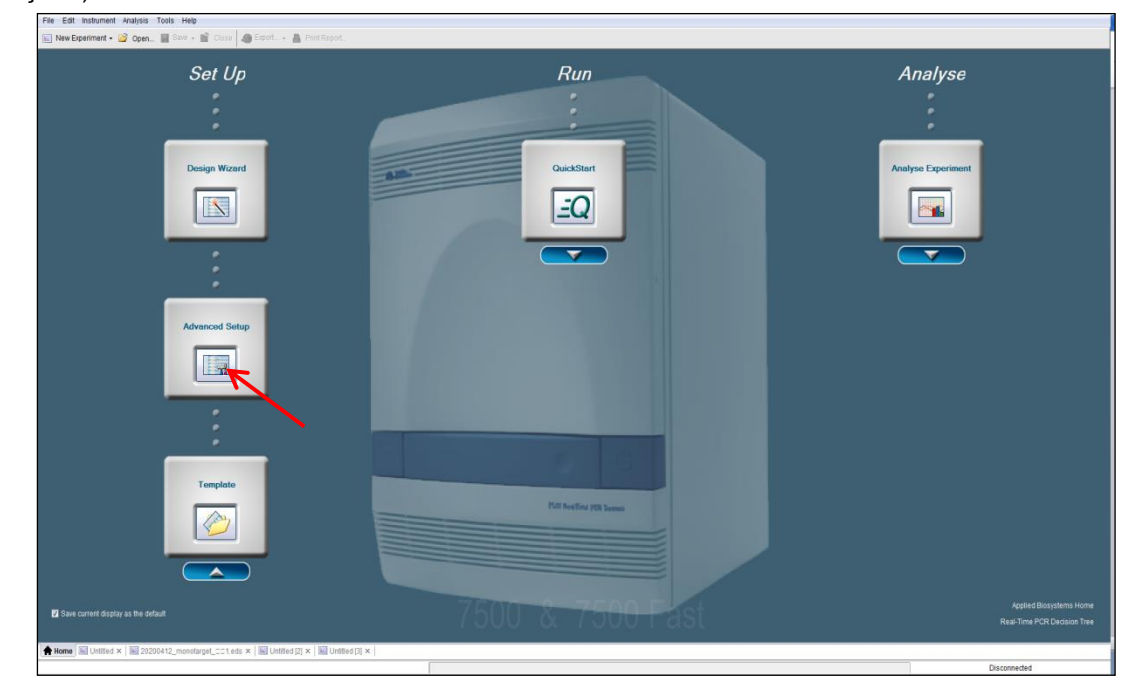

Fig 31. **Configuração**

2) No separador **"Experiment properties"** (Propriedades da experiência), introduza **"Experiment Name"** (Nome da experiência) e selecione, **"Experiment type"** (Tipo de experiência), **"Reagents"**  (Reagentes) e **"Ramp speed"** (Velocidade de rampa), como indicado em seguida.

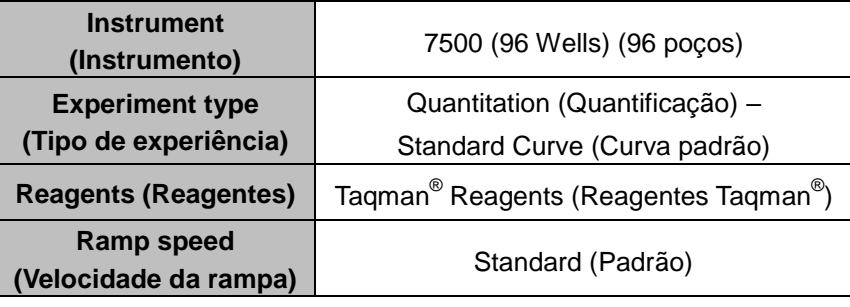

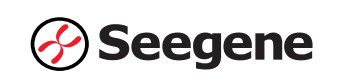

| File Edit Instrument Analysis Tools Help |                                                                                                    |                                        |                                      |                                   |  |  |  |  |  |  |
|------------------------------------------|----------------------------------------------------------------------------------------------------|----------------------------------------|--------------------------------------|-----------------------------------|--|--|--|--|--|--|
|                                          | New Experiment . B Open In Save . B Close @ Export A Print Report                                                                                                    |                                        |                                      |                                   |  |  |  |  |  |  |
|                                          | Experiment Menu « Experiment: SARS-CoV-2 Assay                                                                                                    | Type: Standard Curve                   | Reagents: TagMan® Reagents           | $\circledast$<br><b>START RUN</b> |  |  |  |  |  |  |
| <b>Setup</b>                             | <b>Experiment Properties</b>                                                                                                    |                                        |                                      |                                   |  |  |  |  |  |  |
|                                          | Ti Enter an experiment name, select the instrument type, select the type of experiment to set up, then select materials and methods for the PCR reactions and instrument run. |                                        |                                      |                                   |  |  |  |  |  |  |
| late Setup                               | How do you want to identify this experiment?                                                                                                    |                                        |                                      |                                   |  |  |  |  |  |  |
|                                          | SARS-CoV-2 Assay<br>* Experiment Name:                                                                                                    |                                        |                                      |                                   |  |  |  |  |  |  |
| action Setup                             | Barcode (Optional):<br>User Name (Optional):                                                                                                    |                                        |                                      |                                   |  |  |  |  |  |  |
| Materials List                           | Comments (Optional):                                                                                                    |                                        |                                      |                                   |  |  |  |  |  |  |
|                                          |                                                                                                    |                                        |                                      |                                   |  |  |  |  |  |  |
| Run                                      | Which instrument are you using to run the experiment?                                                                                                    |                                        |                                      |                                   |  |  |  |  |  |  |
| Analysis                                 | √ 7500 (96 Wells)                                                                                                    | 7500 Fast (96 Wells).                  |                                      |                                   |  |  |  |  |  |  |
|                                          | Set up, run, and analyze an experiment using a 4- or 5-color, 96-well system.                                                                                                 |                                        |                                      |                                   |  |  |  |  |  |  |
|                                          | What type of experiment do you want to set up?                                                                                                    |                                        |                                      |                                   |  |  |  |  |  |  |
|                                          | V Quantitation - Standard Curve                                                                                                    | Quantitation - Relative Standard Curve | Quantitation - Comparative Cr (AACr) |                                   |  |  |  |  |  |  |
|                                          | Melt.Curve                                                                                                    | Genttyping                             | Presence/Absence                     |                                   |  |  |  |  |  |  |
|                                          | Use standards to determine the absolute quantity of target nucleic acid sequence in samples.                                                                                  |                                        |                                      |                                   |  |  |  |  |  |  |
|                                          | Which reagents do you want to use to detect the target sequence?                                                                                                    |                                        |                                      |                                   |  |  |  |  |  |  |
|                                          | √ TagMan® Reagents                                                                                                    | SYBR® Green Reapents                   | Other.                               |                                   |  |  |  |  |  |  |
|                                          | The PCR reactions contain primers designed to amplify the target sequence and a TaqMan® probe designed to detect amplification of the target sequence.                        |                                        |                                      |                                   |  |  |  |  |  |  |
|                                          | Which ramp speed do you want to use in the instrument run?                                                                                                    |                                        |                                      |                                   |  |  |  |  |  |  |
|                                          | √ Standard (- 2 hours to complete a run)                                                                                                    |                                        |                                      |                                   |  |  |  |  |  |  |
|                                          | For optimal results with the standard ramp speed, Applied Biosystems recommends using standard reagents for your PCR reactions.                                               |                                        |                                      |                                   |  |  |  |  |  |  |
|                                          |                                                                                                    |                                        |                                      |                                   |  |  |  |  |  |  |
|                                          |                                                                                                    |                                        |                                      |                                   |  |  |  |  |  |  |
|                                          |                                                                                                    |                                        |                                      |                                   |  |  |  |  |  |  |
|                                          |                                                                                                    |                                        |                                      |                                   |  |  |  |  |  |  |
| $\ll$<br><b>Common Participants</b>      |                                                                                                    |                                        |                                      |                                   |  |  |  |  |  |  |

Fig. 32. **Separador Propriedades da experiência**

3) Clique no separador **"Plate setup"** (Configuração da placa). No separador **"Define Targets and Samples"** (Definir alvos e amostras), introduza o **"Target Name"** (Nome do alvo) e selecione **"Reporter"** (Corante) e **"Quencher"** (Supressor), como indicado em seguida.

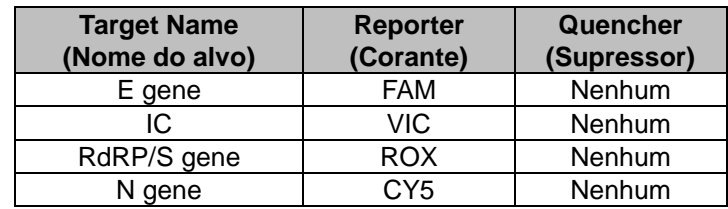

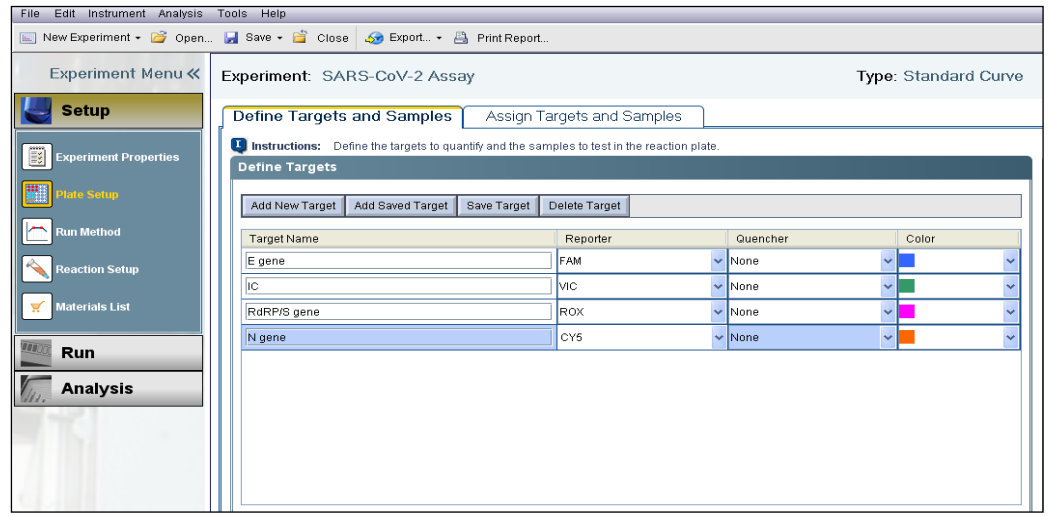

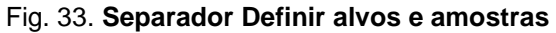

4) Clique no separador **"Assign Targets and Samples"** (Atribuir alvos e amostras), selecione os poços onde o tubo de PCR será colocado e atribua alvos. Selecione Nenhum para referência Passiva.

**Observação:** Se for selecionado um poço sem amostra ou mistura inicial, poderá ser apresentado sinal de ruído. Certifique-se de que estão selecionados apenas poços com amostras ou mistura inicial.

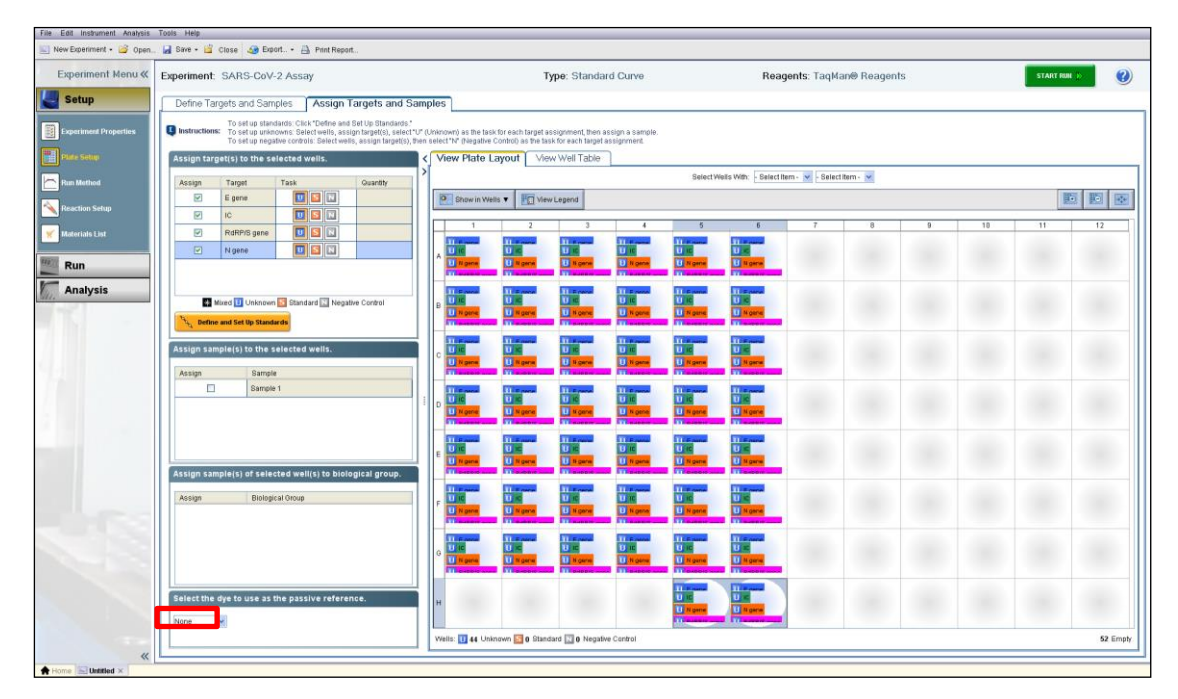

Fig. 34. **Separador Atribuir alvos e amostras**

5) Clique em **"Run Method"** (Método de execução). No separador **"Graphical View"** (Vista gráfica) ou **"Tabular View tab"** (Vista tabular), introduza 20 µL no campo **"Reaction Volume per Well"** (Volume de reação por poço). Defina o perfil térmico como indicado na tabela abaixo.

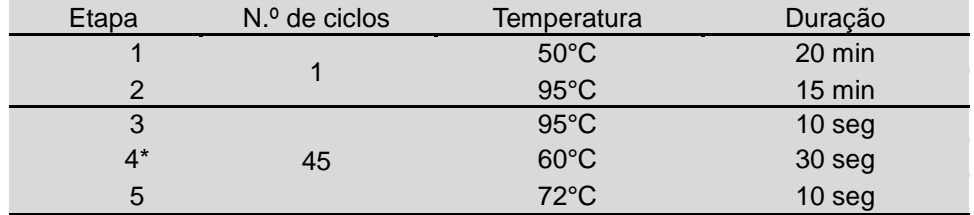

**Observação\*:** Leitura da placa na **Etapa 4**. Fluorescência detetada a 60°C.

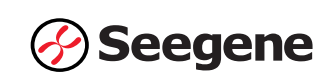

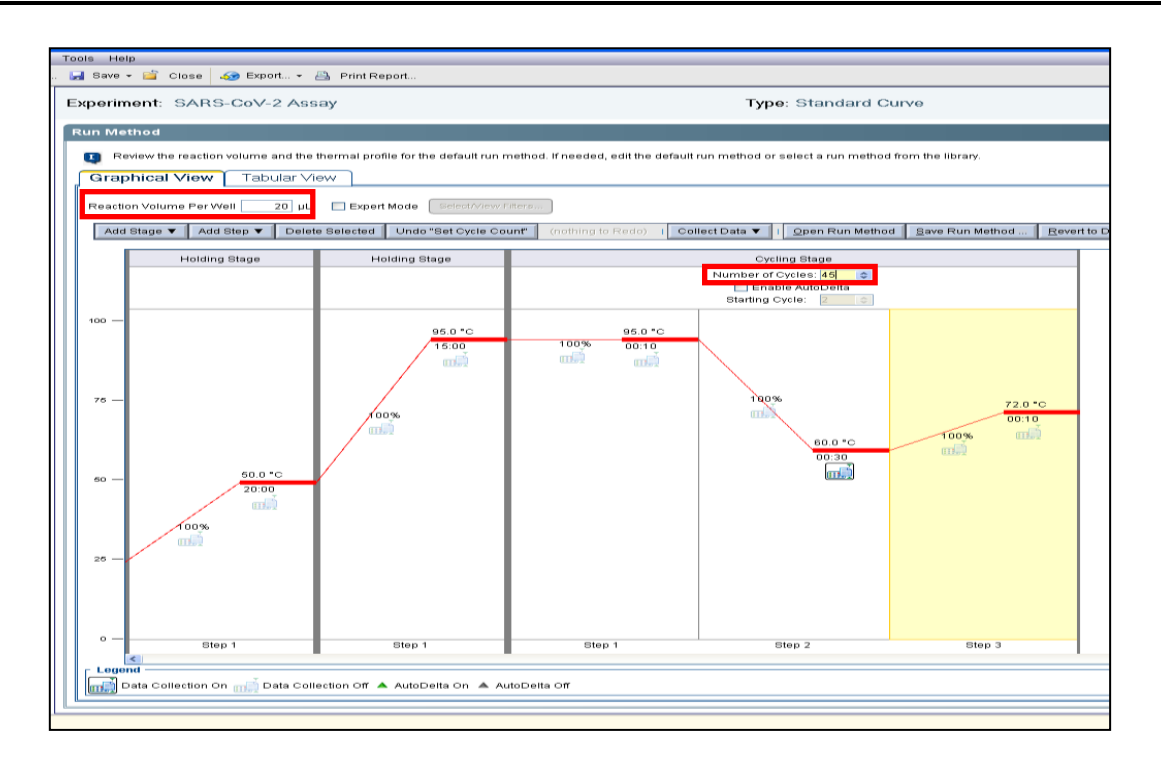

Fig. 35. **Separador Vista gráfica**

6) Clique em **"File"** (Ficheiro) → **"Save as Template"** (Guardar como modelo) para guardar o novo ficheiro de **"template"** (modelo) no formato **".edt"**. Introduza o nome do ficheiro, selecione uma localização para o modelo e clique em **"Save"** (Guardar). O **"template"** (modelo) guardado pode ser utilizado para testes futuros.

|                                                                                                  |                                           | Save As Template                                                              |                                                      |                                            |              |              | $\vert x \vert$ |
|--------------------------------------------------------------------------------------------------|-------------------------------------------|-------------------------------------------------------------------------------|------------------------------------------------------|--------------------------------------------|--------------|--------------|-----------------|
|                                                                                                  |                                           | Save in:                                                                      | My Documents on D                                    |                                            | $\checkmark$ | $\mathbf{F}$ |                 |
| File<br>Instrument<br>Edit<br><b>New Experiment</b><br><b>New Study</b><br>Open<br>Close<br>Save | Analysis<br>٠<br>$Ctrl + O$<br>$Ctrl + S$ | $\left( 2\right)$<br>My Recent<br><b>Documents</b><br>$\mathbf{G}$<br>Desktop | LabVIEW Data<br>My Music<br>My Pictures<br>My Videos |                                            |              |              |                 |
| Save As                                                                                          |                                           | My Documents<br>on D                                                          |                                                      |                                            |              |              |                 |
| Save As Template<br>Import                                                                       | $Ctrl + T$                                |                                                                               |                                                      |                                            |              |              |                 |
| Export<br>Create Slide                                                                           |                                           | My Computer                                                                   |                                                      |                                            |              |              |                 |
| Print                                                                                            |                                           |                                                                               | File name:                                           | SARS-CoV-2 Assay.edt                       |              |              | Save            |
| Print Report                                                                                     |                                           | My Network                                                                    |                                                      |                                            |              |              |                 |
| Exit                                                                                             |                                           | Places                                                                        | Files of type:                                       | Experiment Document Template files (*.edt) |              | $\checkmark$ | Cancel          |

Fig. 36. **Guardar como modelo (.edt)**

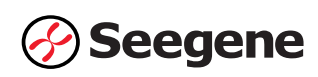

### **B. Execução**

- 1) Ligue o computador portátil e o sistema Applied Biosystems™ 7500 de PCR em tempo real. Assegure-se de que o computador portátil está ligado ao instrumento.
- 2) Pressione a porta do tabuleiro para abrir o instrumento. Coloque a placa de PCR no suporte do instrumento.
- 3) Pressione a porta do tabuleiro para fechar o instrumento.
- 4) Clique em **"File"** (Ficheiro) → **"Save as Template"** (Guardar como modelo) para guardar o novo ficheiro de modelo no formato **".eds"**. Introduza o nome do ficheiro, selecione uma localização para o modelo e clique em **"Save"** (Guardar).

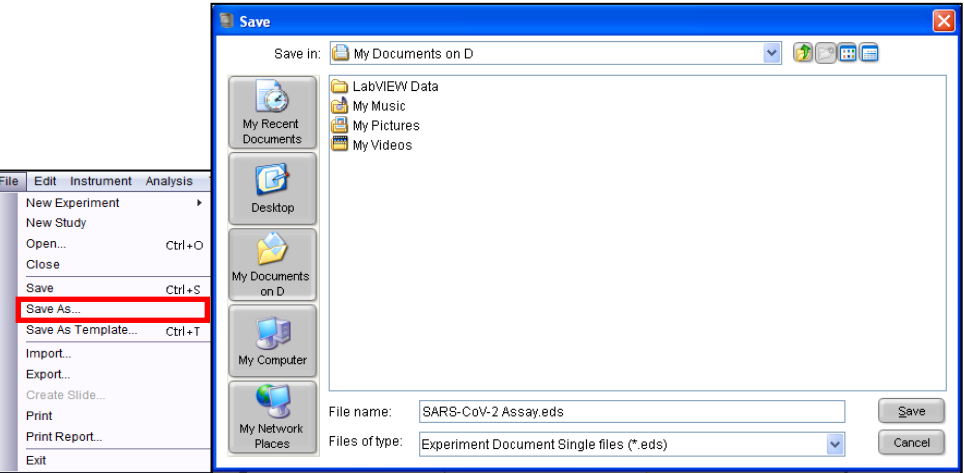

Fig. 37. **Guardar como (.eds)**

5) Clique em **START RUN** (INICIAR EXECUÇ Ã O)**.**

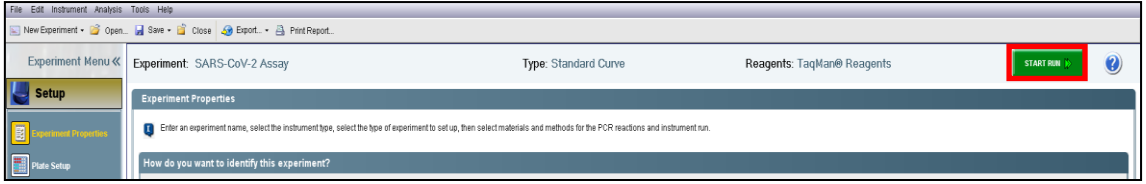

Fig. 38. **INICIAR EXECUÇ Ã O**

## **3.2. Exportação e análise de dados**

#### **A. Predefinições para exportação e análise de dados**

1) Crie uma pasta para guardar os dados de todas as etapas de deteção da curva de amplificação a partir do ficheiro de resultados.

2) Introduza o nome da pasta conforme necessário.

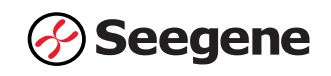

3) Clique em **"File"** (Ficheiro) → **"Export"** (Exportar)

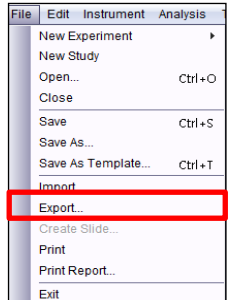

Fig. 39. **Exportação de ficheiros**

4) Clique no separador **"Export Properties"** (Exportar propriedades) (predefinição) e selecione **"Sample Setup"** (Configuração da amostra)**, "Raw data"** (Dados não processados)**, "Amplification Data"** (Dados de amplificação)**, "Results"** (Resultados) e **"Multicomponent Data"**  (Dados multicomponente) em **"1. Select data to export"** (Selecionar dados a exportar)**.**

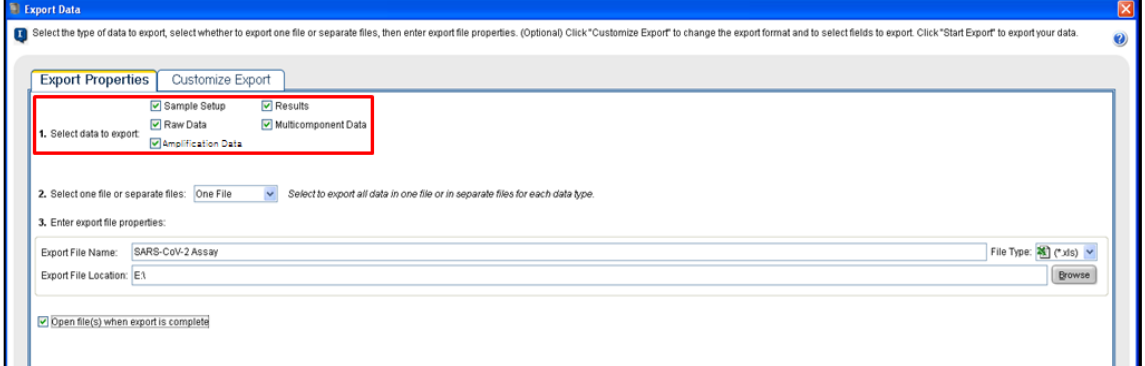

Fig. 40. **1. Selecionar dados a exportar**

5) Selecione **"One File"** (Um ficheiro) em **"2. Select one or separate files:"** (Selecionar um ou ficheiros independentes:).

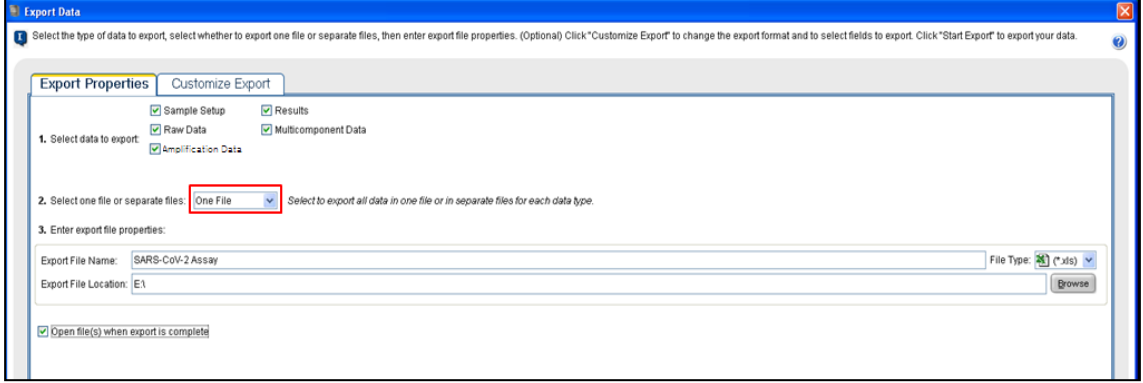

Fig. 41. **2. Selecionar um ou ficheiros independentes**

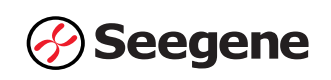

6) Introduza o **"Export File Name"** (Nome do ficheiro de exportação) e, em seguida, selecione **"Export File Location"** (Localização do ficheiro de exportação). Selecione **".xls"** na lista pendente **"File Type"** (Tipo de ficheiro).

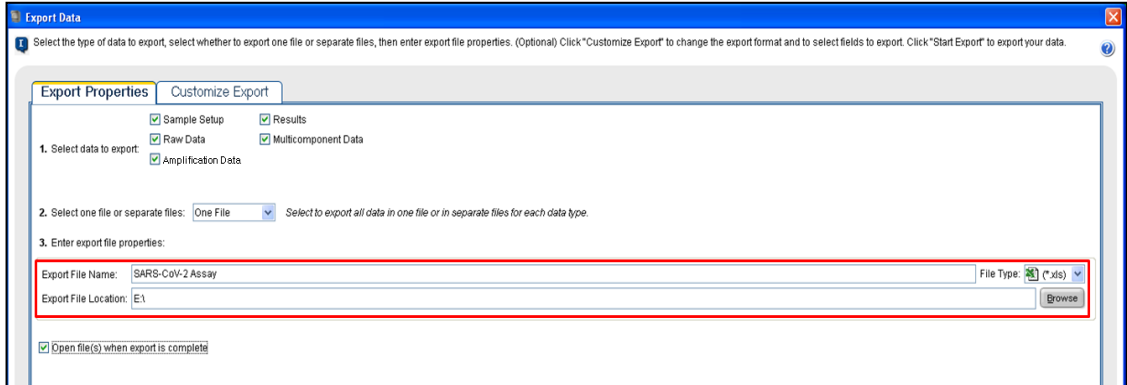

Fig. 42. **3. Introduzir propriedades do ficheiro de exportação**

7) Clique em **"Start Export"** (Iniciar exportação)**.**

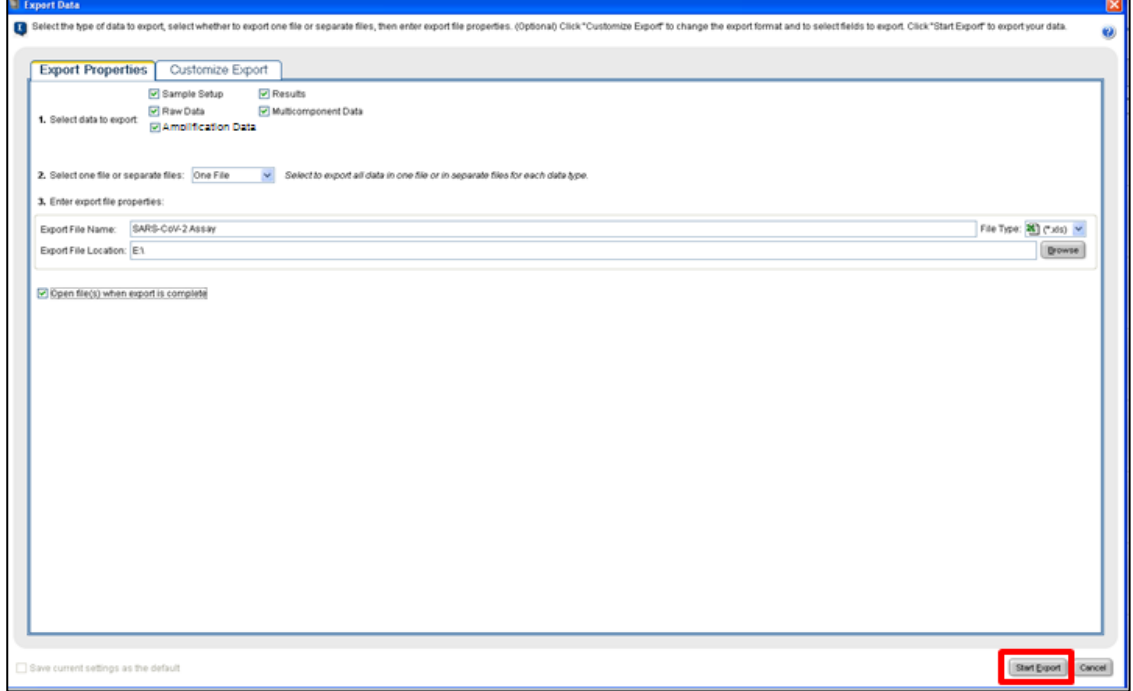

## Fig. 43. **Iniciar exportação**

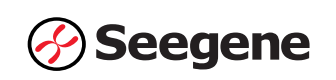

#### **B. Configuração para análise de dados no Seegene Viewer**

1) Abra o software Seegene Viewer instalado no computador portátil ligado do sistema Applied Biosystems™ 7500. Clique em **"Option"** (Opção) para selecionar AB7500 v2.0.5 no **"Instrument menu"** (Menu Instrumento).

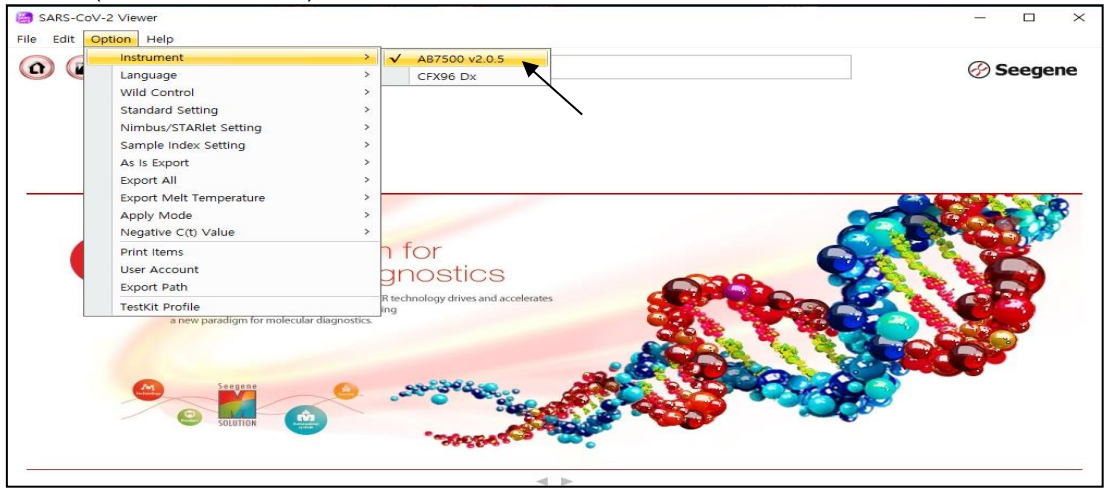

Fig. 44. **Seegene Viewer**

2) Clique no ícone **"Open"** (Abrir) e localize os dados exportados do Applied Biosystems™ 7500 onde os dados do sistema Applied Biosystems™ 7500 foram guardados. Depois de abrir o ficheiro de resultados, selecione 'Allplex™ SARS-CoV-2 Assay' no menu PRODUCT (PRODUTO).

| $\Box$<br>SARS-CoV-2 Viewer<br>$\times$<br>-<br>Edit Option Help<br>File                                                                                                    |
|----------------------------------------------------------------------------------------------------|
| $\Box$<br>$\Omega$<br>a<br>$\left( n\right)$<br>$\left( -\right)$<br>Allplex™ SARS-CoV-2 Assay<br><b>B</b> Seegene<br>Clinical sample_8strip cap.xls X<br>画                                                                                    |
| <b>M.</b> WELL GRAPH<br>WELL PLATE<br>$\Box$<br>$\Box$                                                                                                    |
| $10$ 11 12<br>$\overline{c}$<br>5<br>3<br>6<br>8<br>9<br>$\overline{4}$<br>7<br>MFAM MVIC MROX MCV5                                                                                                    |
| A                                                                                                    |
| 300000<br>B                                                                                                    |
| 250000                                                                                                    |
| 200000                                                                                                    |
| 로150000<br>E                                                                                                    |
| 100000                                                                                                    |
| F<br>50000                                                                                                    |
| G<br>$\circ$                                                                                                    |
| H<br>20<br>10<br>з'n<br>$40^{\circ}$<br>Λ                                                                                                    |
| Negative<br>Positive <b>D</b> Invalid<br>Combine<br>Cycle                                                                                                    |
|                                                                                                    |
| $\circlearrowright$<br><b>APPLY RESULT</b><br>$\Box$                                                                                                    |
| Positive Find O<br>● Vertical ○ Horizontal<br>Well Info                                                                                                    |
| <b>FAM</b><br><b>ROX</b><br>CY <sub>5</sub><br><b>VIC</b>                                                                                                    |
| $\Box$<br><b>Sample No</b><br><b>Patient Id</b><br>Well<br><b>Name</b><br><b>Type</b><br>Au<br>IC<br>C(t)<br>RdRP/<br>C(t)<br>C(t)<br>C(t)<br>E gene<br>N gene                                                                                 |
| H11<br>SAMPLE<br>N/A<br>N/A<br>N/A<br>22.35<br>□<br>$\overline{\phantom{a}}$<br>$\overline{\phantom{a}}$<br>-<br>$\frac{1}{2}$<br>$\overline{\phantom{0}}$                                                                                     |
| $\Box$<br>20.71<br>A12<br>SAMPLE<br>N/A<br>$\sim$<br>N/A<br>N/A<br>$\sim$<br>$\sim$<br>$\Phi$                                                                                                    |
| $\overline{\Box}$<br><b>B12</b><br>SAMPLE<br>20,06<br>N/A<br>N/A<br>N/A<br>$\sim$<br>$\sim$<br>$\pm$<br>$\overline{\phantom{a}}$                                                                                                    |
| $\frac{\square}{\square}$<br>C12<br>SAMPLE<br>N/A<br>N/A<br>N/A<br>21,63<br>$\qquad \qquad -$<br>$\overline{\phantom{a}}$<br>$\qquad \qquad -$<br>$\pm$                                                                                        |
| D <sub>12</sub><br>SAMPLE<br>N/A<br>N/A<br>N/A<br>21.72<br>$\overline{\phantom{a}}$<br>$\sim$<br>۰<br>$\bullet$<br>E12<br>SAMPLE<br>N/A<br>$\equiv$                                                                                            |
|                                                                                                    |
| N/A<br>N/A<br>21,85<br>$\equiv$<br>$\overline{\phantom{a}}$<br>$\bullet$                                                                                                    |
| $\frac{\square}{\square}$<br>F12<br>SAMPLE<br>N/A<br>21.88<br>N/A<br>N/A<br>$\overline{\phantom{a}}$<br>$\overline{\phantom{a}}$<br>$\bullet$<br>$\overline{\phantom{0}}$                                                                      |
| $\Box$<br>G12<br>23,95<br>SAMPLE<br>23.02<br>22.74<br>23.81<br>$\bullet$<br>$\pm$<br>÷.<br>$\pm$<br>$\overline{\smile}$<br>H12<br>N/A<br>N/A<br>SAMPLE<br>N/A<br>N/A<br>$\sim$<br>$\sim$<br>$\sim$<br>$\overline{\phantom{a}}$<br>$\checkmark$ |

Fig. 45. **Definições para análise de dados no Seegene Viewer**

**Observação:** Caso se aplique o método sem extração, selecione "AllplexTM SARS-CoV-2 Assay (extraction-free method)" no menu do PRODUTO.

**A** Seegene

3) Atribua respetivamente o controlo positivo e negativo selecionando PC, NC no menu pendente

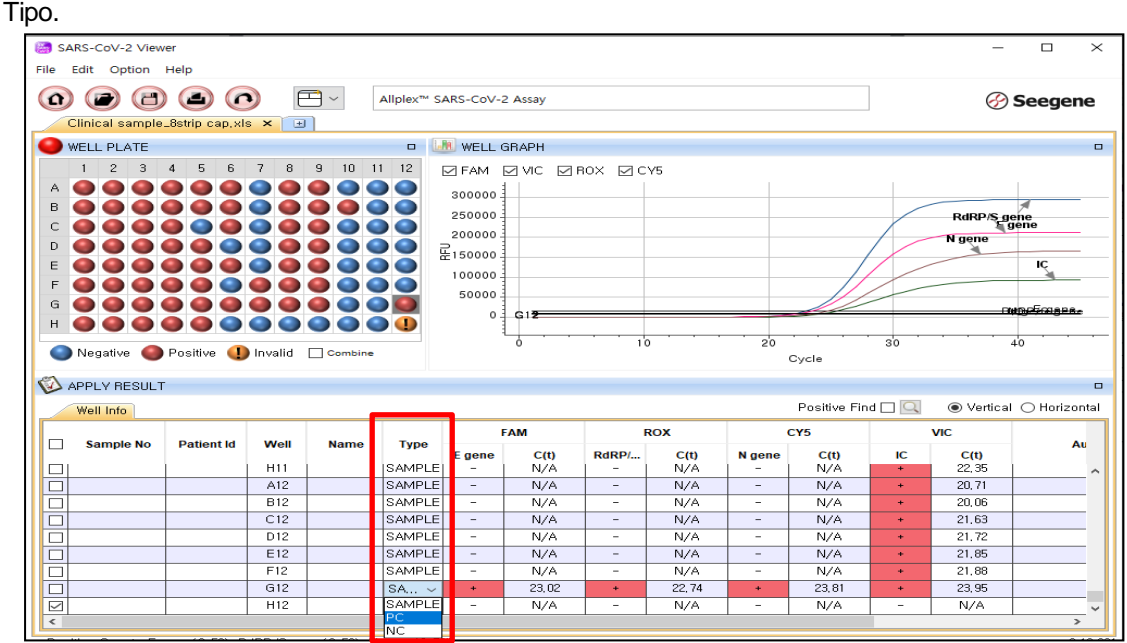

Fig. 46. **Definições para tipo de amostra no Seegene Viewer**

4) Ver resultados do teste. Os resultados interpretados para cada amostra podem ser visualizados clicando em cada poço.

5) Critérios de validade dos resultados dos controlos

#### a. Execução de teste válida

Para verificar a validade das experiências, as execuções de PCR devem ser acompanhadas por PC (Controlo Positivo) e NC (Controlo Negativo). A execução do teste é considerada válida se forem cumpridos todos os seguintes critérios:

3) Extração padrão

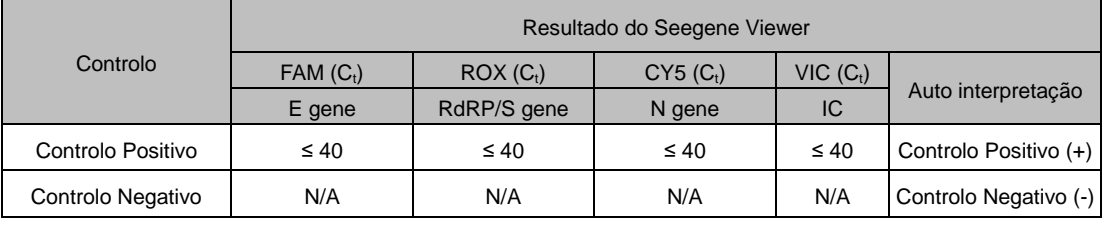

4) Método sem extração

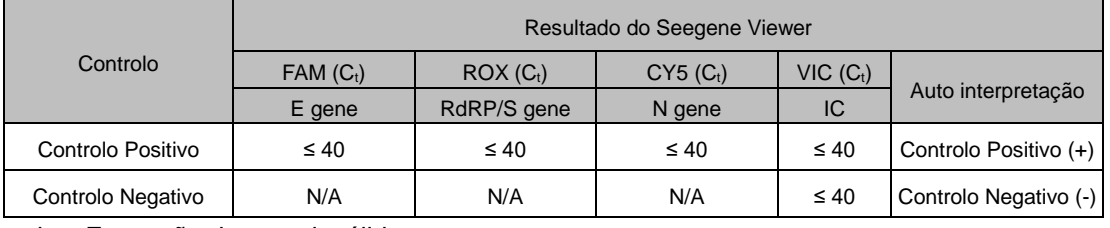

b. Execução de teste inválida

Em caso de falha na validade, os resultados não devem ser interpretados ou comunicados. A reação de PCR deve também ser repetida.

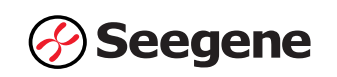

## **RESULTADOS**

## **1. Informações de Analito**

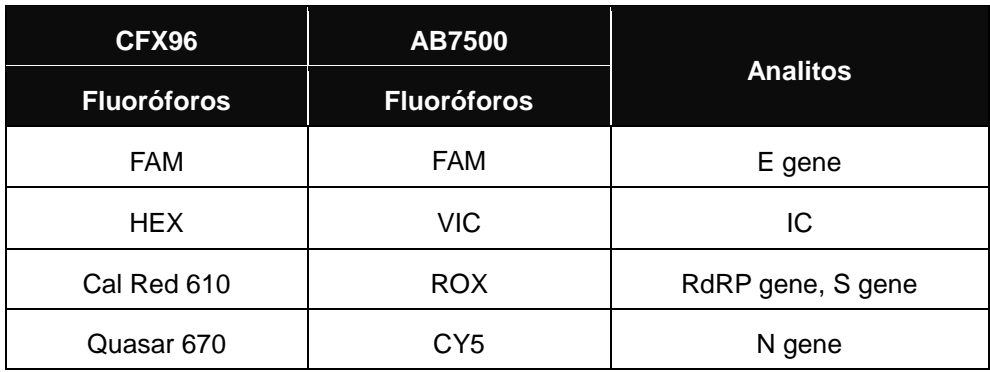

## **2. Interpretação de Resultados**

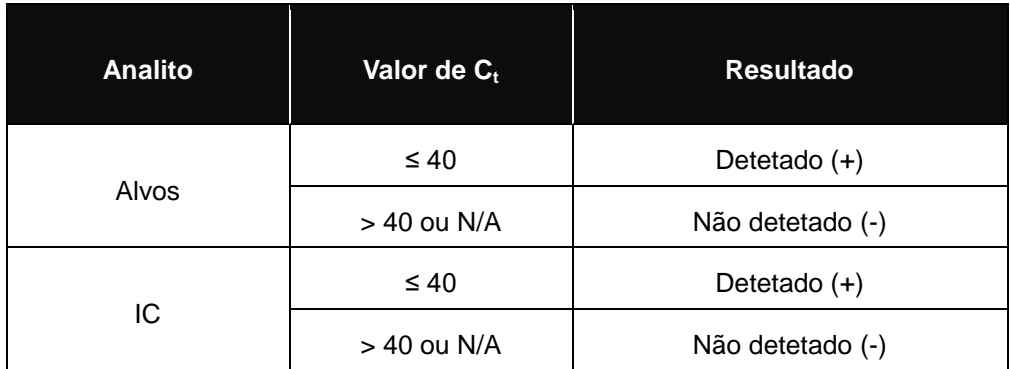

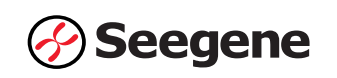

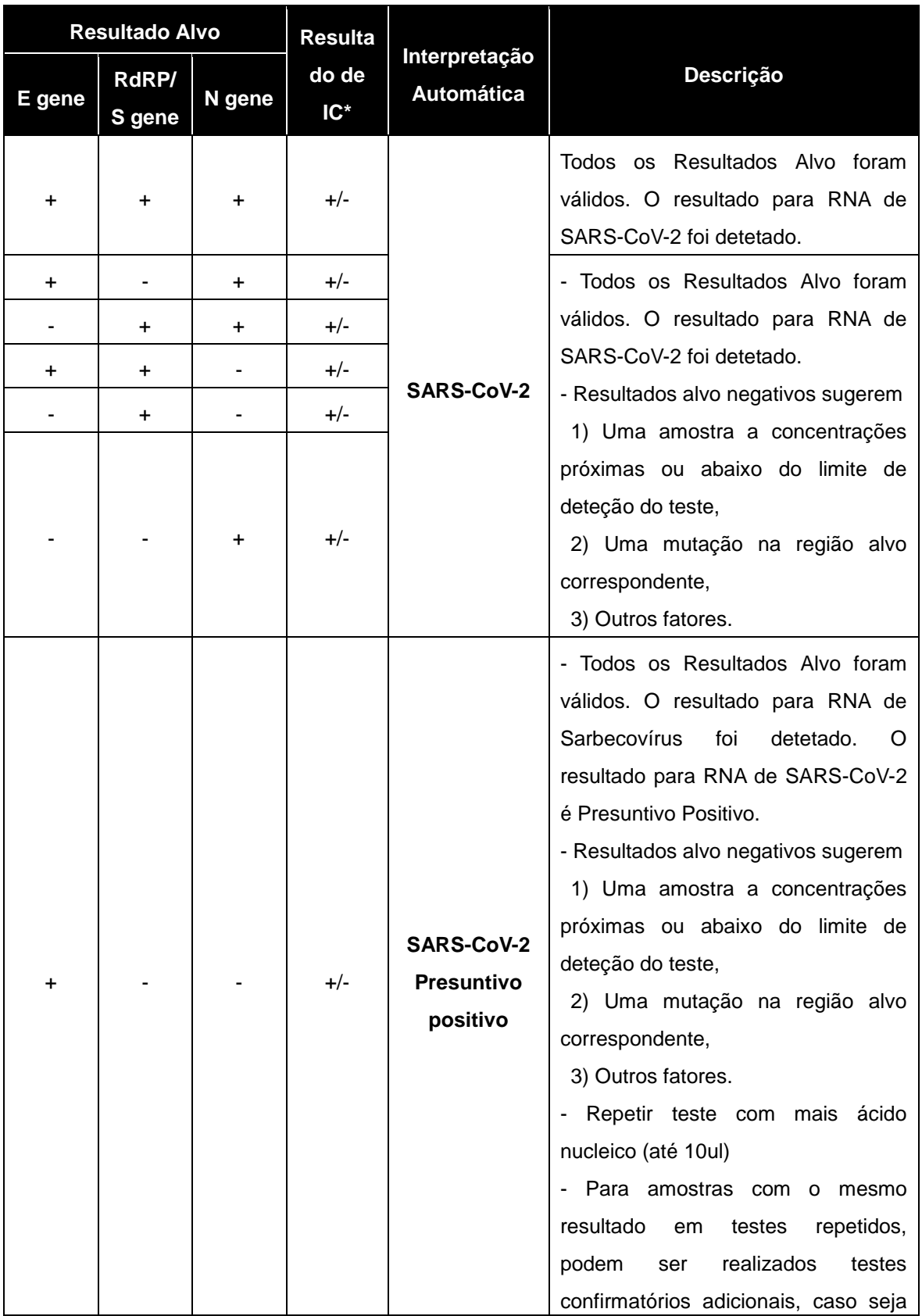

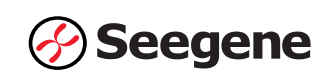

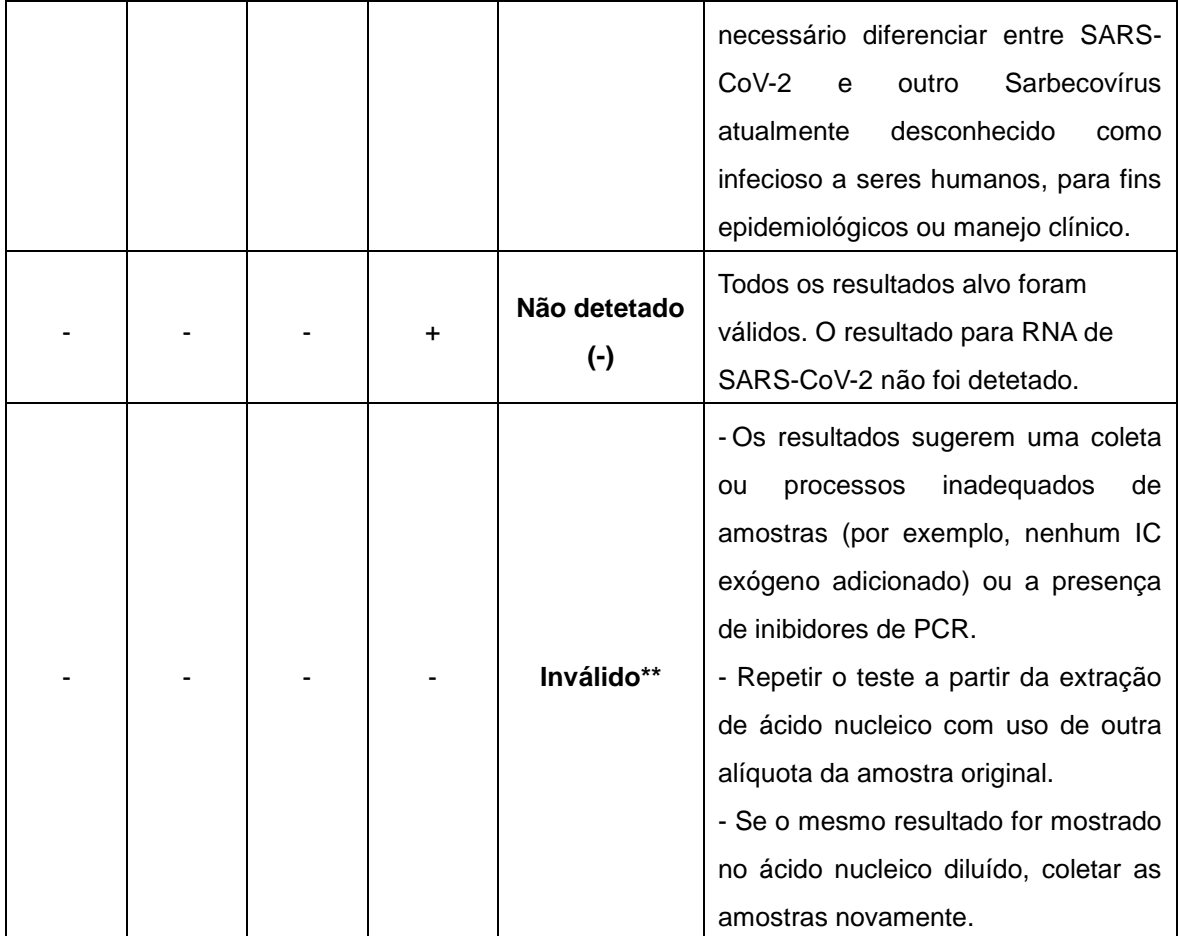

\* O alto nível de ácidos nucleicos alvos pode causar interferência na deteção e leitura do Controlo Interno. O sinal de IC inválido não indica que os resultados positivos para os alvos sejam inválidos. \*\* Vide seção RESOLUÇÃO DE PROBLEMAS para instruções detalhadas.

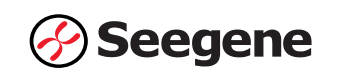

## **3. Aplicação a Amostras Clínicas**

## **Amostra Clínica 1**

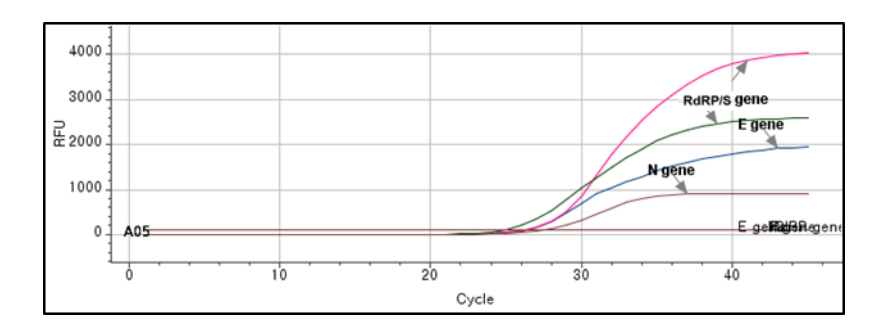

## **Amostra Clínica 2**

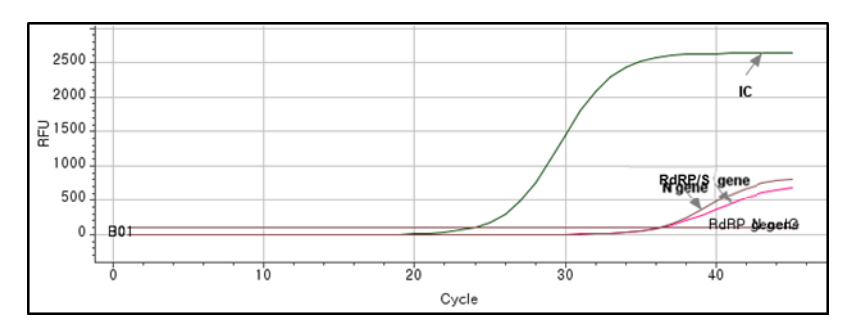

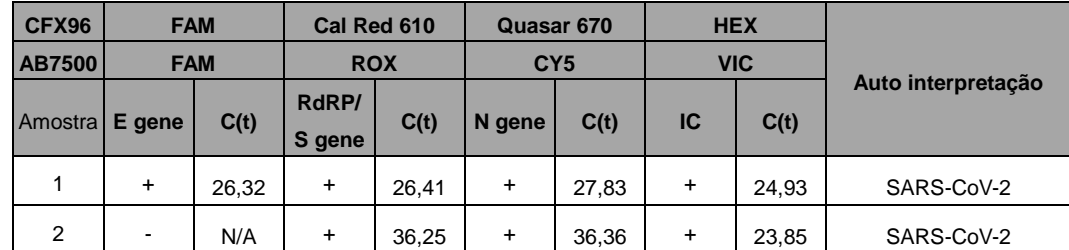

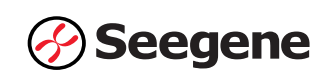

## **RESOLUÇÃO DE PROBLEMAS**

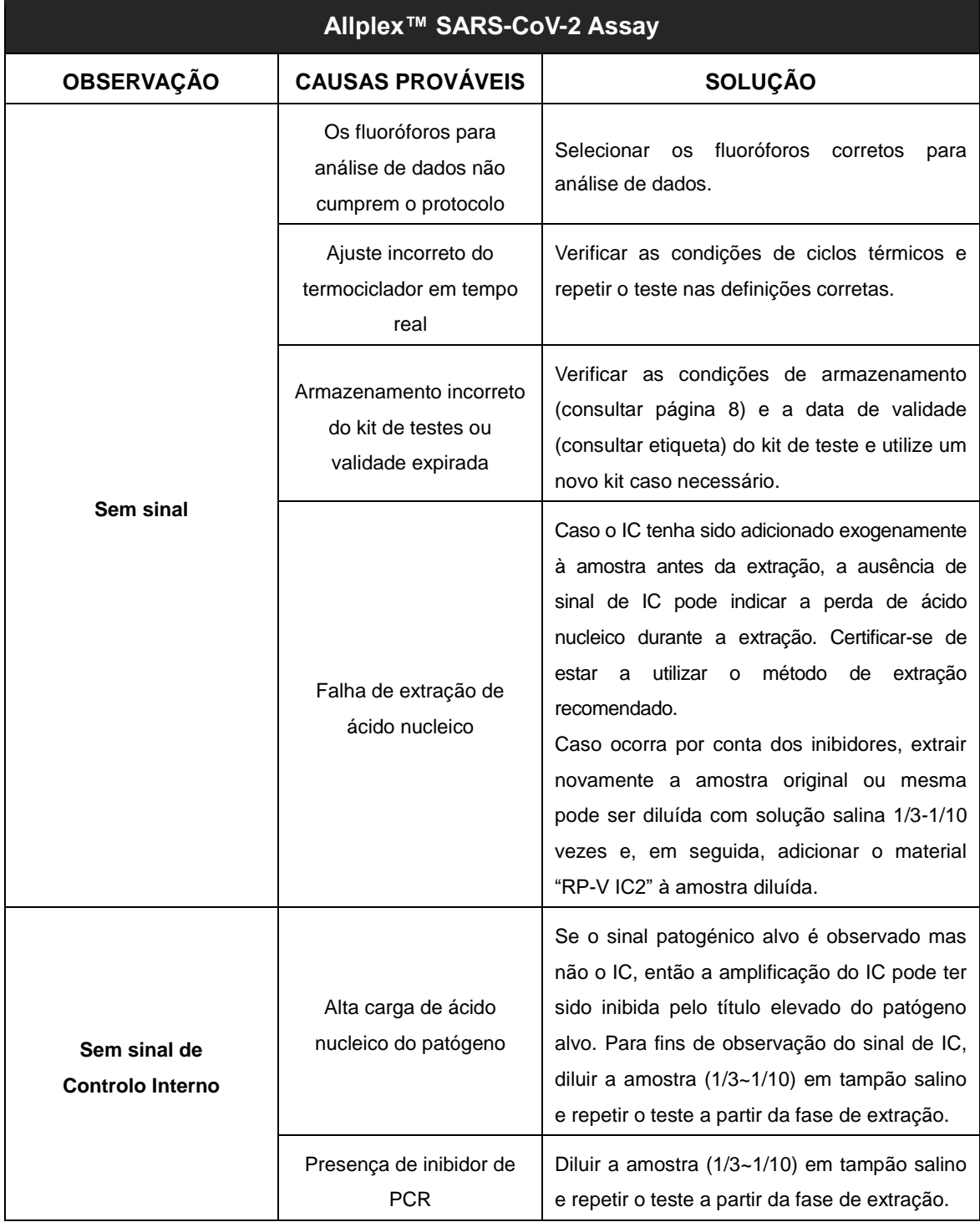

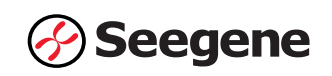

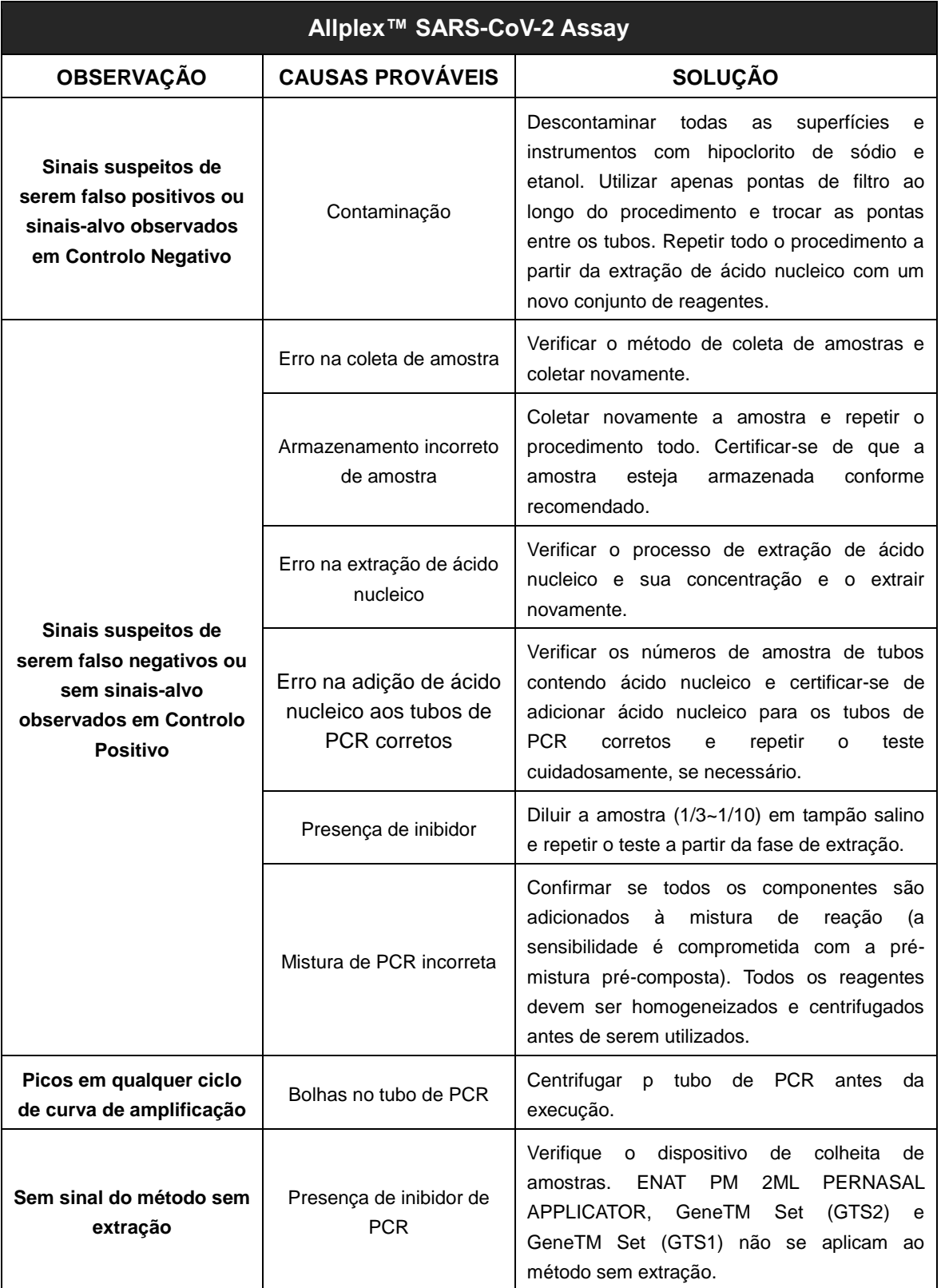

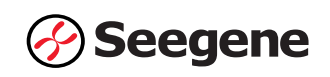

## **DESEMPENHO**

### **1. Especificidade Analítica**

A alta especificidade do Allplex™ SARS-CoV-2 Assay é assegurada pelos oligos concebidos especificamente para os alvos de interesse. O Allplex™ SARS-CoV-2 Assay foi testado quanto à reatividade cruzada para 65 agentes patogénicos diferentes, e a amplificação e deteção de PCR foram identificadas somente nos alvos especificados.

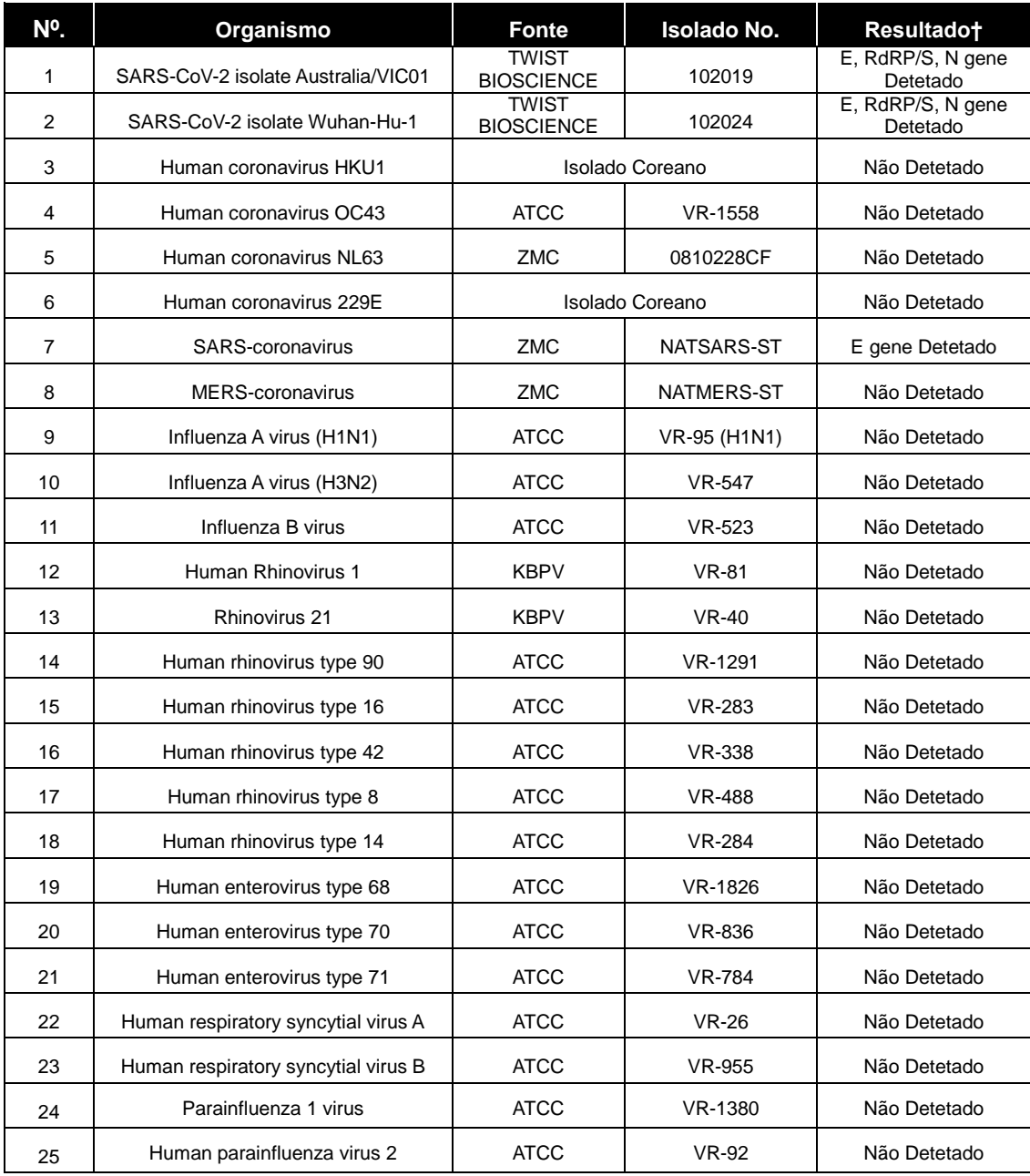

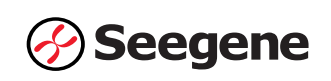

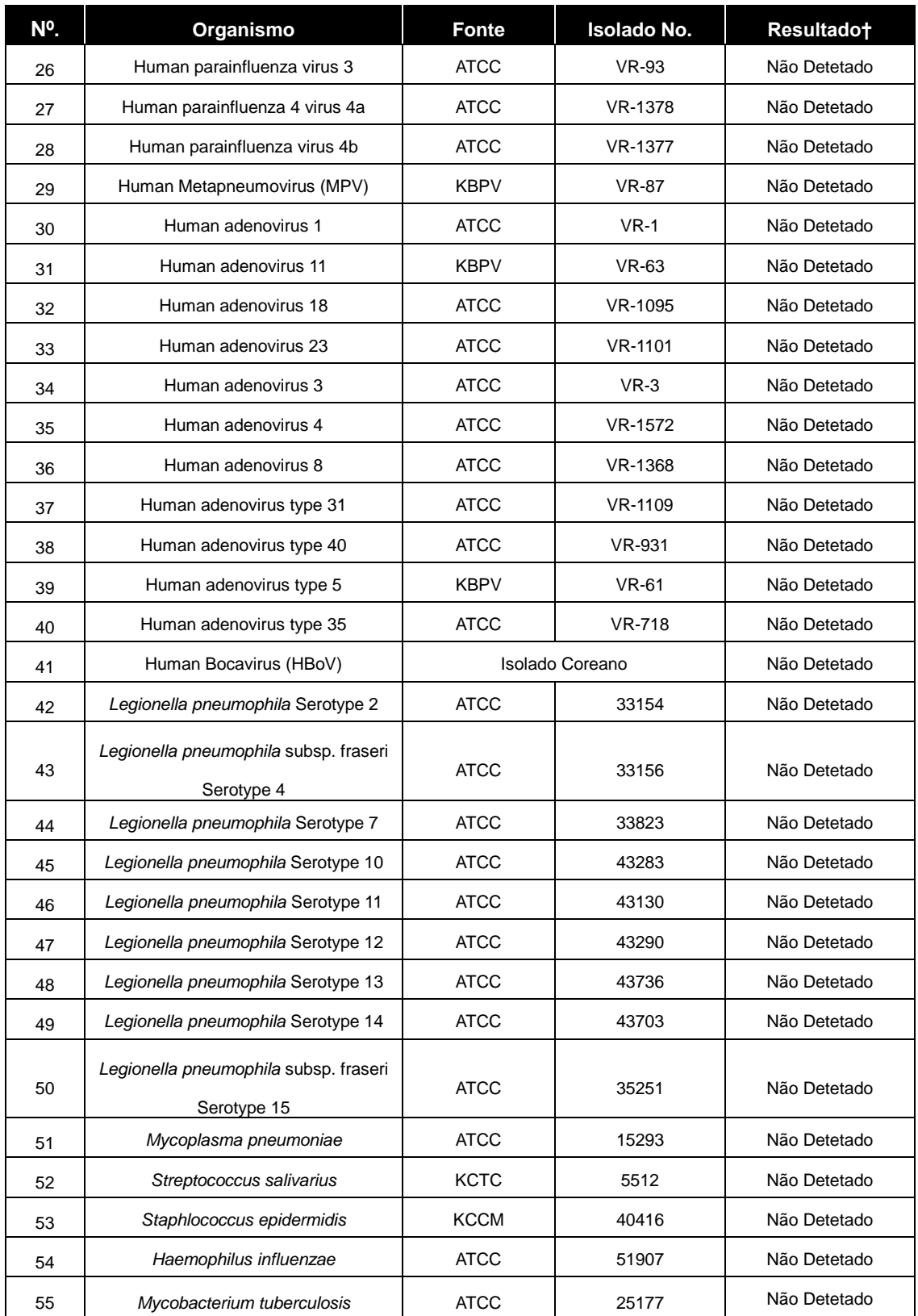

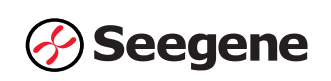

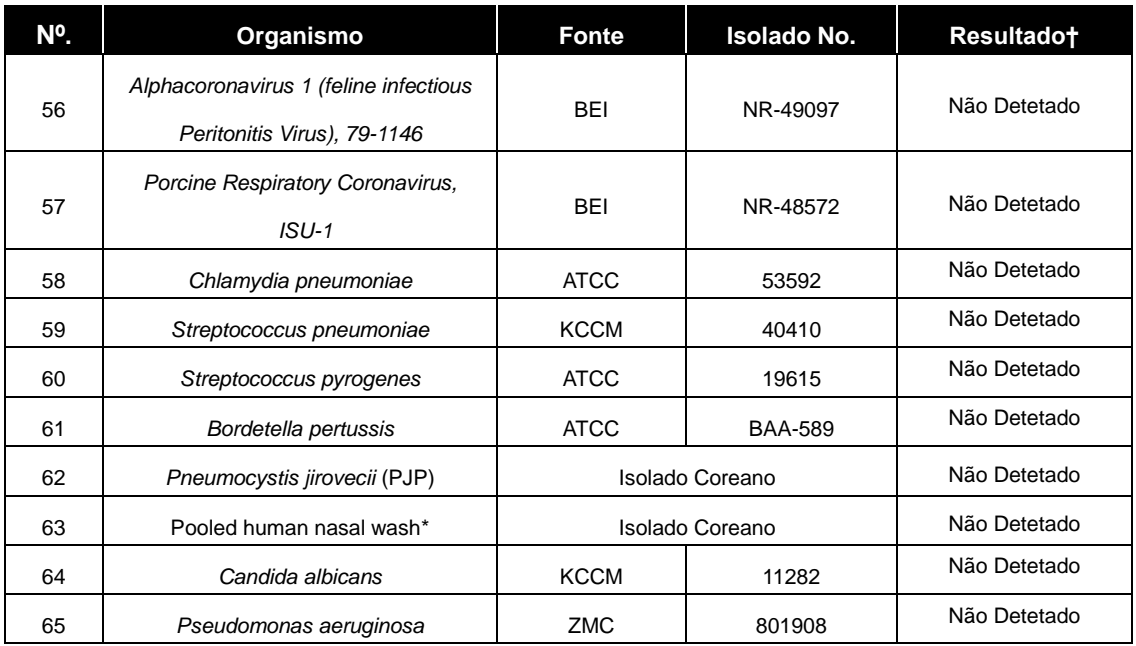

† Os testes de especificidade foram repetidos 3 vezes.

\* No.63 foi usado para avaliar a especificidade de diversa flora microbiana no trato respiratório humano.

※ ATCC: American Type Culture Collection,

BEI: BEI Resources

KBPV: Korea Bank for Pathogenic Viruses ZMC: ZeptoMetrix Corporation

KCTC : Korean Collection for Type Cultures

## **2. Sensibilidade Analítica**

Para determinar a sensibilidade do Allplex™ SARS-CoV-2 Assay, o RNA genómico do SARS-CoV-2, obtido a partir de TWIST BIOSCIENCE (Cat. N.º 102024) e BEI Resources (Cat. N.º NR-52286) foi diluído em série em matriz de amostra negativa. Os ácidos nucleicos foram extraídos de cada diluição utilizando Microlab NIMBUS IVD e analisados com Allplex™ SARS-CoV-2 Assay. O limite de deteção do Allplex™ SARS-CoV-2 Assay verificado utilizando RNA genómico de TWIST BIOSICENCE é de 5.000 cópias/mL (= 50 cópias de RNA/rxn). O limite de deteção do Allplex™ SARS-CoV-2 Assay verificado utilizando o vírus SARS-CoV-2 inativado de BEI Resources é de 1.000 equivalentes de genoma viral/mL  $(= 1, 0 \text{ GE/µL})$ .

Para determinar a sensibilidade do Allplex™ SARS-CoV-2 Assay para o método sem extração, o vírus SARS-CoV-2 inativado de BEI Resources foi extraído grosseiramente através do método sem extração. O limite de deteção do método sem extração é de 10.000 equivalentes de genoma viral/mL  $(= 10 \text{ GE/}\mu\text{L}).$ 

## **3. Reprodutibilidade**

O teste de repetibilidade foi preparado, incluindo amostras negativas altas (0,1X LoD), positivas baixas (1X LoD) e positivas moderadas (3X LoD). Em cada local de teste, o kit foi testado durante cinco dias, duas execuções por dia por dois operadores diferentes e triplicado de cada alvo. As taxas positivas foram observadas para cada alvo do estudo de reprodutibilidade: 100,0% para amostras positivas moderadas, ≥ 95% para amostras positivas baixas. A reprodutibilidade do Allplex™ SARS-CoV-2 Assay foi avaliada entre execuções, locais e lotes do produto. As taxas positivas para todas as concentrações e valores de CV atenderam aos critérios menores ou iguais a 4% (≤4%).

Os resultados foram satisfeitos com os critérios definidos acima, confirmando assim os desempenhos em termos de reprodutibilidade do Allplex™ SARS-CoV-2 Assay.

## **4. Substâncias interferentes**

Não houve efeito no resultado pela adição das substâncias: deteção ou inibição não específicas na amplificação do alvo. Com base nos resultados, 7 substância interferente não teve nenhum efeito nos resultados do Allplex™ SARS-CoV-2 Assay.

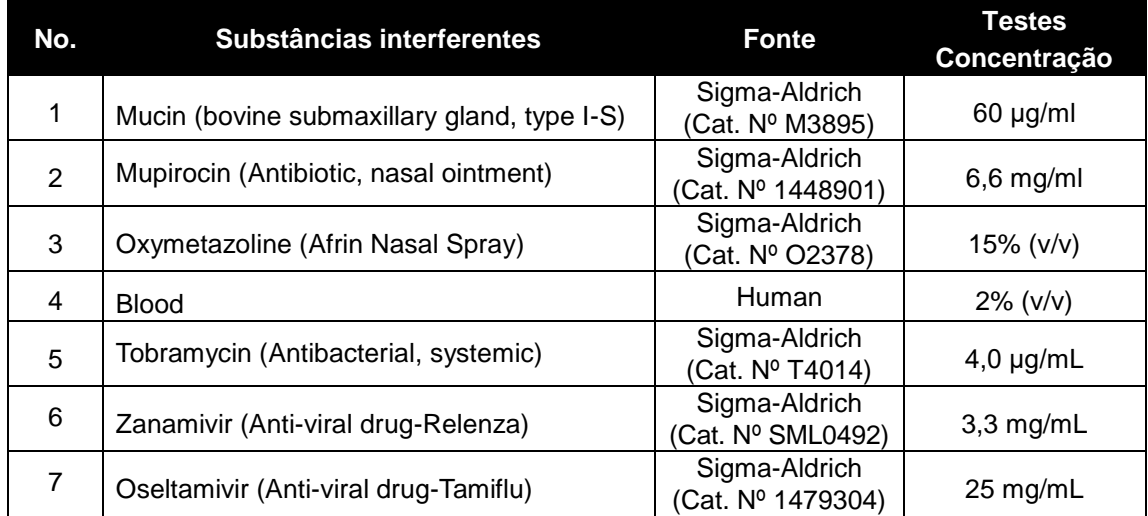

## **5. Desempenho clínico**

#### **5-1. Extração padrão**

Um total de 187 amostras foram incluídas neste desempenho clínico. As amostras são constituídas por 5 amostras de aspirado nasofaríngeo, 61 amostras nasofaríngea por zaragatoa, 5 amostras de lavado broncoalveolar, 59 amostras de zaragatoa orofaríngeo (garganta), e 57 amostras de expectoração. O desempenho do Allplex™ SARS-CoV-2 Assay foi avaliado através da comparação com outro painel de diagnóstico SARS-CoV-2 RT-PCR em tempo real Real-Time previamente aprovado pela CE-IVD. Este teste de comparação mostra mais de 95% de concordância na amostra clínica. Por conseguinte, está confirmado que a qualidade do Allplex™ SARS-CoV-2 Assay é válida. O desempenho é resumido na tabela.

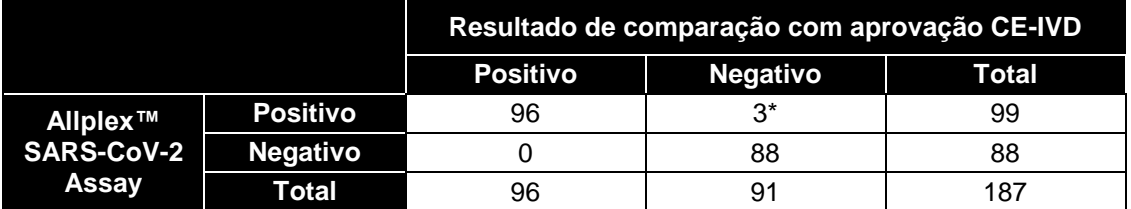

- ORA (Taxas globais de correspondência): 98,40% (95% CI: 95,38% a 99,67%)

- PPA (Percentagem de correspondência positiva): 100% (95% CI: 96,23% a 100,00%)

- NPA (Percentagem de correspondência negativa): 96,70% (95% CI: 90,67% a 99,31%)

\* Sequenciação e confirmação de verdadeiro positivo.

#### **5-2. Método sem extração**

Um total de 111 amostras de esfregaço foram incluídas neste desempenho clínico do método sem extração. O método sem extração foi comparado com a extração padrão para comprovar a validade clínica do método sem extração para Allplex<sup>™</sup> SARS-CoV-2 Assay. Este teste de comparação mostra mais de 95% de concordância na amostra clínica. Portanto, a qualidade do método livre de extração para o Allplex ™ SARS-CoV-2 Assay é confirmada como válida. O desempenho é resumido na tabela.

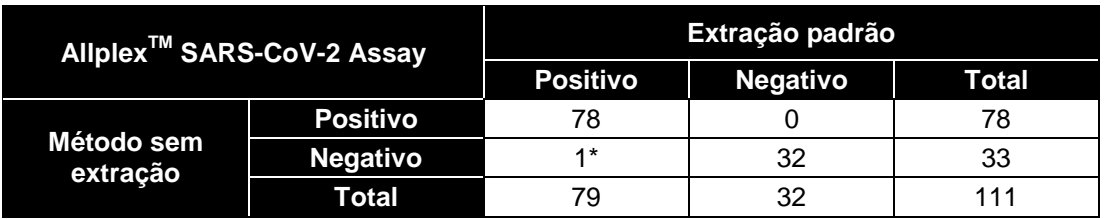

- ORA(Taxas globais de correspondência): 99,1% (95% CI: 95,07% a 99,8%)

- PPA(Percentagem de correspondência positiva): 98,7% (95% CI: 93,17% a 99,78%)

- NPA(Percentagem de correspondência negativa): 100% (95% CI: 89,57% a 100%)

\* Sequenciação e confirmação de verdadeiro positivo.

## **REFERÊ NCIAS**

- 1. J. Y. Chun. [High Multiplex Molecular Diagnostics.] Seegene Bulletin. (2012) 1: 1-4
- 2. D. H. Lee. [TOCE: Innovative Technology for High Multiplex Real-time PCR.] Seegene Bulletin (2012) 1: 5-10
- 3. Y. J. Lee, *et al*. [Single-channel multiplexing without melting curve analysis in real-time PCR] Scientific Reports (2014) 4:7439
- 4. J. Y. Chun*, et al*. [Dual priming oligonucleotide system for the multiplex detection of respiratory viruses and SNP genotyping of CYP2C19 gene.] Nucleic Acids Research. (2007) 35(6): e40
- 5. Gobalenya AE, Baker SC, Baric RS, de Groot RJ, Drosten C, Gulyaeva AA, et al. (March 2020). "The species Severe acute respiratory syndrome-related coronavirus: classifying 2019-nCoV and naming it SARS-CoV-2". Nature Microbiology. 5 (4): 536–544. doi:10.1038/s41564-020-0695-z. PMID 32123347. Archived from the original on 5 March 2020. Retrieved 3 March 2020
- 6. "Coronavirus disease named Covid-19". BBC News Online. 11 February 2020. Archived from the original on 15 February 2020. Retrieved 15 February 2020
- 7. Surveillance case definitions for human infection with novel coronavirus (nCoV): interim guidance v1, January 2020 (Report). World Health Organization. January 2020. hdl:10665/330376. WHO/2019 nCoV/Surveillance/v2020.1
- 8. "Healthcare Professionals: Frequently Asked Questions and Answers". United States Centers for Disease Control and Prevention (CDC). 11 February 2020. Archived from the original on 14 February 2020. Retrieved 15 February 2020
- 9. "About Novel Coronavirus (2019-nCoV)". United States Centers for Disease Control and Prevention (CDC). 11 February 2020. Archived from the original on 11 February 2020. Retrieved 25 February 2020
- 10. "CoV2020". GISAID EpifluDB. Archived from the original on 12 January 2020. Retrieved 12 January 2020
- 11. "WHO Director-General's opening remarks at the media briefing on COVID-19 11 March 2020". World Health Organization (WHO) (Press release). 11 March 2020. Archived from the original on 11 March 2020. Retrieved 12 March 2020
- 12. Wee SL, McNeil Jr. DG, Hernández JC (30 January 2020). "W.H.O. Declares Global Emergency as Wuhan Coronavirus Spreads". The New York Times. Archived from the original on 30 January 2020. Retrieved 30 January 2020
- 13. Chan JF, Yuan S, Kok KH, To KK, Chu H, Yang J, et al. (February 2020). "A familial cluster of pneumonia associated with the 2019 novel coronavirus indicating person-to-person transmission: a study of a family cluster". The Lancet. 395 (10223): 514–523. doi:10.1016/S0140-6736(20)30154-9.

PMID 31986261

- 14. Zhou P, Yang XL, Wang XG, Hu B, Zhang L, Zhang W, et al. (February 2020). "A pneumonia outbreak associated with a new coronavirus of probable bat origin". Nature. 579 (7798): 270–273. doi:10.1038/s41586-020-2012-7. PMC 7095418. PMID 32015507
- 15. Perlman S (February 2020). "Another Decade, Another Coronavirus". The New England Journal of Medicine. 382 (8): 760–762. doi:10.1056/NEJMe2001126. PMID 31978944
- 16. Benvenuto D, Giovanetti M, Ciccozzi A, Spoto S, Angeletti S, Ciccozzi M (April 2020). "The 2019 new coronavirus epidemic: Evidence for virus evolution". Journal of Medical Virology. 92 (4): 455– 459. doi:10.1002/jmv.25688. PMID 31994738
- 17. Novel Coronavirus (2019-nCoV): situation report, 22 (Report). World Health Organization. 11 February 2020. hdl:10665/330991
- 18. Shield C (7 February 2020). "Coronavirus: From bats to pangolins, how do viruses reach us?". Deutsche Welle. Retrieved 13 March 2020
- 19. Hui DS, I Azhar E, Madani TA, Ntoumi F, Kock R, Dar O, et al. (February 2020). "The continuing 2019-nCoV epidemic threat of novel coronaviruses to global health – The latest 2019 novel coronavirus outbreak in Wuhan, China". The International Journal of Infectious Diseases. 91: 264– 266. doi:10.1016/j.ijid.2020.01.009. PMID 31953166. open access

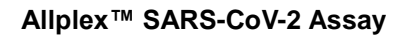

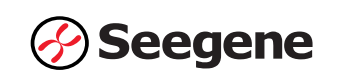

## **SÍMBOLOS**

Chave para símbolos utilizados no manual e nos rótulos

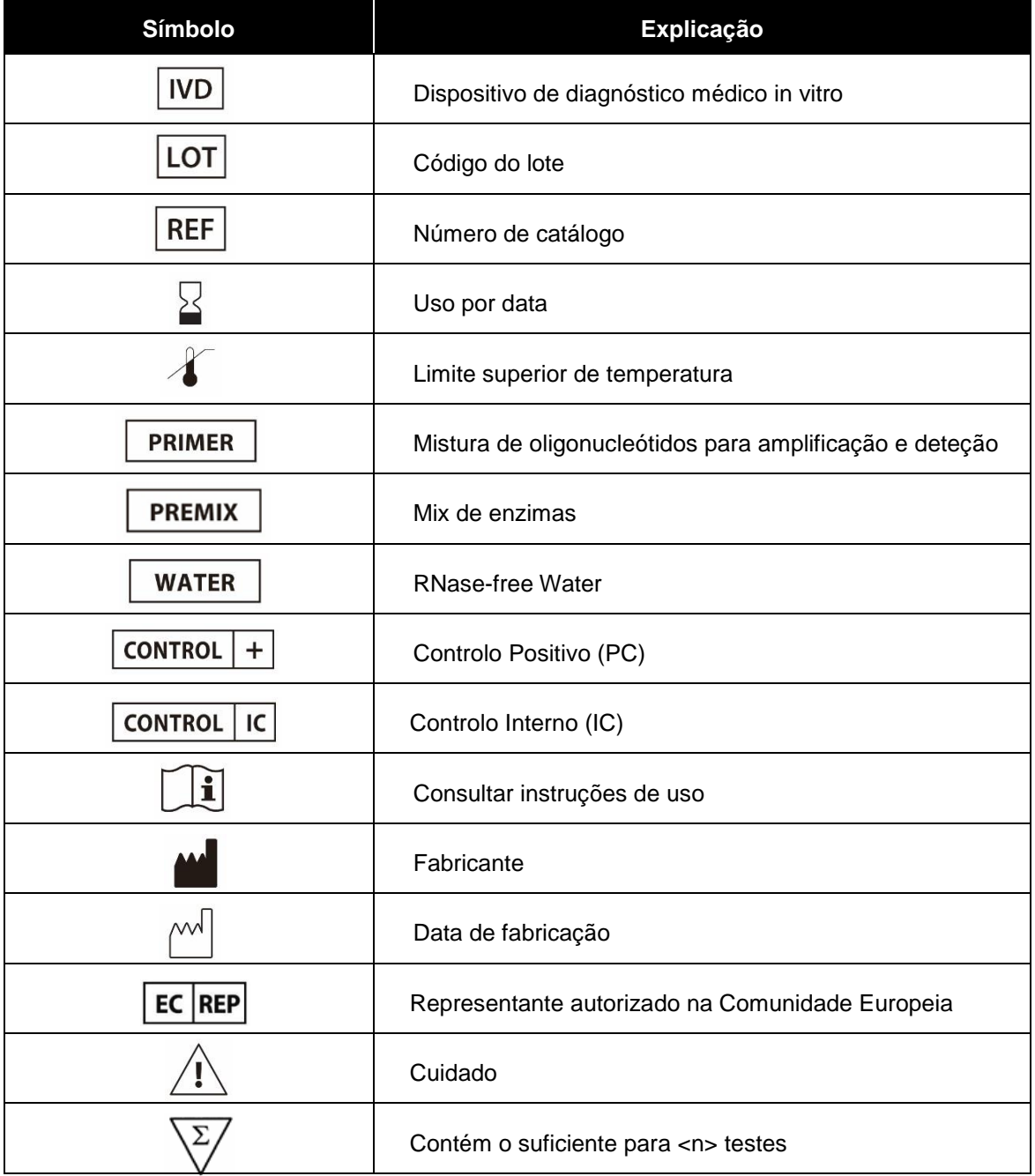

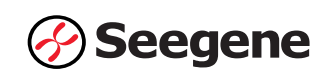

## **INFORMAÇÕES DE PEDIDO**

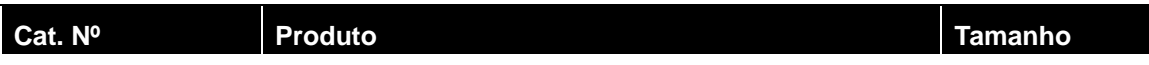

### **Série Allplex™**

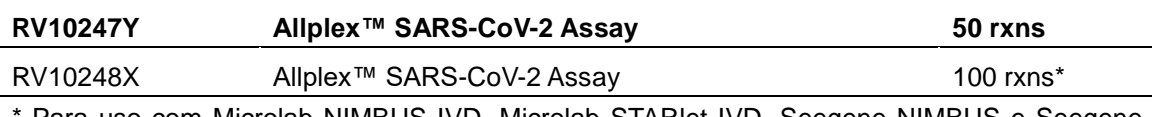

Para uso com Microlab NIMBUS IVD, Microlab STARIet IVD, Seegene NIMBUS e Seegene STARlet somente

#### **Produto acessório**

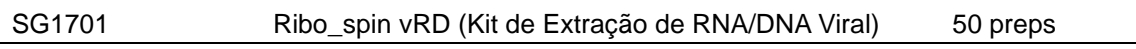

## **Sistemas de extração automatizada**

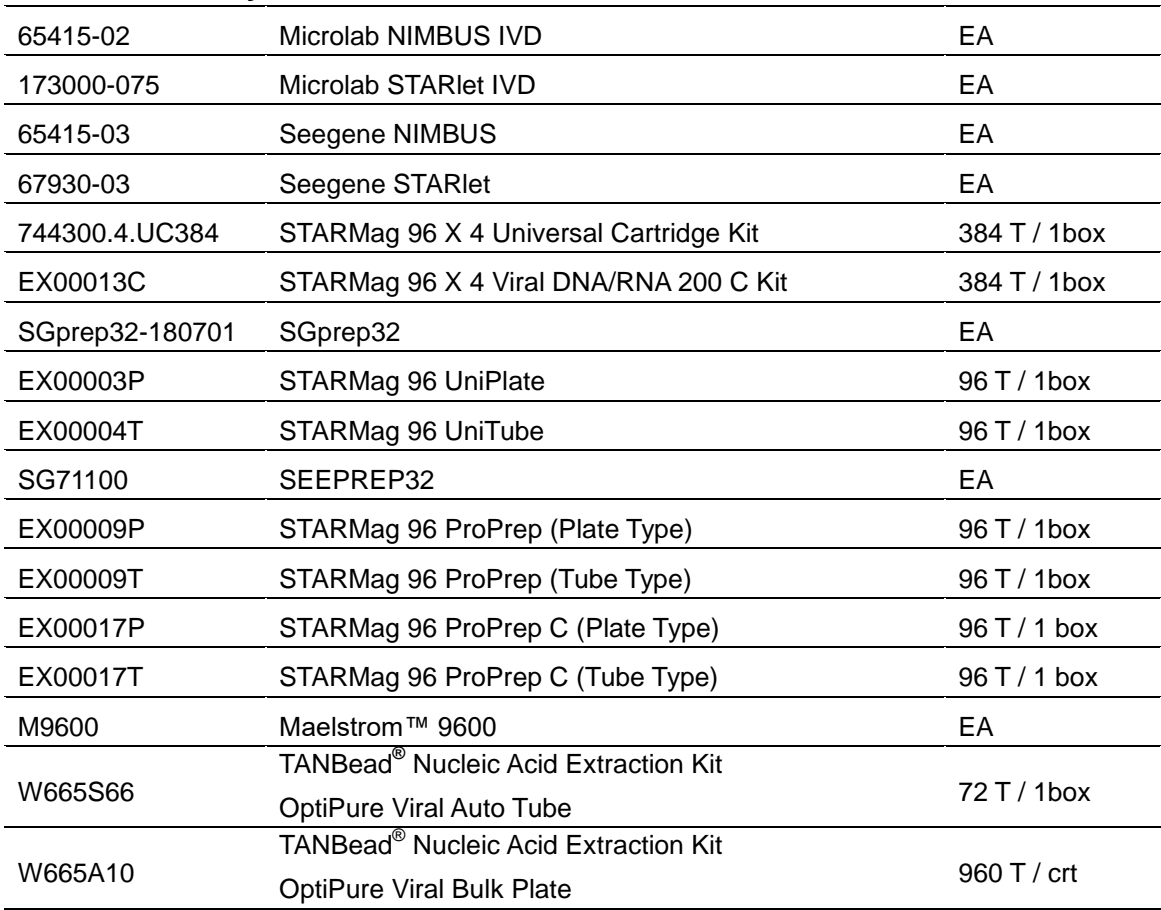